# **МИНИСТЕРСТВО ОБРАЗОВАНИЯ И НАУКИ РОССИЙСКОЙ ФЕДЕРАЦИИ**

# КАЗАНСКИЙ ГОСУДАРСТВЕННЫЙ АРХИТЕКТУРНО-СТРОИТЕЛЬНЫЙ УНИВЕРСИТЕТ

Д.М. Нуриева

# **РАСЧЕТ ПРОСТРАНСТВЕННОГО КАРКАСА МОНОЛИТНОГО ЖЕЛЕЗОБЕТОННОГО ЗДАНИЯ С ПЛИТНЫМ ФУНДАМЕНТОМ НА УПРУГОМ ОСНОВАНИИ С ПРИМЕНЕНИЕМ РАСЧЕТНОГО КОМПЛЕКСА ЛИРА-САПР**

Учебно-методическое пособие для студентов строительных специальностей и направлений подготовки 08.03.01, 08.04.01, 08.05.01, 09.03.02

> Казань 2017

#### УДК 624.15:624.04:004.9 ББК 38.5

## Н90

## **Нуриева Д.М.**

Н90 Расчет пространственного каркаса монолитного железобетонного здания с плитным фундаментом на упругом основании с применением расчетного комплекса ЛИРА-САПР: Учебно-методическое пособие для студентов строительных специальностей и направлений подготовки 08.03.01, 08.04.01, 08.05.01, 09.03.02 /Д.М. Нуриева. – Казань: Изд-во Казанск. гос. архитект.-строит. ун-та, 2017. – 71 c.

Печатается по решению Редакционно-издательского совета Казанского государственного архитектурно-строительного университета

В учебно-методическом пособии даны требования и рекомендации к выполнению расчетной работы по дисциплине «Информационные системы и технологии в геотехнике». Приведен обучающий пример с применением программного комплекса ЛИРА-САПР для расчета модели каркаса монолитного железобетонного здания с плитным фундаментом, позволяющий студентам освоить интерфейс программы, особенности компьютерного моделирования и анализа результатов расчетов. Приведены справочные данные по сбору нагрузок на здание и определению коэффициентов постели плитного фундамента, учитывающих податливые свойства грунтового основания. Представлен пример оформления пояснительной записки.

Учебно-методическое пособие рекомендовано для использования студентам строительных специальностей и направлений подготовки 08.03.01, 08.04.01, 08.05.01, 09.03.02 при выполнении расчетных работ, курсовых и дипломных проектов.

#### Рецензенты:

Кандидат технических наук, заведующий кафедры информационных технологий и систем автоматизированного проектирования

#### **Д.М. Кордончик**

Главный инженер проектра ООО «ТрансИнжКом» **А.Г. Покровская** 

> УДК 624.15:624.04:681.5 ББК 38.5

© Казанский государственный архитектурно строительный университет, 2017

© Нуриева Д.М., 2017

# **СОДЕРЖАНИЕ**

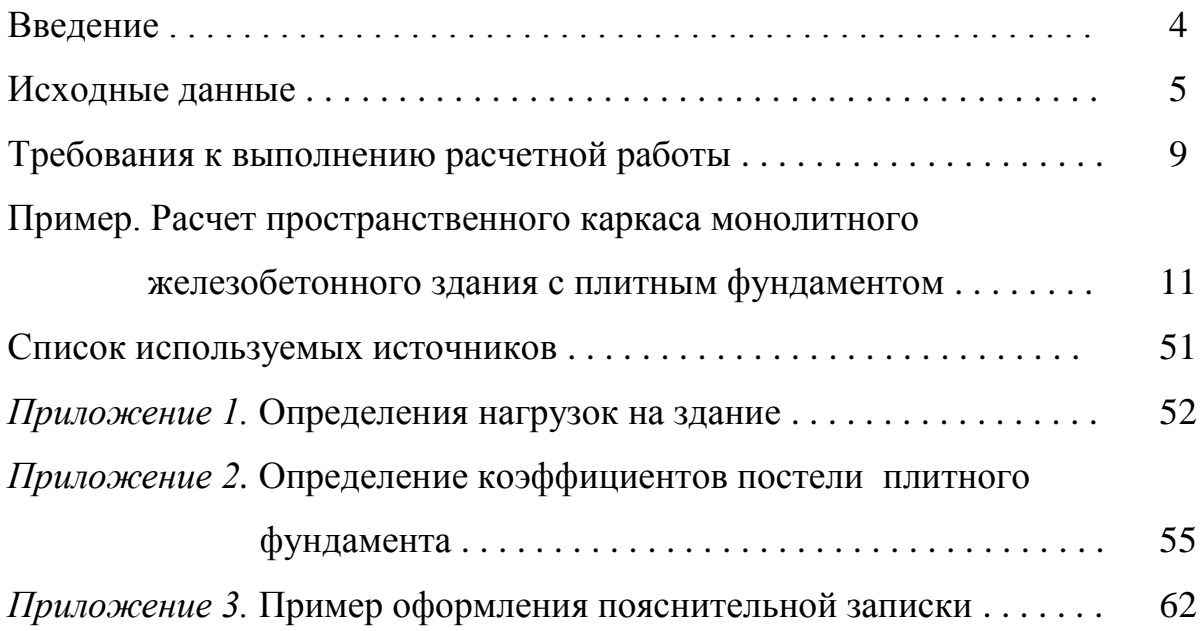

#### **ВВЕДЕНИЕ**

В современном строительстве 60% по объему составляет возведение зданий и сооружений из монолитных железобетонных конструкций. При этом, учитывая, что строительство часто ведется на площадках, сложенных относительно слабыми грунтами, конструктивное решение зданий может предусматривать устройство плитных фундаментов. Наиболее оптимальным при расчете таких сооружений является моделирование единой системы «ЗДАНИЕ – ФУНДАМЕНТ – ГРУНТ, в которой податливые свойства грунта могут быть учтены либо с помощью коэффициентов постели, либо с помощью специальных элементов, отражающих особенности работы грунтовых массивов. Расчет таких систем без использования электронных вычислительных машин затруднителен, и производится с помощью программных средств, позволяющих в автоматизированном режиме выполнять большое количество сложных вычислений, включая расчеты напряженнодеформированного состояния и устойчивости конструкций с учетом различных видов нагружений, последовательности возведения конструкции, особенностей взаимодействия ее отдельных элементов и т.п. Среди наиболее известных программных комплексов можно отметить такие как: ЛИРА-САПР, STARK ES, MicroFe, SCAD и др. В основе этих программ заложен метод конечных элементов (МКЭ), позволяющий в силу своих обширных возможностей перейти от простых упрощенных моделей к более сложным, наиболее полно учесть геометрию конструкции, параметры материалов и грунтового основания, условия загружения и, тем самым, получить результаты, хорошо согласующиеся с работой конструкции в реальных условиях. Кроме того, применение программных средств позволяет значительно сократить время проведения расчетов.

В пособии даны требования и рекомендации к выполнению расчетной работы по дисциплине «Информационные системы и технологии в геотехнике». Приведен обучающий пример формирования расчетной модели монолитного каркасного здания с плитным фундаментом в структуре программы ЛИРА-САПР, позволяющий студенту освоить интерфейс программы, а также изучить механизмы создания компьютерных моделей сооружений и особенности анализа результатов расчета. Приведены справочные данные по сбору нагрузок на здание и определению коэффициентов постели для плитного фундамента, учитывающих податливые свойства грунтового основания. Представлен пример оформления пояснительной записки.

Методическое пособие рекомендовано для использования студентам строительных специальностей и направлений подготовки при выполнении расчетных работ, курсовых и дипломных проектов.

#### **ИСХОДНЫЕ ДАННЫЕ**

Дано 2-этажное 3-пролетное здание с плитным фундаментом, выполненное из монолитного железобетона. Здание имеет каркасную конструктивную систему. В качестве несущих элементов выступают колонны, стены лестничных келеток и безбалочные (плоские) плиты перекрытия и покрытия. Несущие элемены выполнены из бетона класса В25 с применением арматуры класса А400. Плита перекрытия 1-го этажа имеет отверстия в местах устройства лестничных клеток.

В качестве основания плитного фундамента служит песок (ИГЭ-1).

На здание действуют постоянные и временные нагрузки. Постоянные нагрузки включают в себя:

– собственный вес монолитных конструкций;

– вес кровли на покрытие (q1);

– вес полов и перегородок на перекрытие и фундамент (q2, q3);

– вес наружнего стенового ограждения, парапета  $(Q, Q/2)$ .

Временные нагрузки включают в себя:

– cнеговую нагрузку на покрытие (v1);

– временную нагрузку на перекрытие  $(v2)$ ;

– временную нагрузку на фундамент (v3).

Параметры здания, характеристики несущего слоя грунта и значения действующих нагрузок отображены в табл. 1. Выбор исходных данных осуществляется на основании шифра. В качестве шифра принимаются три последние цифры номера зачетной книжки. Например, шифру 123 соответствуют: *№ плана* – 4; *а =* 3,6 м; *b =* 5,4 м; *с =* 6,6 м; *а =* 5,7 м и. т.д.

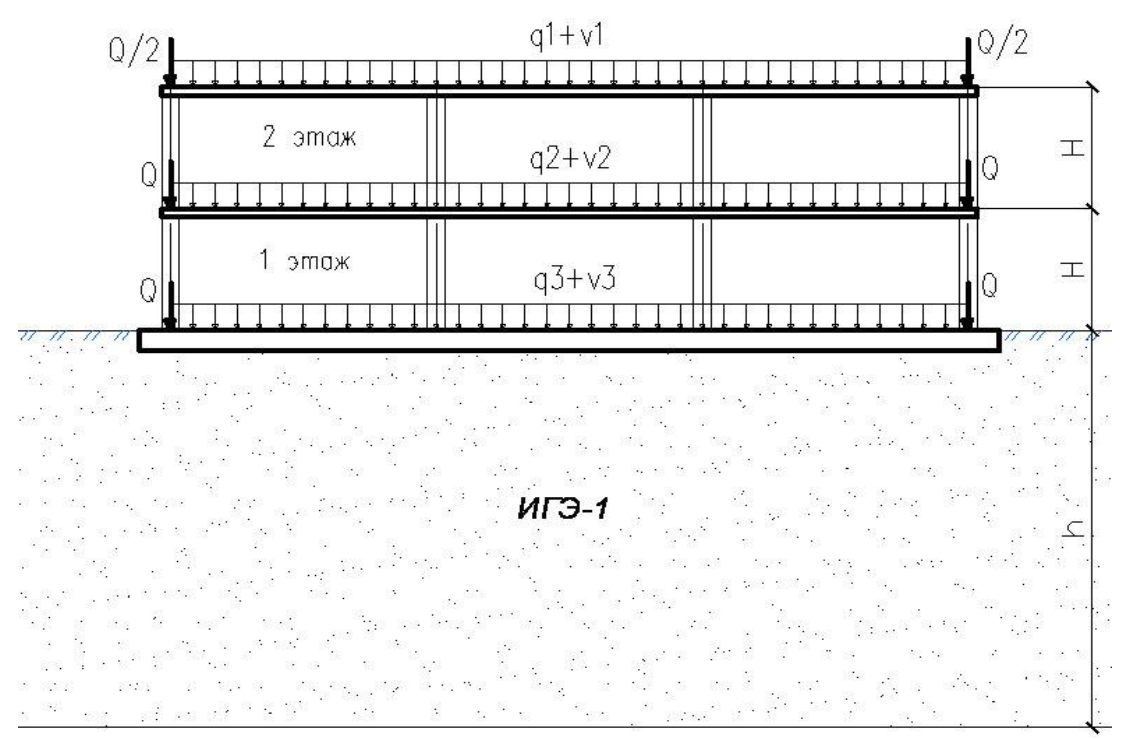

Рис. 1. Схематичный поперечный разрез здания

# Таблица 1

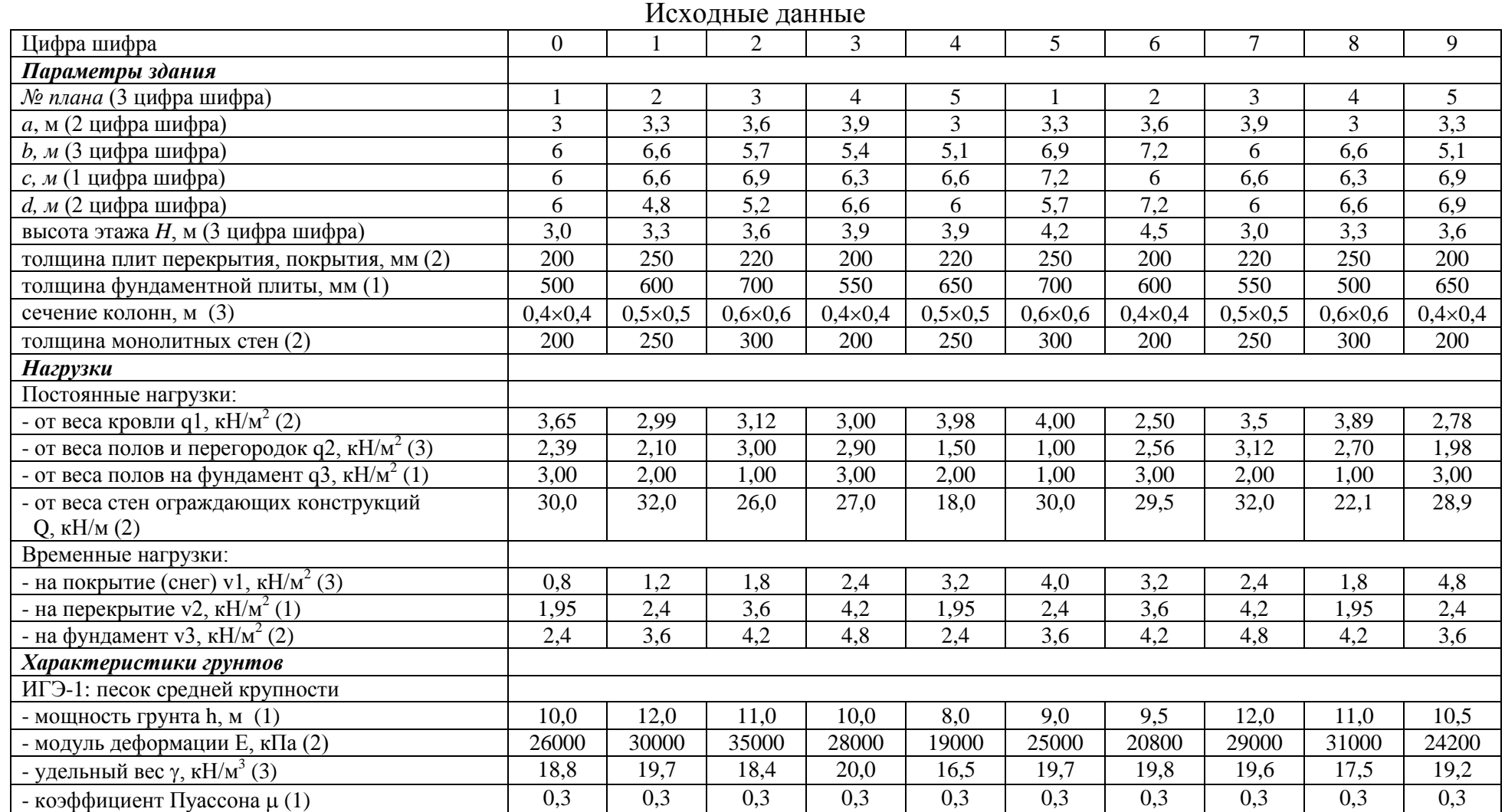

 $\sigma$ 

*Примечание.* 1. Глубину заложения фундамента принимать равной толщине фундаментной плиты. Вылет консолей фундамента принимать равным его толщине.

#### **Схемы планов здания**

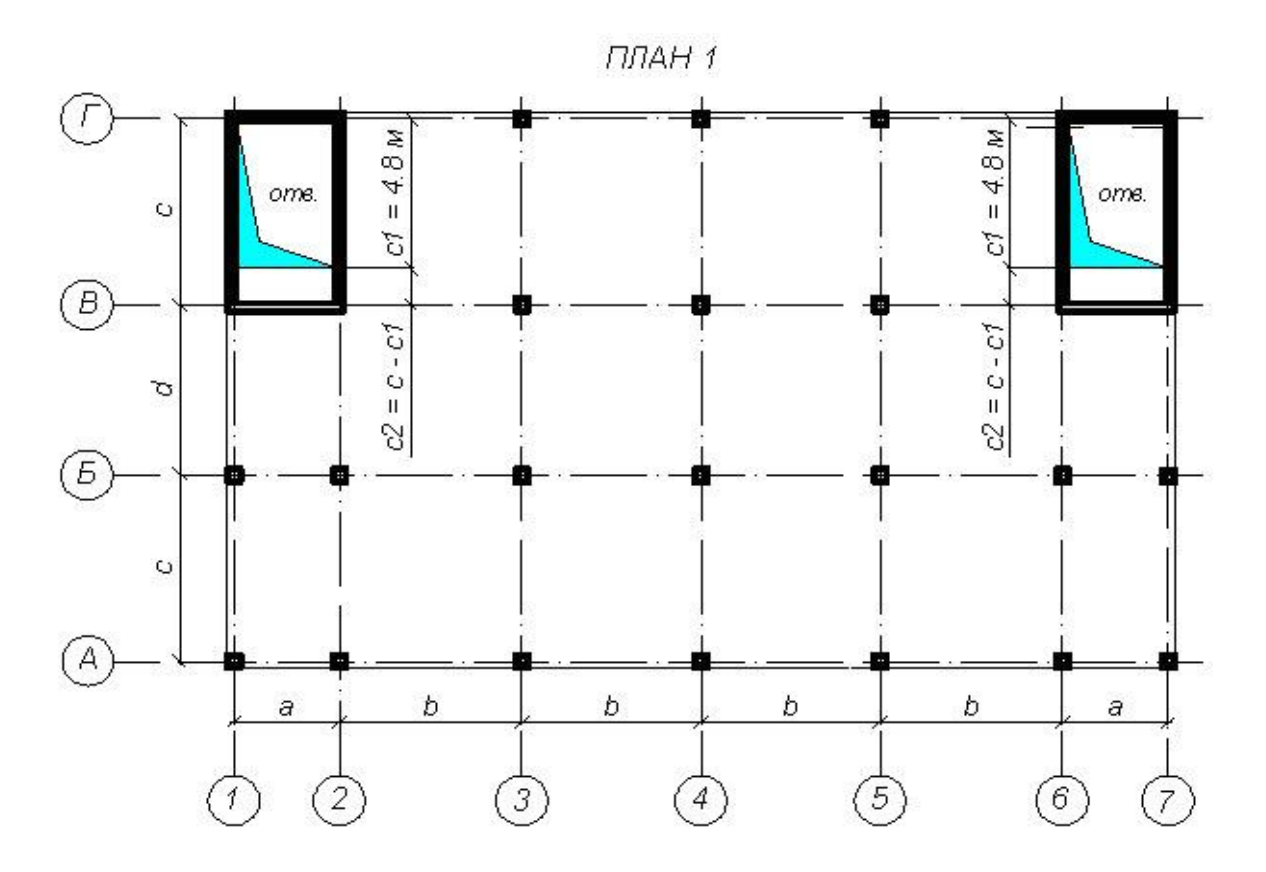

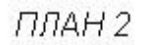

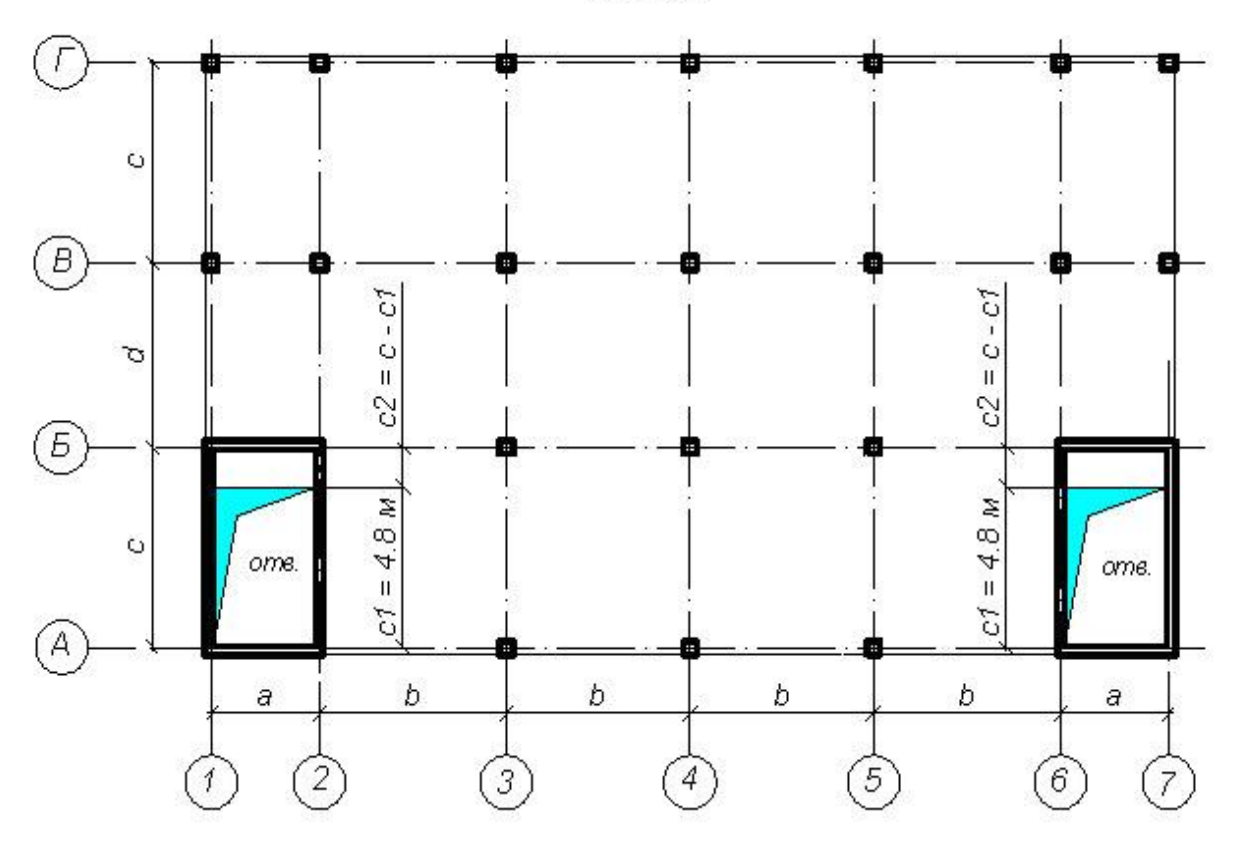

ПЛАН З

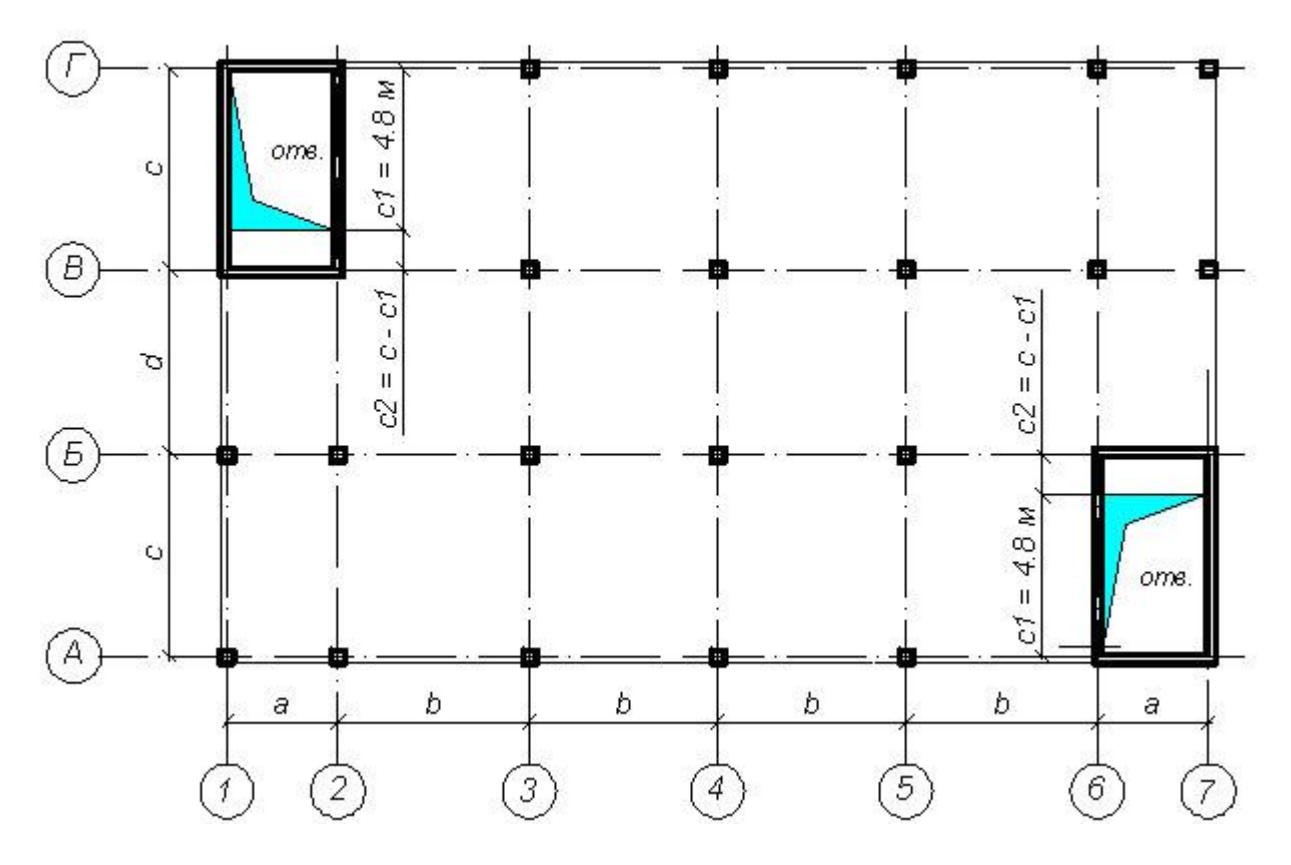

ПЛАН 4

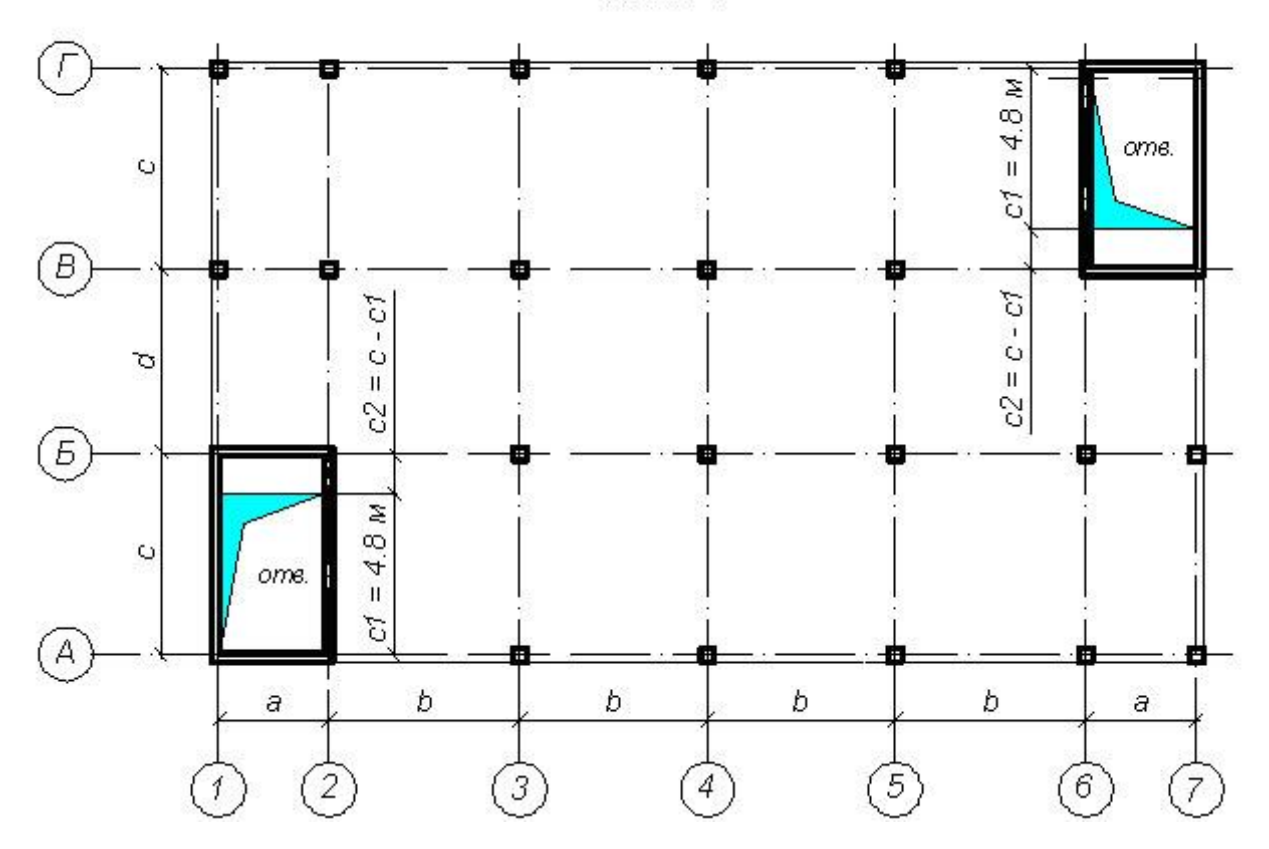

#### ПЛАН 5

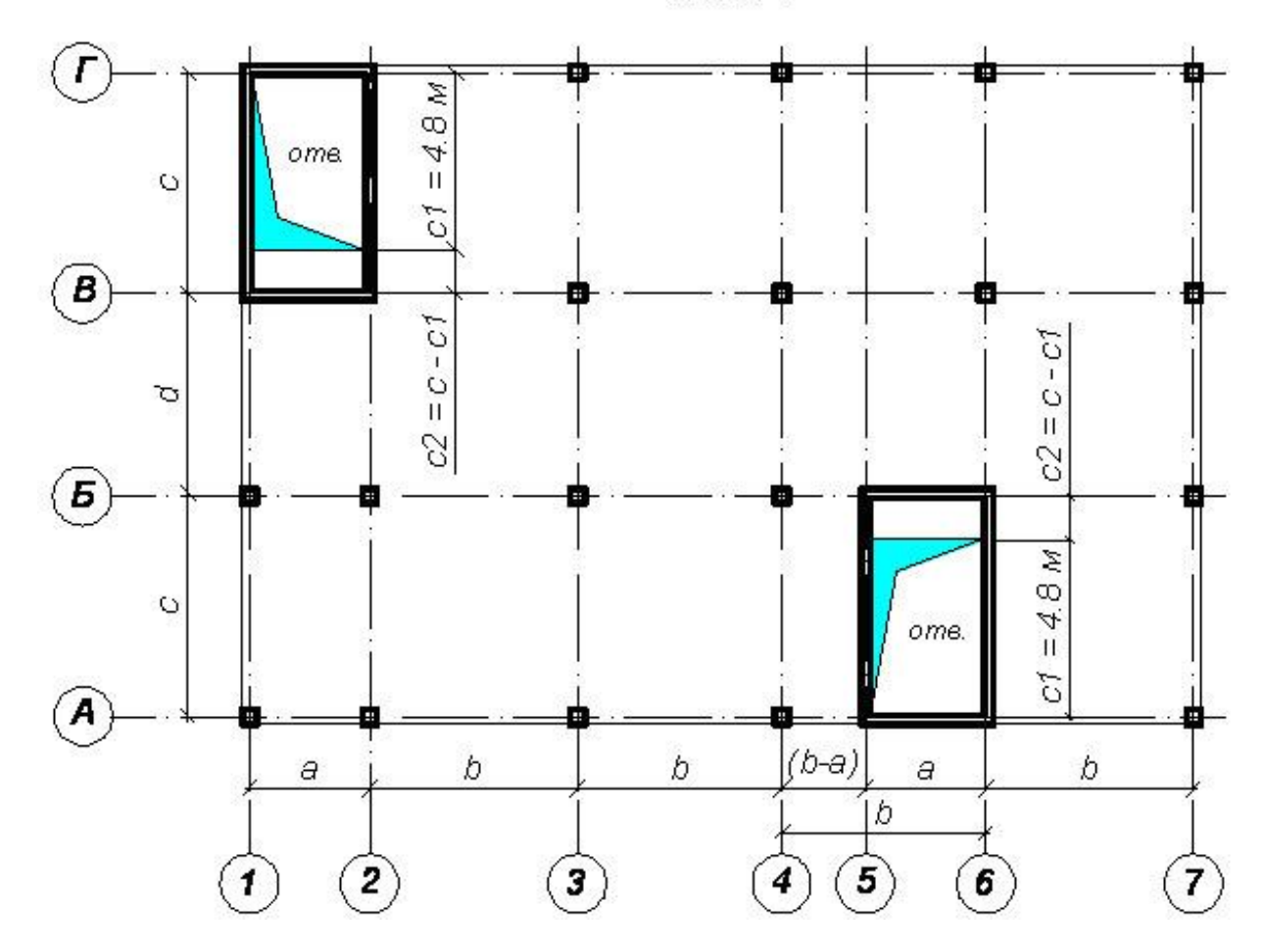

#### **ТРЕБОВАНИЯ К ВЫПОЛНЕНИЮ РАСЧЕТНОЙ РАБОТЫ**

При выполнении расчетной работы требуется создать пространственную расчетную модель каркаса в структуре программы ЛИРА-САПР. Задать параметры жесткости несущих железобетонных элементов, опорные закрепления (связи), нагрузки. При формировании нагружений необходимо создать 4 загружения. В первом загружении задать собственный вес монолитных конструкций; во втором – нагрузки от веса кровли, полов, перегородок, наружнего стенового ограждения, парапетов (q1, q2, q2, Q); в третьем – временные нагрузки на перекрытие, фудамент (v2, v3); в четвертом – снеговую нагрузку на покрытие (v1). Произвести генерацию таблицы расчетных сочетаний усилий (РСУ). Для учета работы грунтового основания вычислить и ввести коэффициенты постели для плитного фундамента. В структуре программы произвести расчет, и получить напряженно-деформированное состояние (НДС) несущих элементов каркаса и, дополнительно, требуемое армирование фундаментной плиты. Для отображения результатов расчета сформировать

расчетные комбинации нагрузок (РСН). По окончании работы с использованием программы Word произвести формирование пояснительной записки, включающей в себя:

– содержание;

– исходные данные;

– описание компьютерной расчетной модели здания;

– результаты расчета;

–список используемой литературы.

Исходные данные должны содержать план и разрез здания, описание его конструктивного решения, действующие нагрузки и параметры грунтового основания.

Описание расчетной модели здания должно включать: вид пространственной модели, созданной в программе ЛИРА-САПР; описание типов используемых конечных элементов; информацию о заданных загружениях.

Результаты расчета должны отражать:

– деформированное состояние каркаса;

– эпюры внутренних усилий в колоннах;

– вертикальные перемещения и мозаики изгибающих моментов в плите покрытия или перекрытия;

– вертикальные перемещения и мозаики изгибающих моментов в плите фундамента;

– требуемое и принятое арамирование верхней и нижней зоны плиты фундамента.

Отображение деформированного состояния каркаса, НДС колонн и плиты фундамента производить от комбинации нагрузок (1+2+3+4), плиты покрытия – (1+2+4), перекрытия – (1+2+3).

Оформление пояснительной записки следует выполнять на листах формата А4. Отображение изображений допускается производить как в цветном, так и в черно-белом варианте. Страницы должны быть пронумерованы.

Вместе с пояснительной запиской студентом преподвателю сдается на проверку в электронном виде рабочий файл решаемой задачи. Файл должен иметь расширение \*.*lir* (формируется в структуре программы ЛИРА-САПР). Имя файла должно отражать фамилию, номер группы и шифр студента. Например: Иванов\_3ПГ304\_123.lir.

**ПРИМЕР. Расчет пространственного каркаса монолитного железобетонного здания с плитным фундаментом Исходные данные**

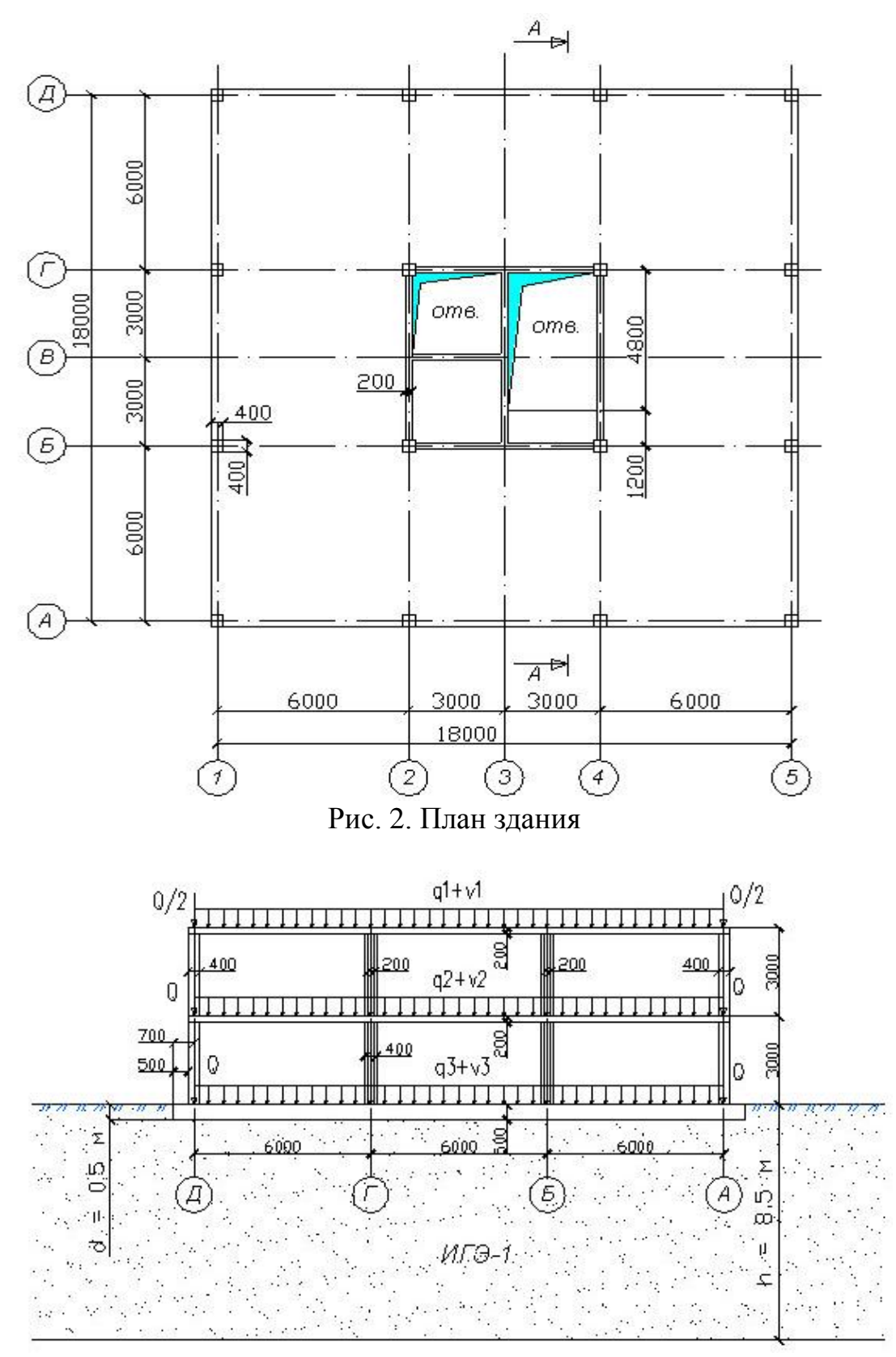

Рис. 3. Расчетная схема здания (разрез А-А)

#### *Конструктивное решение здания*

Здание имеет каркасную конструктивную систему. Выполнено из монолитного железобетона. В качестве несущих элементов каркаса выступают колонны, стены ядра жесткости, безбалочные (плоские) плиты перекрытия и покрытия. Фундамент плитный сплошного сечения.

В качестве основания плитного фундамента служит песок (ИГЭ-1) с расчетными характеристиками:

- мощность  $h = 8.5$  м;
- модуль деформации  $E = 22000 \text{ k} \Pi$ а;
- удельный вес  $\gamma = 16.5 \text{ kH/m}^3$ ;
- коэффициент Пуассона  $\mu = 0.3$ ;
- коэффициент постели  $C1 = 3000 \text{ kH/m}^3$ .

**Примечание.** Коэффициент постели С1, отражающий податливые свойства грунта, вычисляется студентом самостоятельно на основании модели Винклера [8;9]. Пример вычисления коэффициента постели представлен в приложении 2 данного пособия.

Параметры несущих элементов:

- колонны сечением  $400\times400$  мм;
- стены ядра жесткости толщиной 200 мм;
- плиты перекрытия и покрытия толщиной 200 мм;
- плитный фундамент толщиной 500 мм;
- вылет консолей фундамента относительно осей крайних колонн 700 мм;
- глубина заложения фундамента 500 мм.

Материалы:

- бетон класса В25 с модулем деформации  $E = 3 \cdot 10^7$  кПа;
- арматура класса  $A400$ .

#### *Нагрузки*

Постоянные расчетные нагрузки:

- от собственного веса монолитных конструкций (задается автоматически в стуктуре программы ЛИРА-САПР);
- от веса кровли на покрытие  $q1 = 3.5$  кПа;
- от веса полов и перегородок на перекрытие  $q2 = 2.0 \text{ k}$ Па;
- от веса полов на фундамент  $q3 = 1.9 \text{ k}\Omega$ ;
- от веса стен ограждающих конструкций  $Q = 31$  кН/м;
- от веса парапетов  $Q/2 = 15.5$  кН/м.

Временные расчетные нагрузки:

• от веса снега на покрытие  $v1 = 3.2 \text{ k}$ Па;

- временная на перекрытие  $v2 = 1,95$  кПа;
- временная на фундамент  $v3 = 4.8 \text{ k}$ Па.

**Примечание**. расчетные веменные нагрузки принимались на основании СП 20.13330.2016 «Нагрузки и воздействия».

Расчет каркаса производится на основные сочетания нагрузок, в состав которых входят:

*загружение 1* – собственный вес монолитных конструкций здания;

*загружение 2* – вес кровли, полов, перегородок, наружного стенового ограждения (q1, q2, q3, Q);

*загружение 3* – временная нагрузка на перекрытие, фундамент (v2, v3); *загружение 4* – снеговая нагрузка на покрытие (v1).

#### **Начало работы**

Для того чтобы открыть программу ЛИРА-САПР необходимо выполнить следующую команду Windows:.

## $\Pi$ уск →  $\Pi$ рограммы → LIRA-SAPR → ЛИРА-САПР 2013 → **ЛИРА-САПР 2013.**

#### **Примечания**

- 1. Возможно в компьютерном классе установлена более поздняя верстия программы, например ЛИРА-САПР 2014, 2015 и т.д. По согласованию с преподавателем может использоваться любая из версий.
- 2. Открытие программы также возможно с помощью ярлыка, установленного на рабочем столе.

#### **Этап 1. Создание новой задачи**

 Для создания новой задачи откройте меню **Приложения** (верхний левый угол экрана) и выберите пункт **Новый** *Создать новый документ.*

 В появившемся диалоговом окне **Описание схемы** (рис. 4) задайте следующие параметры:

 признак схемы – 5 (шесть степеней свободы в узле  $X, Y, Z, UX, UY, UZ$ ;

 имя создаваемой задачи – **Иванов\_3ПГ304\_123** (при выполнении расчетной работы указывается фамилия, номер группы и три последние цифры зачетной книжки (шифр); в остальных случаях может задаваться любое имя, например, **каркас**);

 шифр задачи – **Иванов\_3ПГ304\_123 (**по умолчанию совпадает с именем задачи;

 описание задачи – расчет пространственного каркаса с плитным фундаментом на упругом основании. Расчетная работа.

После щелкните по кнопке – **Подтвердить.**

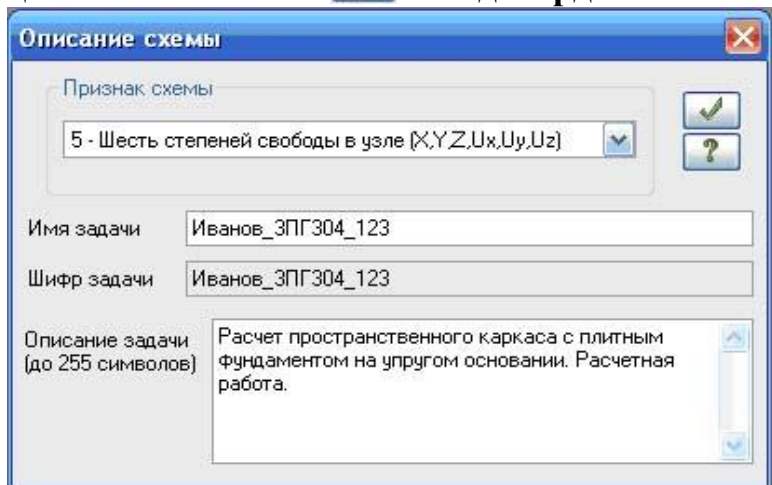

Рис. 4. Диалоговое окно **Описание схемы**

#### **Этап 2. Создание геометрической схемы**

Создание колонн

 *Создайте раму по оси А.* Для этого вызовите диалоговое окно **Создание регулярных фрагментов и сетей** щелчком по кнопке – **Генерация регулярных фрагментов и сетей (**панель **Создание** на вкладке **Создание и редактирование**). Закладка **Генерация рамы.**

В этом диалоговом окне задайте:

Шаг вдоль первой оси: Шаг вдоль второй оси:

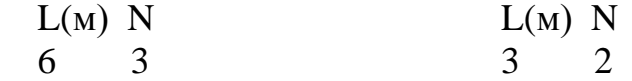

- Остальные параметры принимаются по умолчанию (рис. 5а);
- щелкните по кнопке **Применить.**

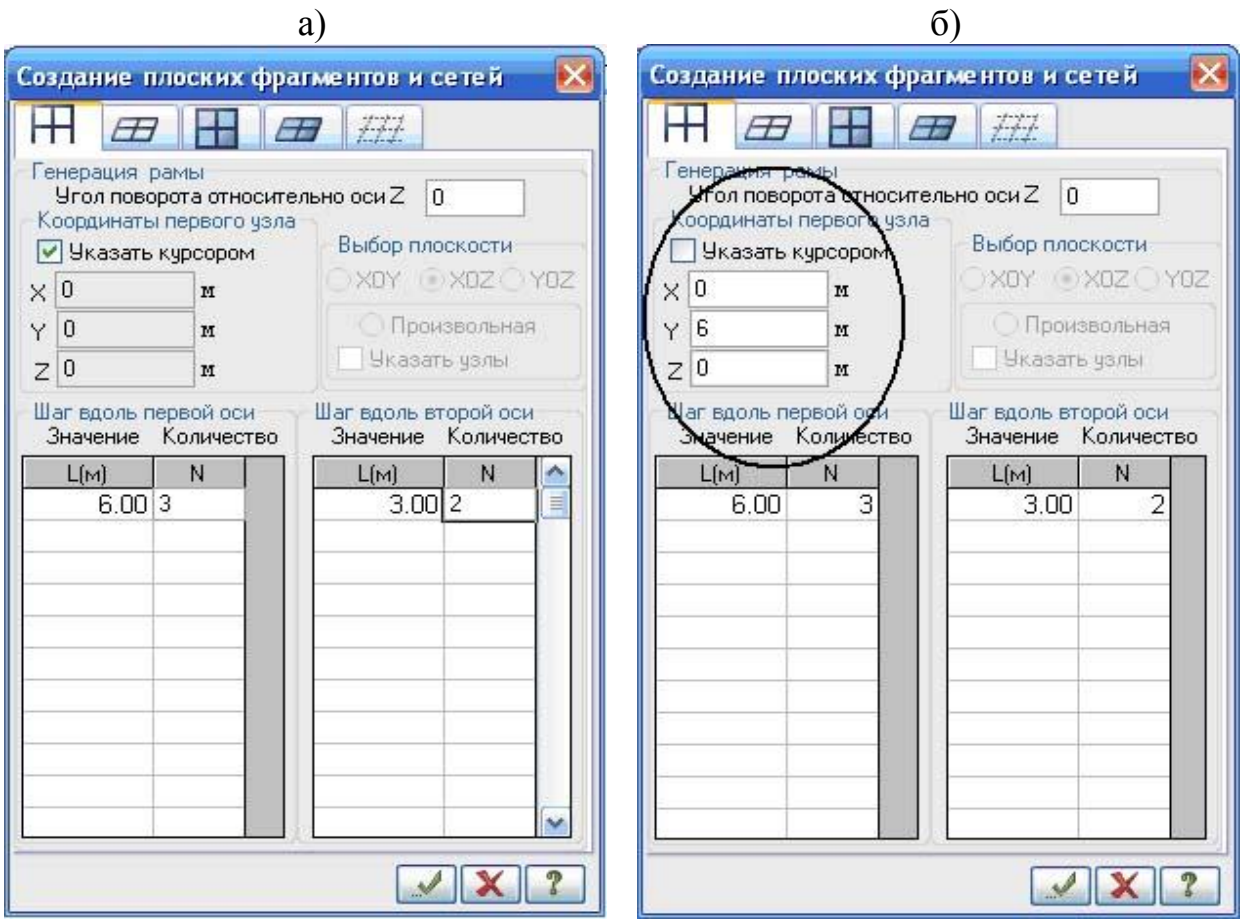

Рис. 5 Диалоговое окно **Создание плоских фрагментов и сетей:** а) создание рамы по оси А; б) создание рамы по оси Б

 *Создайте раму по оси Б*. Для этого в том же окне в поле ввода **Координаты первого узла** снимите флажок **Указать курсором** и задайте координаты привязки в пространстве первого узла фрагмента (опорного узла крайней левой колонны по оси Б):

- $X(M)$   $Y(M)$   $Z(M)$  $0 \t 6 \t 0$
- щелкните по кнопке  $\blacksquare$  **Применить**.

 *Создайте раму по оси Г*. В поле ввода **Координаты первого узла**  задайте координаты привязки в пространстве опорного узла крайней левой колонны по оси Г:

- $\bullet$   $X (M) Y (M) Z(M)$  $0 \t 12 \t 0$
- щелкните по кнопке **Применить**.

 *Создайте раму по оси Д*. В том же окне в поле ввода **Координаты первого узла** задайте координаты привязки в пространстве опорного узла крайней левой колонны по оси Д:

- $X(M)$   $Y(M)$   $Z(M)$ 0 18 0
- щелкните по кнопке **Применить**.

*Удалите горизонтальные стержни*

Активируйте функцию Отметка горизональных стержней (Панель

**Панель выбора** в нижней области рабочего окна, кнопка ).

 Выделите горизонтальные элементы либо с помощью одиночного указания курсором, либо путем растягивания вокруг всех нужных элементов «резинового окна» (рис. 6а). При выделении они окрашиваются в красный цвет.

 Удалите выделенные элементы с помощью функции **Удаление выбранных объектов** (панель **Редактировани**е на вкладке **Создание и редактирование**, кнопка X). Удаление также можно произвести с помощью клавиши Delete на клавиатуре.

• Отожмите кнопку

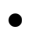

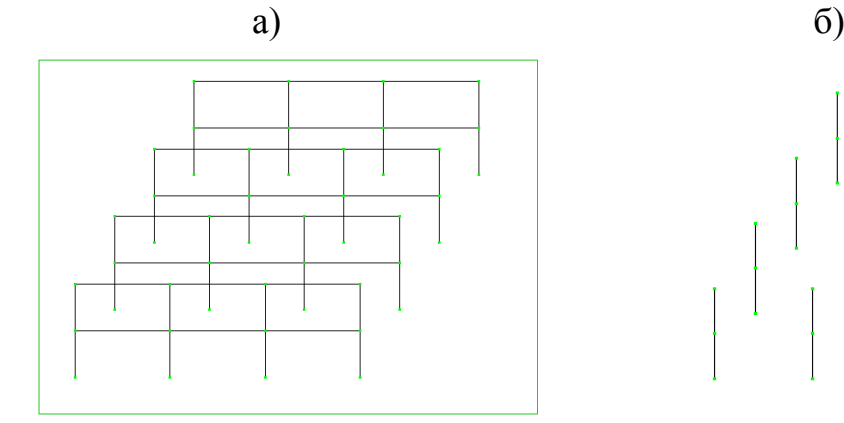

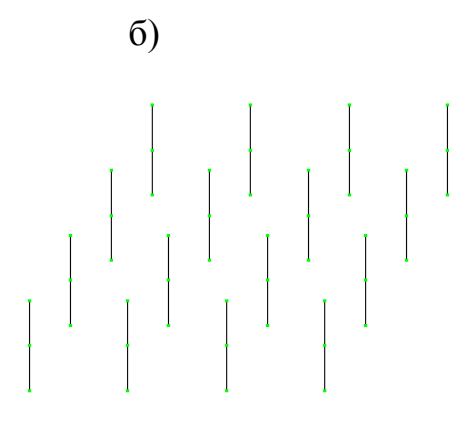

Рис. 6: а) выделение элементов с помощью «резинового окна»; б) вид расчетной схемы после удаления горизонтальных элементов

Вывод на экран номеров узлов

 Щелкните по кнопке – **Флаги рисования** на панели инструментов **Панель выбора** (по умолчанию находится в нижней области рабочего окна).

 В диалоговом окне **Показать** перейдите на вторую закладку **Узлы** и установите флажок **Номера узлов**.

После этого щелкните по кнопке – **Перерисовать**.

## Создание строительных осей и отметок здания (рис. 7)

 *Создайте строительные оси.* Активируйте функцию **Строительные оси и отметки (**панель **Создание** на вкладке **Создание и редактирование,** кнопка <sup>25</sup>. В открывшемся диалоговом окне **Строительные оси** установите флажки **Указать узлы** и **Показать оси** и установите оси здания:

 в поле **Маркировка** введите: А. Укажите два узла, через которые будет проходить ось А: наведите курсор на опорный узел крайней левой колонны первого ряда (узел 1) и щелчком левой клавиши мыши образуйте резиновую нить. Доведите ее до опорного узла крайней правой колоны (узел 4) и курсором зафиксируйте положение оси А;

 в поле **Маркировка** введите: Б. Добавьте ось Б между узлами 13 и 16, указав последовательно курсором на эту пару узлов (при этом между ними протягивается резиновая нить);

 аналогично создайте оси Г (узлы 25 и 28), Д (узлы 37 и 40), 1 (1 и 37), 2 (2 и 38), 4 (3 и 39), 5 (4 и 40). Оси В и 3 будут созданы позднее.

Для корректировки заданных осей могут быть использованы функции:

– **переименовать ось** (3-я закладка в окне **Строительные оси**); для переименования оси нужно указать курсором кружок с наименованием оси на расчетной схеме и нажать на кнопку – **Применить**;

– **удалить ось** (4-я закладка в окне **Строительные оси**); для удаления оси нужно указать курсором на кружок с наименованием оси на расчетной схеме и затем нажать на кнопку – **Применить**.

*Создайте строительные отметки:*

• перейдите в проекцию на плоскость XOZ щелчком по кнопке <sup>1xz</sup> **Проекция на XOZ** на панели инструментов **Проекция** (по умолчанию находится в нижней области рабочего окна);

• активируйте функцию <sup>—</sup> – Строительные оси и отметки. В открывшемся диалоговом окне **Строительные отметки** установите флажки **Указать узел привязки** и **Показать отметки**;

 курсором выберите опорный узел левой колонны первого ряда. В открывшемся окне **Выбор узла** выберите Узел 1 (0,0,0);

• щелкните по кнопке **• Подтвердить**.

 курсором выберите средний узел левой колонны. В открывшемся окне **Выбор узла** выберите Узел 5 (0,0,3) и щелкните по кнопке – **Подтвердить**;

 курсором выберите верхний узел левой колонны. В открывшемся окне **Выбор узла** выберите Узел 9 (0,0,6) и щелкните по кнопке – **Подтвердить**.

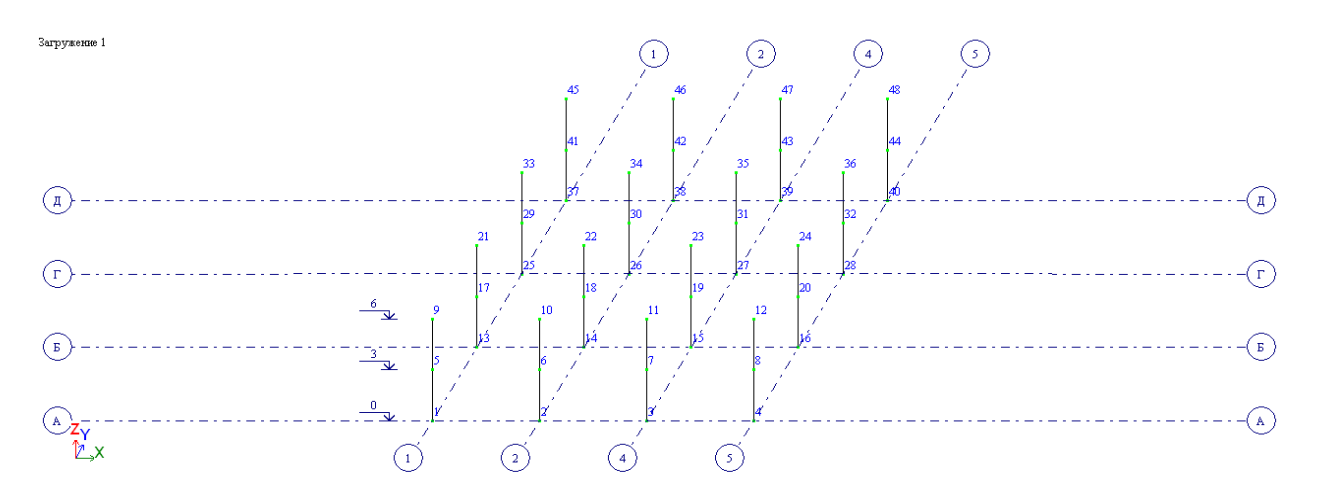

Рис. 7. Расчетная схема с отображением строительных осей и отметок

Создание плиты перекрытия 1-го этажа:

 в диалоговом окне **Создание плоских фрагментов и сетей** (открывается с помощью кнопки **H** на вкладке **Создание и редактирование** панели **Создание**) перейдите на закладку Генерация плиты (**H**);

 в зоне **Координаты первого узла** установите флажок в поле **Указать курсором** и на схеме укажите курсором на промежуточный узел крайней левой колонны 1-го ряда (узел 5). Он должен окраситься в малиовый цвет, а в диалоговом окне должны отобразиться его координаты);

 в таблице диалогового окна (рис. 8) задайте параметры плиты перекрытия:

- Шаг вдоль первой оси:  $L(M)$  N
	- 0,6 30
- Шаг вдоль второй оси:  $L(M)$  N 0,6 30
- $\triangleright$  шелкните по кнопке

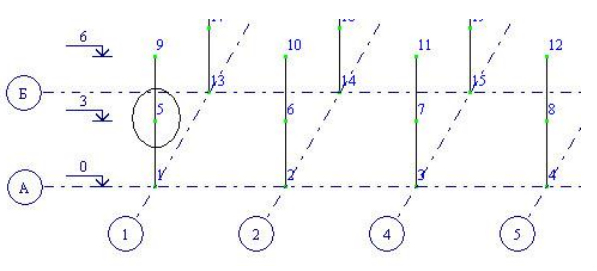

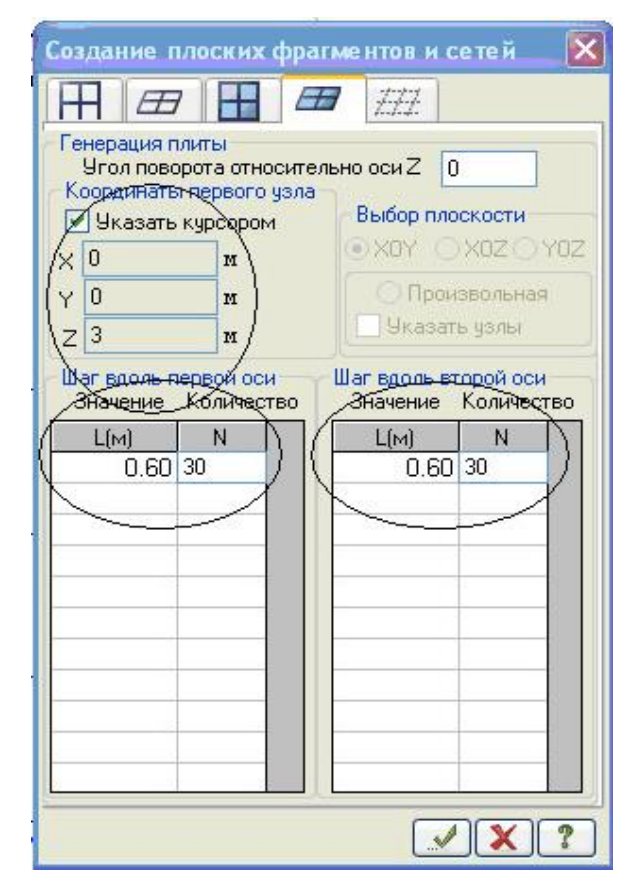

Рис. 8. Диалоговое окно **Создание плоских фрагментов и сетей**

Рекомендуется в пределах одного пролета плиту разбивать не менее чем на 10 делений. То есть, если пролет равен 6 м, то задаем 10 конечных элементов с размером 0,6 м. При наличии 3-х пролетов по 6 м получаем 30 конечных элементов с размером 0,6 м.

#### Создание плиты покрытия:

 не выходя из открытого окна **Создание плоских фрагментов и сетей Генерация плиты),** укажите курсором на верхний узел крайней левой колонны 1-го ряда (узел № 9);

щелкните по кнопке – **Применить**.

#### Создание монолитных железобетонных стен

- *Для удобства работы отобразите на экране только колонны*:
- активируйте функцию **Отметка вертикальных стержней** (панель **Панель выбора** в нижней области рабочего окна, кнопка );
- выделите вертикальные элементы путем растягивания вокруг всей модели «резинового окна» (колонны должны окраситься в красный цвет);
- щелчком по кнопке **Фрагментация** на панели **Панель выбора** выполните фрагментацию отмеченных элементов.

Фрагментацию отмеченных элементов можно произвести, также используя **Меню**, открывающееся при щелчке правой клавиши мыши в любой точке экрана;

• отожмите кнопку  $\mathbb{R}$ .

*Создайте диафрагму жесткости по оси Г:*

- в диалоговом окне **Создание плоских фрагментов и сетей** (кнопка на вкладке **Создание и редактирование** панели **Создание**) перейдите на закладку **Генерация балки-стенки** ( );
- в зоне **Координаты первого узла** установите флажок в поле **Указать курсором** и на схеме укажите курсором на опорный узел колонны в осях 2/Г (узел 26). Он должен окраситься в малиновый цвет;
- в таблице диалогового окна задайте параметры диафрагмы:

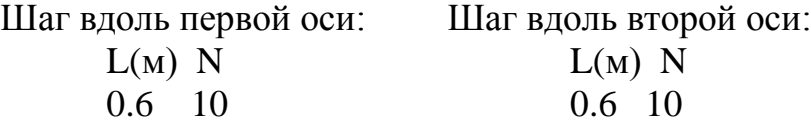

Разбивка диафрагмы жесткости на конечные элементы по горизонтали (вдоль первой оси) принимается аналогичной разбивке плит перекрытий и покрытия с целью создания совместных узлов (не менее 10 элементов в пределах пролета). То есть при пролете длиной 6 м задаем 10

элементов с размером 0,6 м). По вертикали (вдоль второй оси) в пределах одного этажа диафрагму достаточно разбить на 5 конечных элементов. То есть при высоте этажа 3 м – 5 элементов по 0,6 м, а при наличии 2-х этажей получаем 10 конечных элементов с размером 0,6 м;

• щелкните по кнопке **– Применить**.

*Создайте диафрагму жесткости по оси 2:*

 не выходя из закладки **Генерация балки**-**стенки,** в зоне **Координаты первого узла** установите флажок в поле **Указать курсором** и на схеме укажите курсором на опорный узел колонны в осях 2/Г (узел 14). Он должен окраситься в малиновый цвет;

 в поле **Угол поворота вдоль оси Z** укажите: 90. Это значит, что диафрагма будет развернута на 90 градусов;

 поскольку диафрагма по оси 2 имеет те же размеры, что и предыдущая, в таблице диалогового охна сохраняем параметры:

Шаг вдоль первой оси: Шаг вдоль второй оси:

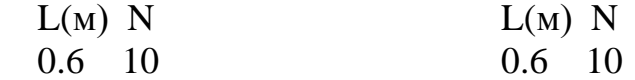

• щелкните по кнопке **– Применить**;

 закройте окно **Создание плоских фрагментов и сетей** с помощью кнопки  $\mathbf{X}$ 

*Создайте диафрагмы жесткости по осям 3 и 4:*

Создание диафрагм по осям 3 и 4 будем производить путем копирования ранее созанной диафрагмы по оси 2 с шагом 3 м;

 выделите диафрагму по оси 2, используя кнопку – **Отметка блока** на панели **Панель выбора**;

 активизируйте функцию **Копирование (**панель **Редактирование** на вкладке **Создание и редактирование),**  закладка **Копирование по параметрам**);

 в открывшемся окне **Копирование объектов** введите dX: 3 м., N: 2 (рис. 9). Все остальные параметры оставьте по умолчанию;

 $\bullet$  шелкните по кнопке

 снимите выделение с диафрагмы по оси 2, используя кнопку **4 - Отмена выделения и изорежима** на **Панели выбора.**

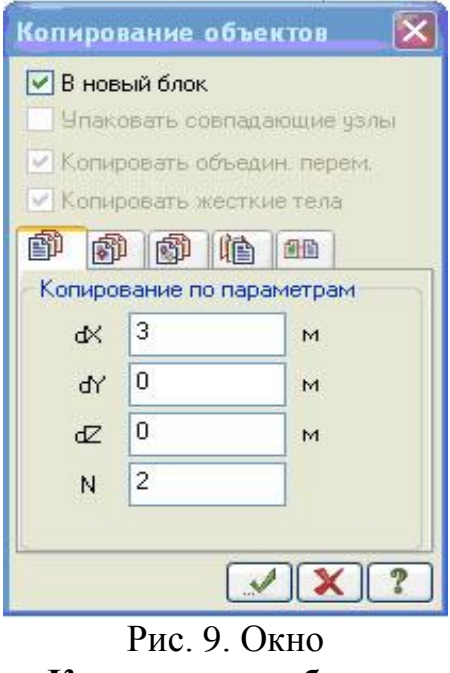

**Копирование объектов**

*Создайте диафрагмы по осям Б, В:*

для удобства уберите визуализацию нумерации узлов с расчетной

модели, используя кнопку – **Флаги рисования** на панели инструментов **Панель выбора**. В открывшемся диалоговом окне **Показать** перейдите на вторую закладку **Узлы,** и уберите флажок **Номера узлов**. Щелкните по кнопке – **Перерисовать**;

 выделите курсором диафрагму по оси *Г*, активировав предварительно кнопку – **Отметка блока** на панели **Панель выбора**;

 в окне **Копирование объектов** (по параметрам) задайте копирование выделенного объекта в направлении оси Y c шагом 3 м:

> $dX = 0$  M  $dY = -3$  M  $dZ = 0$  M  $N = 2$

• щелкните по кнопке **и и закройте окно Копирование объекта (**кнопка **).**

• снимите выделение с диафрагмы по оси  $\Gamma$ , используя кнопку **Отмена выделения изорежима** на **Панели выбора;**

перейдите в проекцию на плоскость XOY (план) щелчком по

кнопке – **Проекция на XOY** на панели инструментов **Проекция** (по умолчанию находится в нижней области рабочего окна);

 активируйте функцию – **Отметка элементов** на **Панели выбора,**  с помощью «резинового окна» выделите участок диафрагмы в осях Г/3-4 и удалите его, используя функцию **Удаление выбранных объектов** (панель

**Редактировани**е на вкладке **Создание и редактирование**, кнопка ).

 *Создайте совместные узлы между монолитными стенами и примыкающими колоннами:*

Для создания совместных узлов между элементами, они должны иметь согласованную разбивку на конечные элементы. То есть, если диафрагма по высоте разбита на 5 к.э., то и примыкающая колонна должна быть разбита на 5 к.э;

В версиях программы ЛИРА-САПР 2015, 2016 и т.д. эта процедура производится автоматически. Если Вы работаете в более ранних версиях (до 2015 г), процедура должна быть проведена вручную. Для этого следуйте инструкциям данного пункта. Иначе – пропустите его;

 для удобства оставьте на экране только фрагмент схемы в осях 2-4/Б-Г. Для этого активируйте функцию – **Отметка элементов** на **Панели выбора,** с помощью «резинового окна» выделите нужный участок (рис. 10), и щелчком по кнопке – **Фрагментация** на панели **Панель выбора** выполните фрагментацию отмеченных элементов;

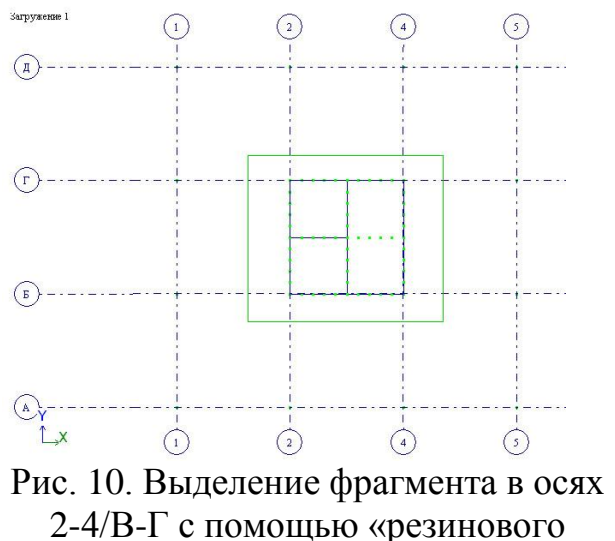

окна»

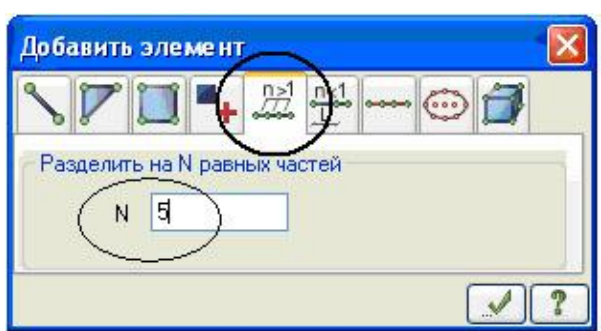

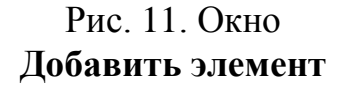

перейдите в диметрическую фронтальную проекцию представления

расчетной схемы щелчком по кнопке – **Изометрическая фронтальная проекция** на панели инструментов **Проекция**;

 щелкнув предварительно по кнопке – **Отметка вертикальных стержней** на **Панели выбора** с помощью «резинового окна» выделите оставшиеся колонны;

 вызовите диалоговое окно **Добавить элемент** (на вкладке **Создание и редактирование** панели **Создание**). Выберите команду – **Разделить на N равных частей** и задайте  $N = 5$  (рис. 11).

• щелкните по кнопке **– Применить**;

 для создания совместных узлов между колоннами и диафрагами активизируйте кнопку – **Упаковка схемы** (панель **Редактировани**е на вкладке **Создание и редактирование).** В открывшемся окне **Упаковка** нажмите на кнопку – **Применить**.

Упаковка схемы производится для сшивки совпадающих узлов и элементов, а также для безвозвратного исключения из расчетной схемы удаленных узлов и элементов.

Рекомендуется в открывшемся окне **Упаковка** исключить из расчетной схемы **Висячие узлы** (поставить галочку).

 *Создайте строительные оси в местах устройста созданных диафрагм (оси 3 и В):*

 перейдите в проекцию на плоскость XOY (план) щелчком по кнопке – Проекция на XOY на панели инструментов **Проекция**;

активируйте функцию – **Отметка элементов** на **Панели выбора**, с помощью «резинового окна» последовательно выделите диафрагмы по оси В и оси 3;

щелчком по кнопке – **Фрагментация** на панели **Панель выбора** выполните фрагментацию отмеченных элементов;

перейдите в диметрическую фронтальную проекцию (панель инструментов **Проекция,** кнопка **)**;

активируйте функцию **Строительные оси и отметки** (панель **Создание** на вкладке **Создание и редактирование**, кнопка );

в поле **Маркировка** введите: 3. Щелчком левой клавиши мыши укажите любые два узла, через которые будет проходить ось 3;

в поле **Маркировка** введите: В. Щелчком левой клавиши мыши укажите любые два узла, через которые будет проходить ось В.

Для удобства можно развернуть модель относительно верикальной оси, используя функцию – **Поворот вокруг оси Z** на панели **Панель выбора;**

• восстановите полную расчетную модель, используя функцию  $\mathbb{F}$  -**Восстановление конструкции** на **Панели выбора.**

Создание фундаментной плиты

 Вызовите диалоговое окно **Создание плоских фрагментов и сетей** (панель **Создание** на вкладке **Создание и редактирование**). В открывшемся окне перейдите к закладке **Генерация плиты**.

 В этом окне снимите флажок **Указать курсором** в поле ввода **Координаты первого узла** и задайте координаты привязки в пространстве первого узла фрагмента:

> $X(M)$   $Y(M)$   $Z(M)$  $-0.7 -0.7 = 0.7$

 В таблице диалогового окна задайте параметры фундаментной плиты:

Шаг вдоль первой оси: Шаг вдоль второй оси:

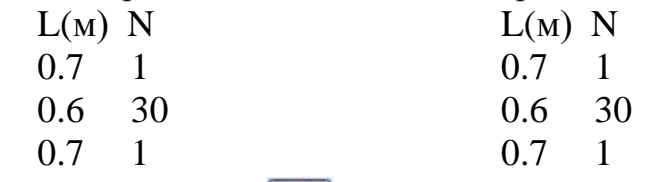

 $\blacktriangleright$  Щелкните по кнопке  $\blacktriangleright$ .

 Щелкните по кнопке – **Упаковка схемы** (панель **Редактирование** на вкладке **Создание и редактирование**).

 $\triangleright$  В открывшемся окне **Упаковка** шелкните по кнопке  $\blacksquare$  – **Применить**.

На рис. 13 представлена полученная расчетная схема каркаса.

#### Создание отверстий в плите перекрытия 1-го этажа

Выделите плиту перекрытия 1-го этажа:

- щелкните по кнопке **Отметка блока** на **Панели выбора**;
- укажите курсором на любой узел или элемент плиты перекрытия 1 го этажа (плита окрасится в красный цвет).

Выполните фрагментацию отмеченной плиты, щелкнув по кнопке

# – **Фрагментация** на панели **Панель выбора.**

 Перейдите в проекцию XOY (Панель инструментов **Проекция,**  кнопка **).**

Создайте отверстие в области лифтовой шахты в осях 2-3/В-Г:

активируйте функцию **Отметка элементов** (панель **Панель выбора**, кнопка ), при этом кнопка **Отметка узлов** должна быть отжата;

выделите в области осей 2-3/В-Г конечные элементы, захватив их целиком в «резиновое окно»;

удалите выделенные элементы с помощью функции **Удаление выбранных объектов** (панель **Редактирование** на вкладке **Создание и редак-**

**тирование**, кнопка ) или с помощью клавиши **Delete** на клавиатуре.

 $\geq$  Создайте аналогичным образом отверстие размером  $3\times4,8$  м (по заданию) в области лестничной клетки (в осях 3-4/В-Г). При этом обратите внимание на присутствие участка, соответствующего лестничной площадке шириной 1,2 м (2 ряда элементов по 0,6 м).

 Удаление «висячих» узлов, оставшихся в зоне отверстий после исключения из расчетной схемы конечных элементов плиты, лучше всего производить с помощью функции **Упаковка схемы** (панель **Редактирование** на вкладке **Создание и редактирование,** кнопка ). Для этого в открывшемся окне **Упаковк**а в зоне **Удалить из расчетной схемы** установите флажок в поле «Висячие узлы» и нажмите .

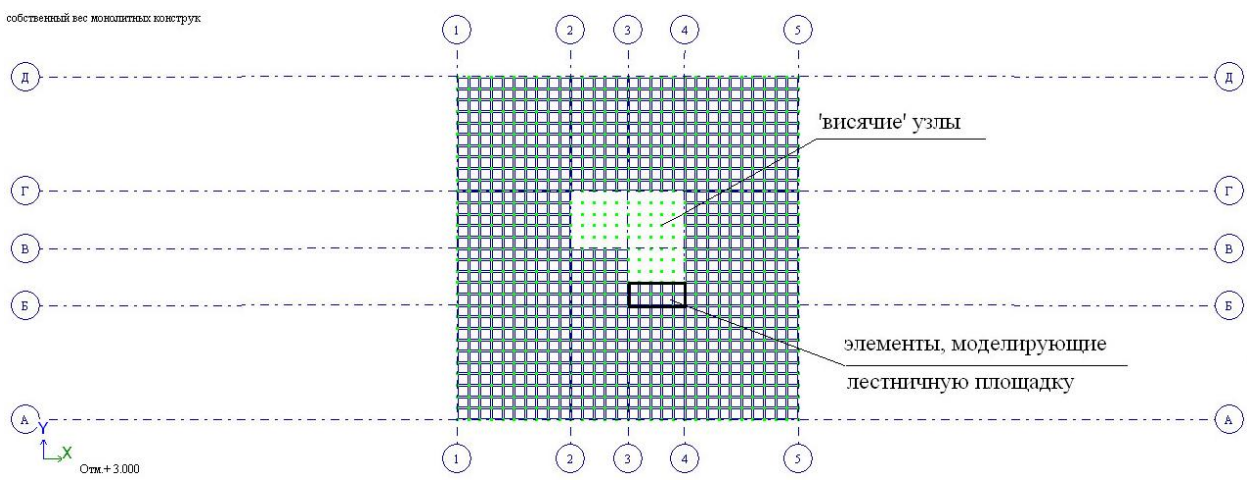

Рис. 12. Отверстия в плите перекрытия 1-го этажа

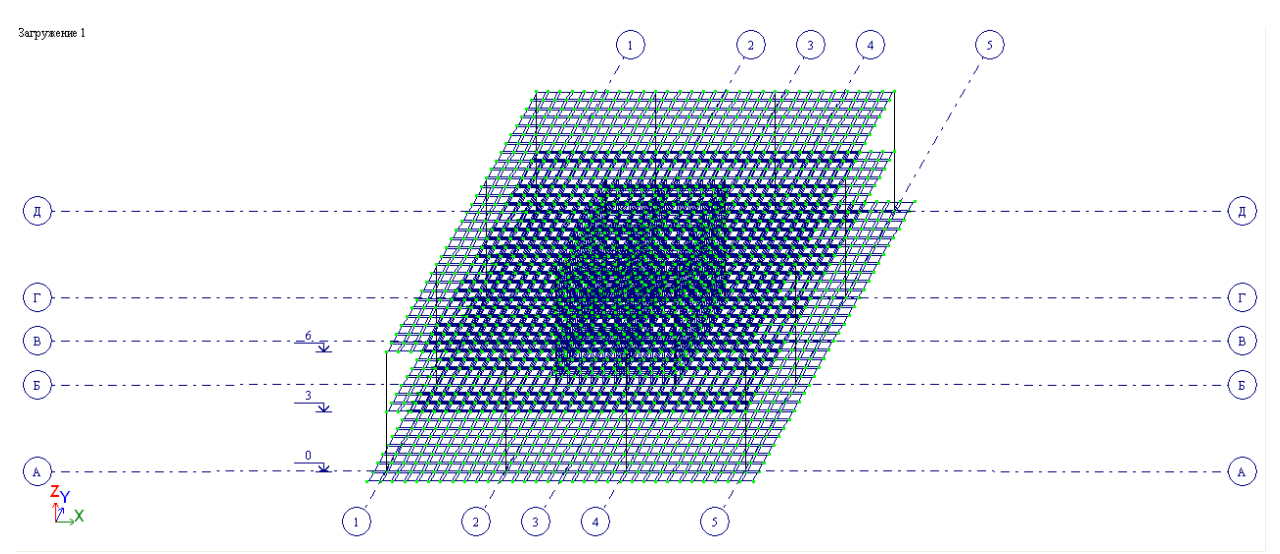

Рис. 13. Расчетная схема каркаса

#### Сохранение информации о расчетной схеме

 Для сохранения информации о расчетной схеме откройте меню **Приложения** и выберите пункт **Сохранить** (кнопка на панели быстрого доступа).

По умолчанию задача сохраняется в папку **Data**.

#### **Этап 3. Задание жесткостных параметров элементов схемы**

Для расчета необходимо задать жесткостные параметры элементов. Их количество зависит от типа конечных элементов. К этим параметрам относятся: площади поперечных сечений, моменты инерции сечений, толщина плитных и оболочечных элементов, модули упругости и сдвига, коэффициенты постели упругого основания.

Общая схема задания жесткостных характеристик такова:

– вводятся числовые данные жесткостных характеристик. Каждый набор характеристик называется **типом жесткости** или просто **жесткостью**;

**–** каждому типу жесткости присваивается порядковый номер;

– один из типов жесткости назначается текущим;

– на расчетной схеме отмечаются элементы, которым будет присвоена текущая жесткость;

– кнопкой **Назначить** всем выделенным элементам присваиваются жесткостные характеристики, содержащиеся в текущем типе жесткости.

#### Формирование типов жесткости

*Сформируйте жесткость колонн:*

 щелчком по кнопке – **Жесткости и материалы** (панель **Жесткости и связи** на вкладке **Создание и редактирование**) вызовите диалоговое окно **Жесткости и материалы** (рис. 14).

 в этом окне щелкните по кнопке **Добавить** для того, чтобы вывести список стандартных типов сечений;

 в библиотеке закладки **Стандартные типы сечений** появившегося окна выберите двойным щелчком мыши **Брус** (рис. 15);

 в появившемся окне **Задание стандартного сечения** задайте размеры сечения и параметры материала колонны (рис. 16):

- модуль упругости –  $\mathbf{E} = 3e7 \text{ }\mathrm{rH/m}^2$ .

Запись **3е7** эквивалентна записи **3∙10<sup>7</sup>** . Вводится при английской раскладке клавиатуры**!;**

– ширина сечения – **В** = 400 мм;

– высота сечения – **Н** = 400 мм;

– удельный вес материала – **Ro** = 25 кН/м<sup>3</sup> ;

в поле **Комментарий** введите: *колонны*;

• щелкните по кнопке – **Подтвердить**;

 в списке типов жесткостей окна **Жесткости и материалы** должна появиться строка: 1. Брус 40×40 (колонны).

 *Сформируйте жесткость диафрагм жесткости (монолитных стен):*

 в окне **Добавить жесткость** перейдите к третьей закладке **Пластинчатые, объемные, численные**;

в предлагаемой библиотеке двойным щелчком мыши выберите **Пластины**;

 в открывшемся окне **Задание жесткости для пластин** (рис. 17) введите параметры сечения и материала диафрагм жесткости:

– модуль упругости – Е = 3e7 кН/м<sup>2</sup> (при английской раскладке клавиатуры);

– коэффициент Пуассона –  $V = 0.2$ ;

– толщина – Н = 200 мм;

– удельный вес материала – Ro = 25 кН/м<sup>3</sup>;

в поле **Комментарий** введите: *стены*;

• щелкните по кнопке  $\blacktriangledown$  – **Подтвердить**;

 в списке типов жесткостей окна **Жесткости и материалы** должна появиться строка: 2. Пластина Н25 (стены).

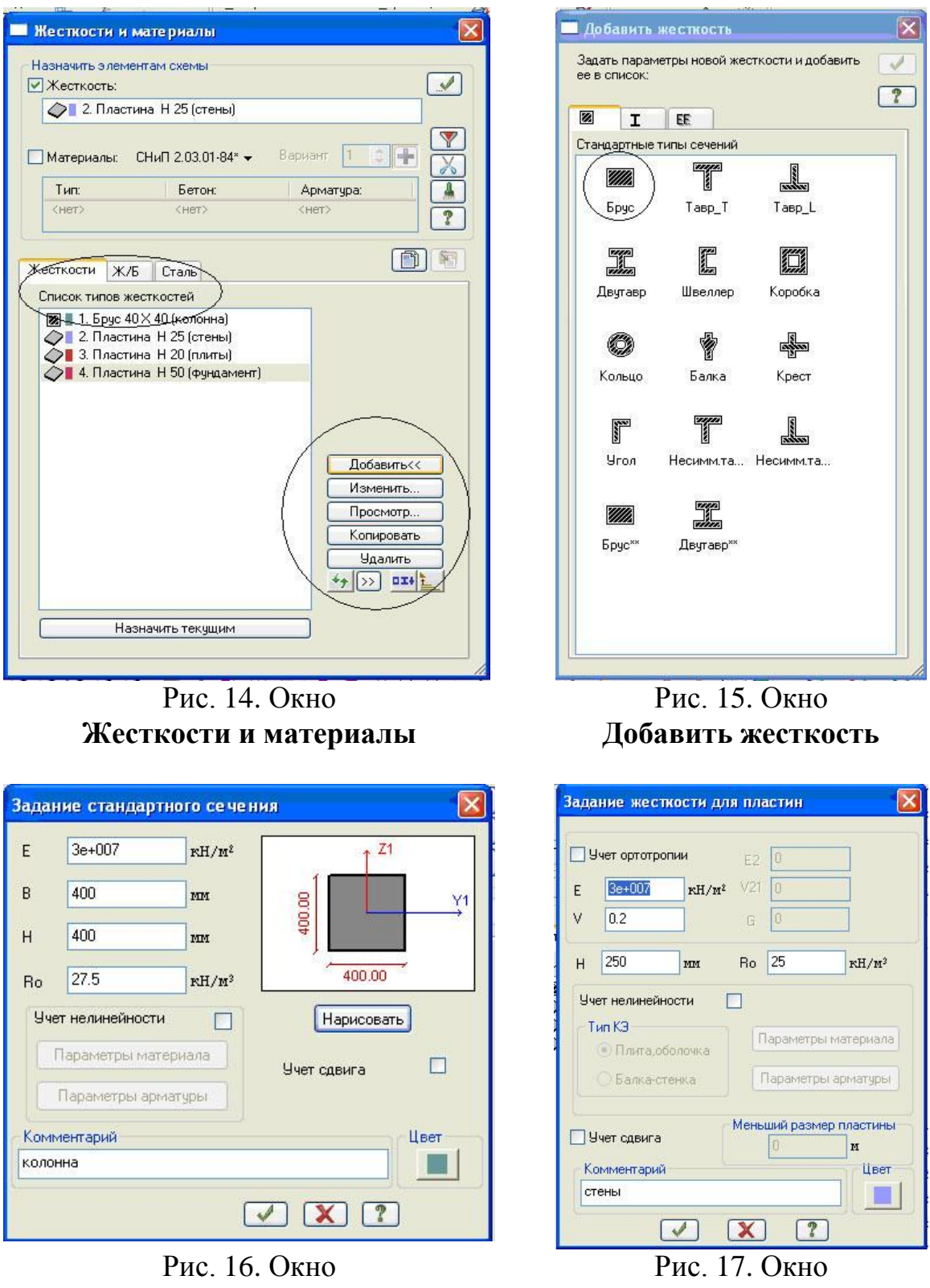

**Задание стандартного сечения**

**Задание жесткости для пластин**

*Сформируйте жесткость плит покрытия и перекрытия:*

в окне **Добавить жесткость** в библиотеке закладки **Пластинчатые, объемные, численные** двойным щелчком мыши снова выберите **Пластины**;

 в открывшемся окне **Задание жесткости для пластин** введите параметры сечения и материала монолитных плит:

- модуль упругости  $E = 3e7$  кН/м<sup>2</sup>;
- коэффициент Пуассона  $V = 0.2$ ;
- толщина Н = 200 мм;
- удельный вес материала Ro = 25 кН/м<sup>3</sup>;
- в поле **Комментарий** введите: *плиты*;
- щелкните по кнопке  $\blacktriangledown$  **Подтвердить**;

 в списке типов жесткостей окна **Жесткости и материалы** должна появиться строка: 3. Пластина Н20 (плиты).

*Сформируйте жесткость фундаментной плиты:*

 в списке типов жесткостей окна **Жесткости и материалы** одним щелчком мыши выделите строку **3. Пластина Н20 (плиты)**;

щелкните по кнопке **Копировать**;

 далее в списке типов жесткостей с помощью курсора выделите строку **4. Пластина Н 20 (плиты)** и щелкните по кнопке **Изменить;**

 в новом окне **Задание жесткости для пластин** измените параметры для фундаментной плиты:

– толщина – Н = 500 мм;

- в поле **Комментарий** введите: *фундамент*;
- шелкните по кнопке  **Подтвердить**;

 в списке типов жесткостей окна **Жесткости и материалы** должна появиться строка: 4. Пластина Н50 (фундамент).

Жесткость фундаментной плиты может быть создана стандартным способом аналогично плитам покрытия и перекрытия.

Назначение жесткостей элементам схемы

*Назначьте жесткость колоннам:*

 в списке типов сечений окна **Жесткости и материалы** курсором выделите строку: 1. Брус  $40\times40$  (колонны);

 щелкните по кнопке **Назначить текущим**, при этом выбранный тип сечения записывается в верхней строке редактирования (текущим тип жесткости можно назначить двойным щелчком по строке списка);

 щелкните по кнопке – **Отметка вертикальных стержней** на **Панели выбора**;

 с помощью «резинового окна» отметьте на расчетной схеме все колонны (выделенные элементы окрашиваются в красный цвет);

 в диалоговом окне **Жесткости и материалы** щелкните по кнопке – **Применить** (с элементов снимается выделение. Это свидетельство того, что выделенным элементам присвоена текущая жесткость).

#### *Назначьте жесткость монолитным диафрагмам жесткости:*

 в списке типов сечений окна **Жесткости и материалы** курсором выделите строку: 2. Пластина Н25 (стены);

щелкните по кнопке **Назначить текущим**;

 $\bullet$  для выделения диафрагмы жесткости активируйте кнопку  $\nabla$  – **Полифильтр** на **панели Выбора**;

активизируйте закладку **Фильтр для элементов** (рис. 18);

установите флажок в поле **По виду КЭ**;

 в раскрывающемся списке выберите **Четырехузловые КЭ (пластины)**;

 установите флажок в поле **По ориентации КЭ** и активизируйте радио-кнопку **||Z**;

 щелкните по кнопке – **Применить** (на расчетной схеме элементы диафрагм жесткости должны окраситься в красный цвет);

 в диалоговом окне **Жесткости и материалы** щелкните по кнопке – **Применить**.

*Назначьте жесткость плитам покрытия и перекрытия:*

 в списке типов сечений окна **Жесткости и материалы** курсором выделите строку: 3. Пластина Н20 (плиты);

щелкните по кнопке **Назначить текущим**;

щелкните по кнопке – **Отметка блока** на **Панели выбора**;

 укажите курсором на любой узел или элемент плиты перекрытия первого этажа, а затем второго этажа (они окрасятся в красный цвет);

 в диалоговом окне **Жесткости и материалы** щелкните по кнопке – **Применить.**

*Назначьте жесткость фундаментной плите:*

 в списке типов сечений окна **Жесткости и материалы** курсором выделите строку: 4. Пластина Н50 (фундамент);

щелкните по кнопке **Назначить текущим**;

щелкните по кнопке – **Отметка блока** на **Панели выбора**;

укажите курсором на любой узел или элемент плиты фундамента;

 в диалоговом окне **Жесткости и материалы** щелкните по кнопке – **Применить;**

 снимите выделение с узлов при помощи кнопки – **Отмена выделения** на **Панели выбора**.

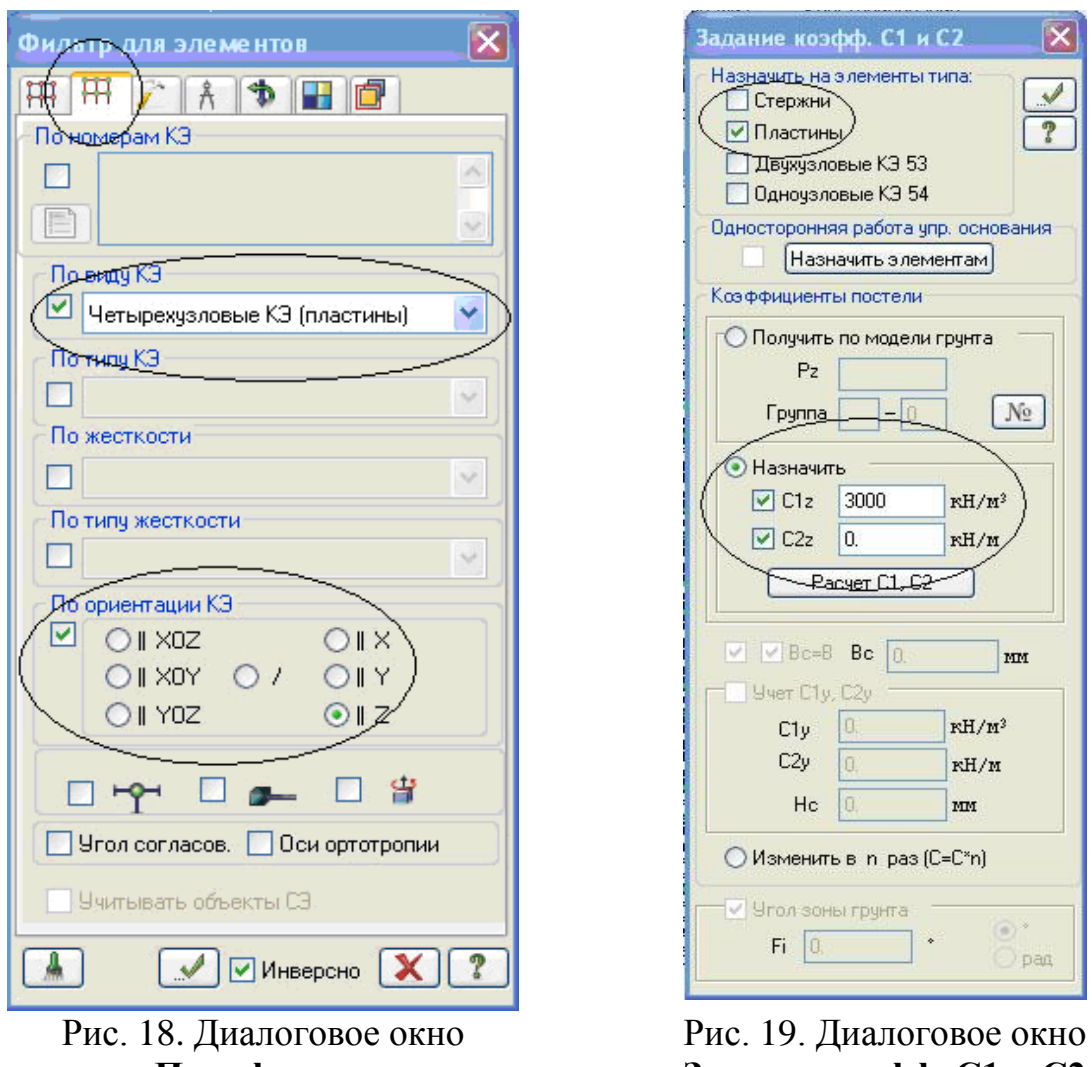

**Полифильтр**

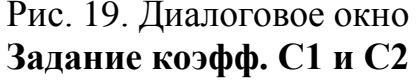

#### **Этап 4. Задание параметров упругого основания**

 Выделите фундаментную плиту. Для этого при активной кнопке – **Отметка блока** (**Панель выбора)** укажите курсором на любой узел или элемент фундаментной плиты.

 Щелчком по кнопке – **Коэффициенты постели С1, С2** (панель **Жесткости и связи** на вкладке **Создание и редактирование**) вызовите диалоговое окно **Задание коэфф. С1 и С2** (рис. 19).

 В этом окне, при установленном флажке **Пластины** и включенной радио-кнопке **Назначить**, для задания коэффициентов постели в поле **С1z** введите значение коэф. жесткости упругого основания на сжатие С1z = 3000 к $H/m^3$ .

Щелкните по кнопке – **Применить.**

Коэффициент постели С1z, отражающий податливые свойства грунтового основания плитного фундамента, вычисляется студентом самостоятельно на основании модели Винклера. Пример его вычисления представлен в приложении 2 данного пособия.

#### **Этап 5. Задание граничных условий**

 $\bullet$  Во избежание геометрической изменяемости в плоскости XOY, на фундаментную плиту необходимо наложить дополнительные граничные условия.

При действии на каркас только вертикальных статических нагрузок достаточно закрепить в плоскости XOY только один (любой) узел фундаментной плиты.

 Выделите крайний угловой узел фундаментной плиты в зоне пересечения осей 1 и А (рис. 20). Для этого при активной кнопке – **Отметка узлов** (**Панель выбора)** укажите курсором на этот узел. Он должен окраситься в красный цвет.

 Щелчком по кнопке – **Связи** (панель **Жесткости и связи** на вкладке **Создание и редактирование**) вызовите диалоговое окно **Связи в узлах** (рис. 21).

 В этом окне, с помощью установки флажков, отметьте направления, по которым запрещены перемещения выделенного узла: X, Y, UZ.

• После этого щелкните по кнопке **• Применить** (узел должен окраситься в синий цвет).

 Снова щелкните по кнопке – **Отметка узлов** на панели инструментов **Панель выбора**, чтобы снять активность с операции выделения узлов.

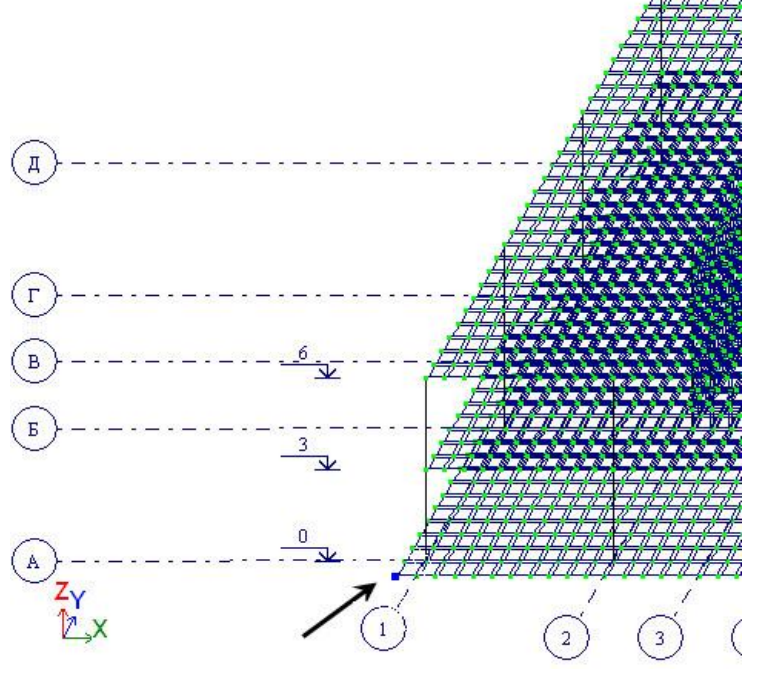

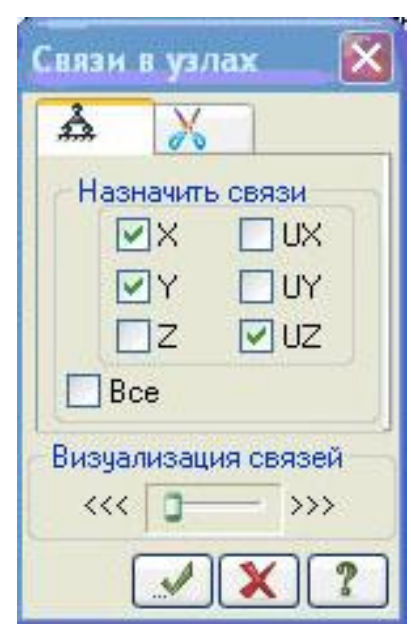

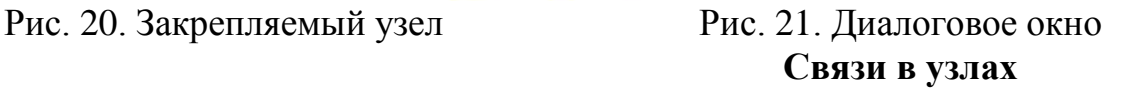

#### **Этап 6. Задание нагрузок**

На здание действуют постоянные и временные нагрузки, имеющие различную долю длительности и коэффициенты надежности по нагрузке [1]. Поэтому рационально задавать их в разных загружениях. В нашей задаче сформируем 4 загружения. В первом загружении зададим собственный вес монолитных конструкций; во втором – нагрузки от веса кровли, полов, перегородок, наружного стенового ограждения, парапетов (q1, q2, q2, Q); в третьем – временные нагрузки на перекрытие 1-го этажа и фундамент (v2, v3); в четвертом – снеговую нагрузку на покрытие (v1).

В программе ЛИРА-САПР допускается задание до 300 загружений. Каждому загружению присваивается номер, произвольное имя и вид. Загружение может содержать любое количество нагрузок. Номер, имя и вид загружения присваиваются с помощью диалогового окна **Редактор загружений.**

Задание информации о загружениях

 Вызовите диалоговое окно **Редактор загружений** щелчком по кнопке **Редактор загружений** (панель **Нагрузки** на вкладке **Создание и редактирование**).

 Для загружения **1** в поле **Имя** введите: *собственный вес монолитных конструкций*.

 В раскрывающемся списке **Вид** выберете строку: **Постоянное** и щелкните по кнопке – **Применить**. В списке загружений должна появиться строка, соответствующая загружению 1 (рис. 22).

 Чтобы добавить второе загружение, в поле **Список загружений** щелкните по кнопке – **Добавить загружение (в конец)**.

 Для загружения **2** в поле **Имя** введите: *кровля, полы, перегородки, стены.*

 В списке **Вид** выберете строку: **Постоянное** и щелкните по кнопке **• Применить**. В списке загружений должна появиться строка, соответствующая загружению 2.

 Для добавления третьего загружения, в поле **Список загружений** шелкните по кнопке  $\blacksquare$ 

 Для загружения **3** в поле **Имя** введите: *временная на перекрытие и фундамент*.

 В списке **Вид** выберите строку: **Кратковременное** и щелкните по кнопке – **Применить**. В списке загружений должна появиться строка, соответствующая загружению 3.

 Для добавления четвертого загружения, в поле **Список загружений** шелкните по кнопке **...** 

Для загружения 4 в поле **Имя** введите: *снеговая нагрузка*.

 В списке **Вид** выберете строку: **Кратковременное** и щелкните по кнопке – **Применить**. В списке загружений должна появиться строка, соответствующая загружению 4.

 Чтобы перейти к непосредственному формированию загружения 1, в поле **Список загружений** выделите строку 1. *собственный вес*… и щелкните по кнопке **Назначить текущим** (можно назначить текущее загружение двойным щелчком по строке списка).

Закройте окно **Редактор загружений** с помощью кнопки .

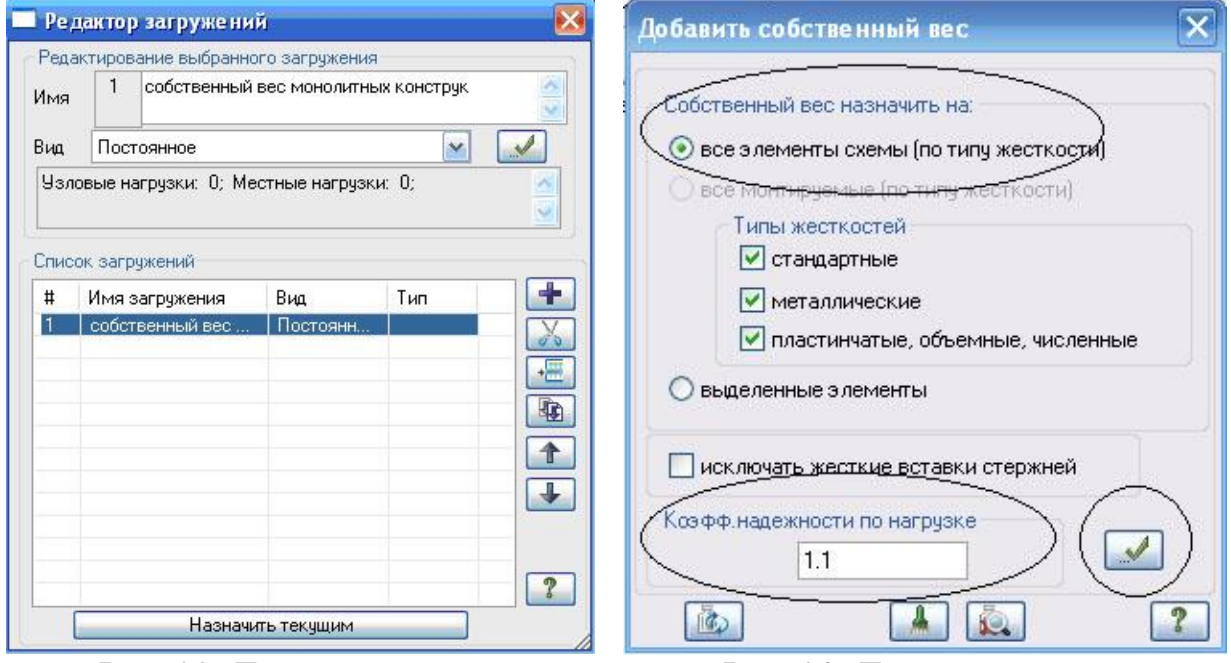

Рис. 22. Диалоговое окно **Редактор загружения**

Рис. 23. Диалоговое окно **Добавить собственный вес**

Формирование загружения № 1

- Щелчком по кнопке **Добавить собственный вес** (панель **Нагрузки** на вкладке **Создание и редактирование**) вызовите диалоговое окно **Добавить собственный вес** (рис. 23).
- В этом окне выберите:
	- собственный вес назначить **на все элементы**;
	- коэффициент надежности по нагрузке: **1.1**.
- Шелкните по кнопке **Применить** (все несущие элементы автоматически загрузятся нагрузкой от собственного веса).

Коэффициент надежности по нагрузке принимается на основании табл. 7.1 СП 20.13330.2016 «Нагрузки и воздействия». Для железобетонных конструкций он равен 1.1.

Формирование загружения № 2

 Смените номер загружения щелчком по кнопке – **Следующее загружение** в **Строке состояния** (находится в нижней области рабочего окна).

*Задайте нагрузку от веса парапетов на плиту покрытия:*

выделите плиту покрытия с помощью операции **Отметка блока** ;

щелчком по кнопке – **Фрагментация** на панели **Панель выбора** выполните фрагментацию отмеченного блока;

щелкните по кнопке – **Нагрузка**-**штамп** (панель **Нагрузка** на вкладке **Создание и редактирование);**

 в открывшемся окне **Параметры нагрузки** перейдите ко второй закладке **Нагрузка по линии** (рис. 24);

 выберите направление нагрузки: **Z** (задано по умолчанию);

 задайте интенсивность нагрузки **15,5 кН/м**, шаг триангуляции **0,6 м**;

 щелкнув последовательно по левому узлу плиты (в осях 1/А) и правому узлу (в осях 5/А), создайте направляющую линию приложения нагрузки (она будет окрашена в голубой цвет);

• щелкните по кнопке **– Применить**;

 на расчетной модели нагрузка-штамп должна отобразиться в виде группы сосредоточенных сил;

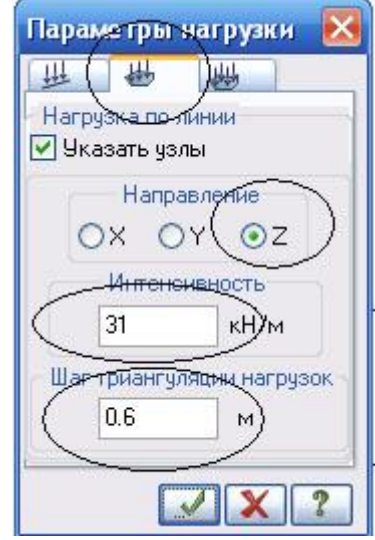

Рис. 24. Диалоговое окно **Параметры нагрузки**

 аналогичным образом приложите нагрузку-штамп в осях 1/Д – 5/Д,  $1/A - 1/\Pi$ , 5А – 5/Д (схема нагружения показана на рис. 25);

**• восстановите полную расчетную модель, используя функцию**  $\mathbb{F}$  – **Восстановление конструкции** на **панели Выбора.**

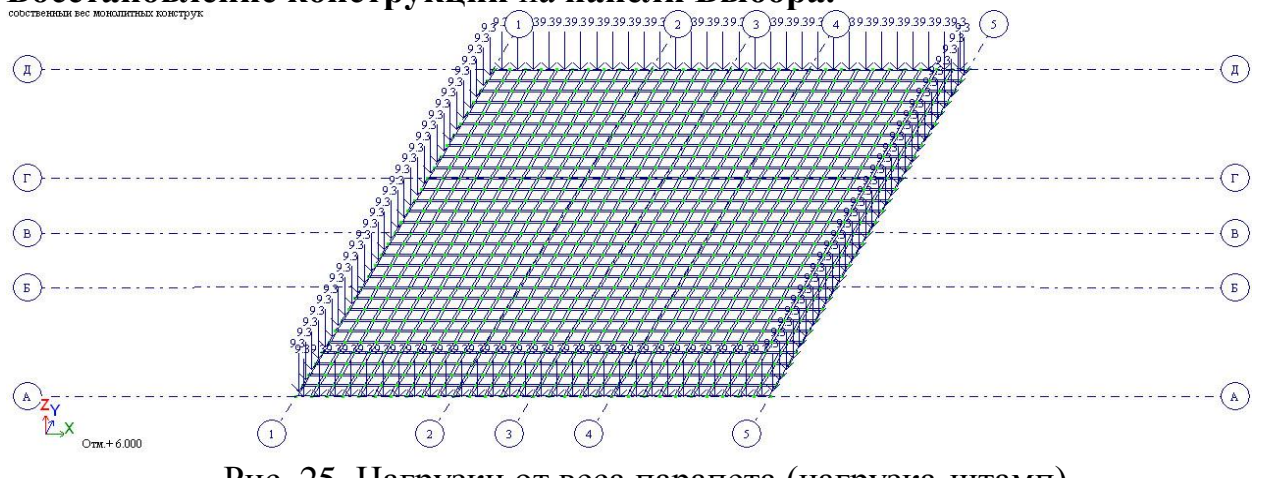

Рис. 25. Нагрузки от веса парапета (нагрузка-штамп)

 *Задайте нагрузку от веса стенового ограждения на плиту перекрытия 1-го этажа:*

• выделите плиту перекрытия 1-го этажа с помощью кнопки

 щелчком по кнопке – **Фрагментация** на панели **Панель выбора** выполните фрагментацию отмеченного блока;

 в окне **Параметры нагрузки** (Нагрузка-штамп, Нагрузка по линии) задайте интенсивность нагрузки **31 кН/**м, шаг триангуляции **0,6 м**;

 щелкнув последовательно по левому узлу плиты (в осях 1/А) и правому узлу (в осях 5/А), создайте направляющую линию приложения нагрузки;

щелкните по кнопке – **Применить**;

 аналогичным образом приложите нагрузку-штамп в осях 1/Д – 5/Д,  $1/A - 1/\Pi$ , 5А – 5/Д;

• восстановите полную расчетную модель, используя функцию  $\mathbb{F}$  -**Восстановление конструкции** на **Панели выбора.**

 *Задайте нагрузку от веса стенового ограждения на фундаментную плиту:*

 выделите фундаментную плиту с помощью операции отметки блока ;

для удобства дополнительно выделите с помощью «резинового окна»

колонны, предварительно щелкнув по кнопке – **Отметка вертикальных элементов**;

 щелчком по кнопке – **Фрагментация** на панели **Панель выбора** выполните фрагментацию отмеченных элементов;

 в окне **Параметры нагрузки** (Нагрузка-штамп, Нагрузка по линии) задайте интенсивность нагрузки **31 кН/**м, шаг триангуляции **0,6 м**;

 щелкнув последовательно по узлу фундаментной плиты в осях 1/А и 5/А, создайте направляющую линию приложения нагрузки;

щелкните по кнопке – **Применить**;

 аналогичным образом приложите нагрузку-штамп в осях 1/Д – 5/Д,  $1/A - 1/\Pi$ ,  $5A - 5/$ ;

• закройте окно **Параметры нагрузки**, нажав на кнопку **×**;

• восстановите полную расчетную модель, используя функцию  $\mathbb{F}$  -**Восстановление конструкции** на **Панели выбора**.

*Задайте нагрузку от веса кровли:*

 для удобства работы с моделью отключите визуализацию значений нагрузок с помощью функции – **Флаги рисования (панель Выбора)**, отключив галочку в поле **Интенсивность нагрузок** и нажав кнопку **в** третьей закладке – **Общие** (рис. 26);

 выделите плиту покрытия с помощью операции отметки блока (описание см. выше);

на панели **Нагрузки** вкладки **Создание и редактирование** активируйте окно **Задание нагрузок** (рис. 27), выбрав команду – **Нагрузка на пластины** в раскрывающемся списке;

 в этом окне по умолчанию указана система координат **Глобальная**, направление – вдоль оси **Z**;

 щелчком по кнопке **равномерно распределенной нагрузки** вызовите диалоговое окно **Параметры;**

 в этом окне задайте интенсивность нагрузки **р** = 3.5 кН/м<sup>2</sup> (рис. 28);

щелкните по кнопке – **Применить**;

 снимите выделение с узлов плиты покрытия с помощью кнопки – **Отмена выделения** (панель инструментов **Панель выбора**). Рис. 26. Окно

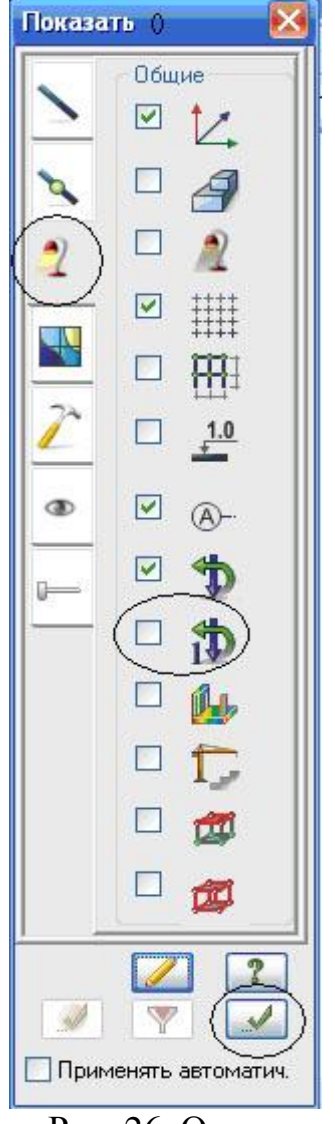

**Показать**

 *Задайте нагрузку от полов и перегородок на плиту перекрытия 1 го этажа:*

 выделите плиту перекрытия с помощью операции **Отметка блока** ;

 в окне **Задание нагрузок** во вкладке **Нагрузки на пластины** щелкните по кнопке **равномерно распределенной нагрузки** (рис. 27);

в окне **Параметр**ы задайте интенсивность нагрузки **р = 2.0 кН/м<sup>2</sup>** ;

• щелкните по кнопке **• Подтвердить**.

 снимите выделение с узлов плиты перекрытия с помощью кнопки – **Отмена выделения** (панель инструментов **Панель выбора**).

 *Задайте нагрузку от веса полов на фундаментную плиту:* выделите фундаментную плиту с помощью операции **Отметка блока**;
в окне **Нагрузки на пластины** щелчком по кнопке **равномерно распределенной нагрузки** вызовите диалоговое окно **Параметры**;

- в этом окне задайте интенсивность нагрузки **р = 1.9 кН/м<sup>2</sup>** ;
- щелкните по кнопке **Подтвердить**;
- снимите выделение с узлов плиты перекрытия с помощью кнопки

– **Отмена выделения** (панель инструментов **Панель выбора**).

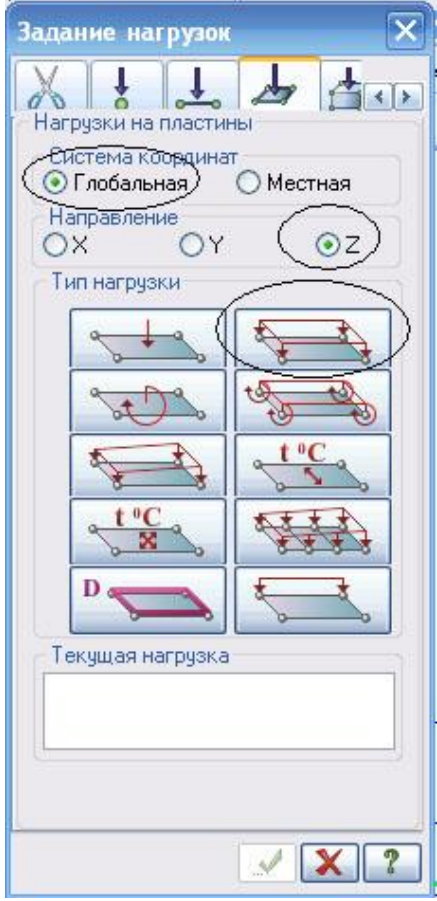

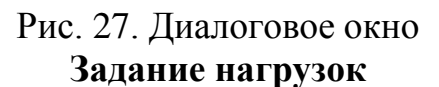

Формирование загружения № 3

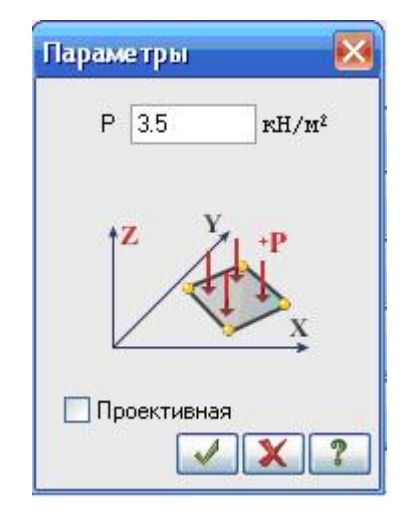

Рис. 28. Диалоговое окно **Параметры**

 $\frac{1}{2}$ 

 $\triangleright$  Смените номер загружения щелчком по кнопке  $\triangle$  – Следующее **загружение** в **строке состояния**.

*Задайте временную нагрузку на плиту перекрытия 1-го этажа:*

перейдите в проекцию на плоскость XOZ щелчком по кнопке

– **Проекция на XOZ** на панели инструментов **Проекция;**

 выделите плиту перекрытия 1-го этажа с помощью «резинового окна», предварительно нажав кнопку – **Отметка элементов** на **панели Выбора**;

вернитесь в диметрическую фронтальную проекцию расчетной

схемы щелчком по кнопке – **Изометрическая фронтальная проекция** на панели инструментов **Проекция;**

 в окне **Задание нагрузок** во вкладке **Нагрузки на пластины** (рис. 27) щелчком по кнопке **равномерно распределенной нагрузки** вызовите диалоговое окно **Параметры;**

в этом окне задайте интенсивность нагрузки **р = 1.95 кН/м<sup>2</sup>** ;

• щелкните по кнопке **• Подтвердить**.

*Задайте временную нагрузку на фундаментную плиту:*

 $\bullet$  для выделения фундаментной плиты нажмите кнопку  $\nabla$  – **Полифильтр** на **панели Выбора**;

активизируйте закладку **Фильтр для элементов**;

установите флажок в поле **По жесткости**;

в раскрывающемся списке выберите **Пластина Н50 (фундамент)**;

• щелкните по кнопке  $\Box$  – **Применить** (на расчетной схеме элементы фундаментной плиты должны окраситься в красный цвет);

 в окне **Задание нагрузок** (рис. 27) щелчком по кнопке **равномерно распределенной нагрузки** снова вызовите диалоговое окно **Параметры;**

этом окне задайте интенсивность нагрузки **р = 4.8 кН/м<sup>2</sup>** ;

щелкните по кнопке – **Подтвердить**.

Формирование загружения № 4

 $\triangleright$  Смените номер загружения щелчком по кнопке  $\triangle$  – Следующее **загружение** в **Строке состояния**.

*Задайте снеговую нагрузку на плиту покрытия:*

 выделите плиту покрытия любым из представленных ранее способом;

 в окне **Задание нагрузок** (рис. 27) щелчком по кнопке **равномерно распределенной нагрузки** вызовите диалоговое окно **Параметры;**

в этом окне задайте интенсивность нагрузки **р = 3.2 кН/м<sup>2</sup>** ;

щелкните по кнопке – **Подтвердить**;

**• закройте окно Задание нагрузок, нажав на кнопку**  $\mathbf{X}$ **.** 

# **Этап 7. Генерация таблицы РСУ**

В соответствии со строительными нормами расчет армирования несущих элементов каркаса производится по наиболее опасным сочетаниям усилий. Поэтому для дальнейшей работы в разделе **Конструирование** нужно производить расчет РСУ или РСН. Вычисление расчетных сочетаний

усилий (РСУ) производится по критерию экстремальных значений напряжений в характерных точках сечений элементов на основании правил, установленных нормативными документами (в отличие от вычисления РСН, где вычисления производятся непосредственным суммированием соответствующих значений перемещений и усилий в элементах).

 Щелкните по кнопке – **Таблица РСУ** (панель **РСУ** на вкладке **Расчет**).

 На экране появляется окно-предупреждение **VISOR-SAPR** (рис. 29), в котором щелкните по кнопке **ОК**.

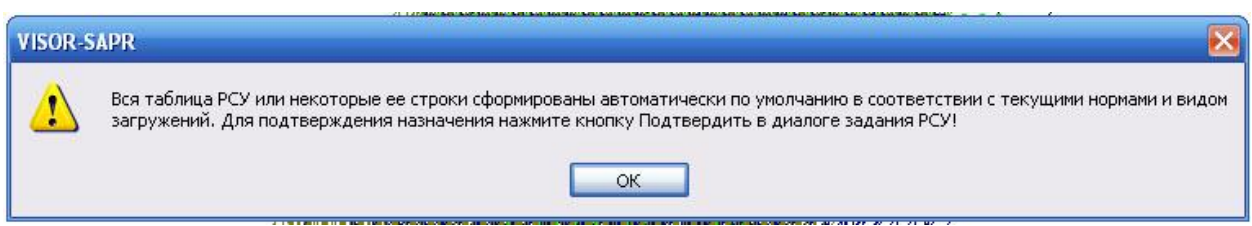

Рис. 29. Окно-предупреждение **VISOR**-**SAPR**

Так как вид загружений задавался в диалоговом окне **Редактор загружений** (рис. 29) таблица РСУ сформировалась автоматически с параметрами, принятыми по умолчанию. Для данной задачи нужно произвести корректировку некоторых параметров, учитывающих особенности нагрузок в соответсвии с СП 20.13330.2016 «Нагрузки и воздействия». В нашей задаче необходимо изменить коэффициент надежности для загружений 2, 4 и долю длительности для загружения 4.

 В появившемся окне **Расчетные сочетания усилий** произведите следующие корректровки:

 в сводной таблице для вычисления РСУ выделите строку соответствующую 2-му загружению и в текстовом поле **Коэффициент надежности** задайте величину **1.2** (рис. 30). После этого щелкните по кнопке – **Применить;**

 в сводной таблице для вычисления РСУ выделите строку соответствующую 4-му загружению. В текстовом поле **Коэффициент надежности** задайте величину **1.4**. В поле **Доля длительности** задайте величину **0.7**. После этого щелкните по кнопке – **Применить.**

 Для окончания формирования таблицы РСУ, щелкните по кнопке – **Подтвердить**.

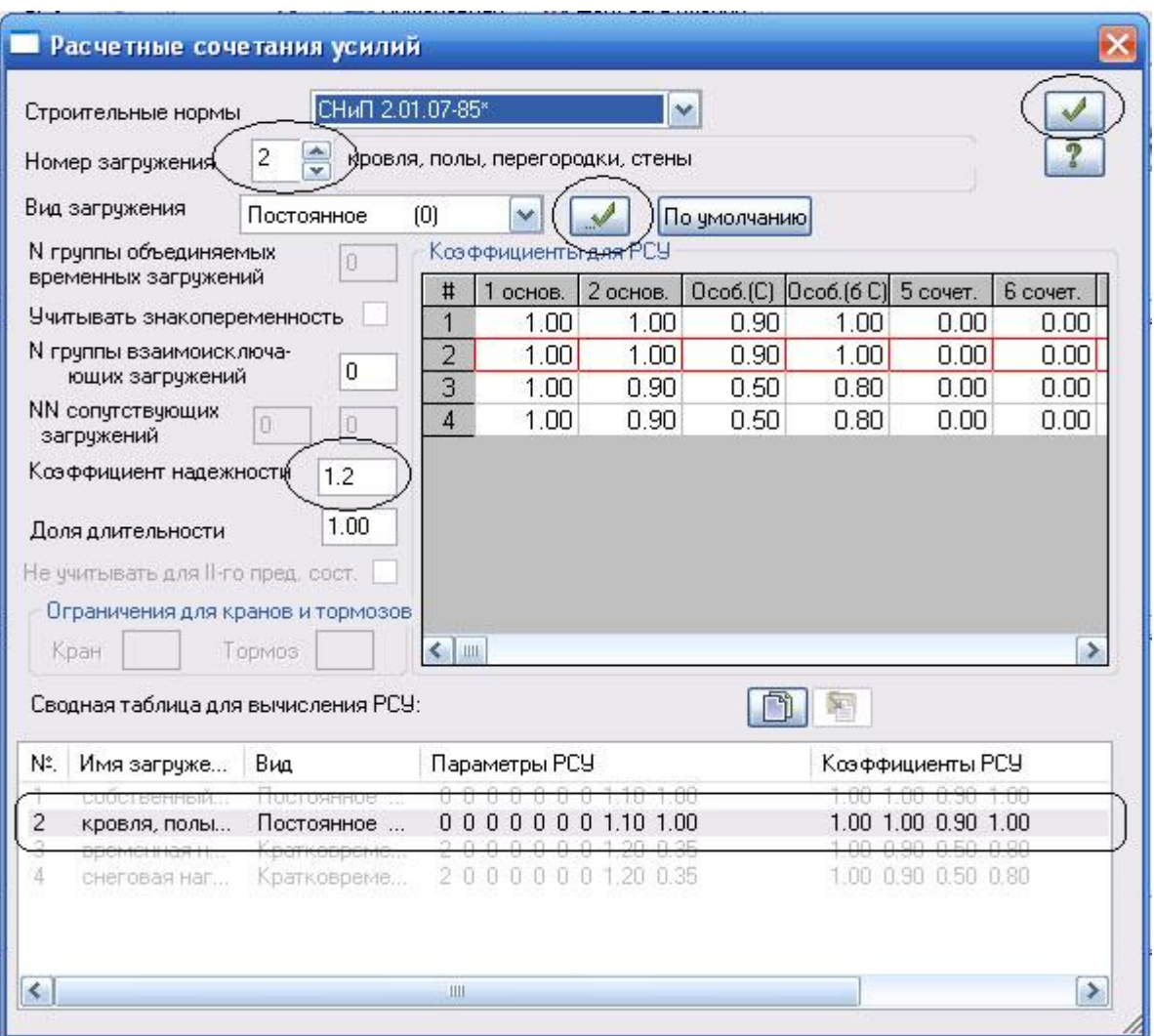

Рис. 30. Окно **Расчетные сочетания усилий**

# **Этап 8. Полный расчет схемы**

 Запустите задачу на расчет щелчком по кнопке – **Выполнить расчет** (панель **Расчет** на вкладке **Расчет**).

# **Этап 9. Просмотр и анализ результатов расчета**

После расчета задачи, просмотр и анализ результатов расчетов осуществляется во вкладке **Анализ**.

Для удобства отключите отображение нагрузок на расчетной схеме:

активируйте функцию – **Флаги рисования (панель Выбора);**

• пререйдите к третьей закладке <sup>2</sup> - Общие;

• снимите галочку в поле  $\mathbf{\Phi}$  – **Нагрузки** и нажмите кнопку  $\mathbf{Z}$  – **Перерисовать**.

 В режиме просмотра результатов расчета по умолчанию расчетная схема отображается с учетом перемещений узлов (рис. 31).

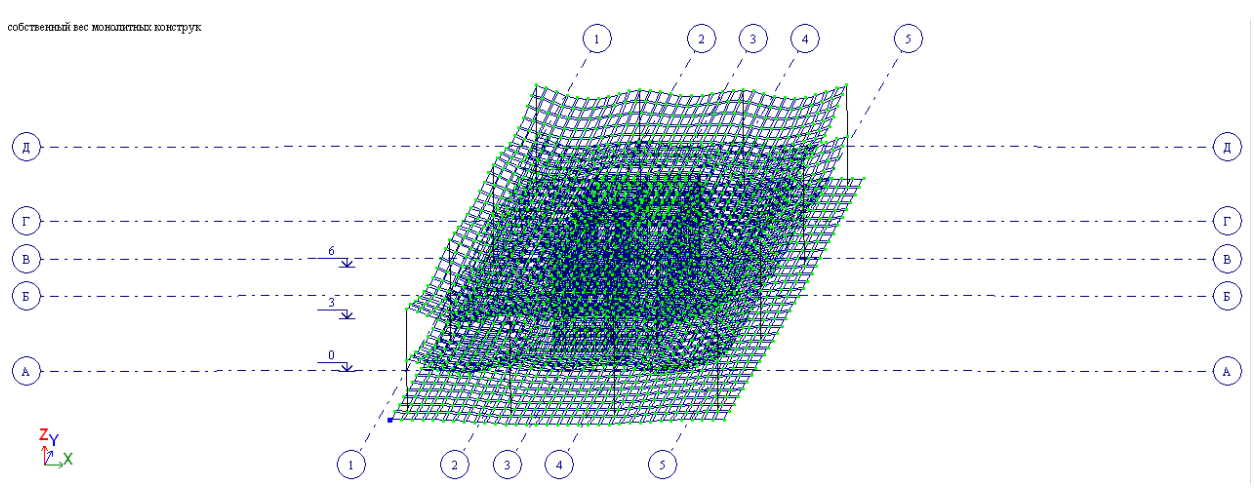

Рис. 31. Расчетная схема с учетом перемещений узлов

 Чтобы вывести на экран изополя перемещений по направлению Z, выберите команду – **Изополя перемещений в глобальной системе** в раскрывающемся списке **Мозаика/изополя перемещений** и после этого щелкните по кнопке – **Изополя перемещений по Z** (панель **Деформации** на вкладке **Анализ**).

Чтобы вывести на экран эпюры усилий в колоннах:

выделите вертикальные стержневые элементы;

для отображения на экране только выделенных стержневых элементов выполните фрагментацию щелчком по кнопке – **Фрагментация** на панели инструментов **Панель выбора**;

 $\bullet$  выведите на экран эпюру **N** щелчком по кнопке  $\mathbb{N}$  – Эпюры **продольных сил N** (панель **Усилия в стержнях** на вкладке **Анализ**);

 аналогично можно вывести эпюры изгибающих моментов Mx, My, Mz, а также эпюры поперечных сил Qy и Qz;

 можно отобразить мозаику усилий N (или Mx, My, Mz, Qy и Qz), выберав команду <sup>– •</sup> **Мозаика усилий в стержнях** в раскрывающемся списке **Эпюры/мозаика усилий** (панель **Усилия в стержнях** на вкладке **Анализ**);

 для восстановления расчетной схемы в первоначальном виде, щелкните по кнопке – **Восстановление конструкции** на панели инструментов **Панель выбора**.

 Для просмотра информации о полученных усилиях в отдельном элементе щелкните по кнопке – **Информация об узле или элементе** на панели инструментов **Панель выбор**а и укажите курсором на любой из интересующих стержневых конечных элементов (рис. 32).

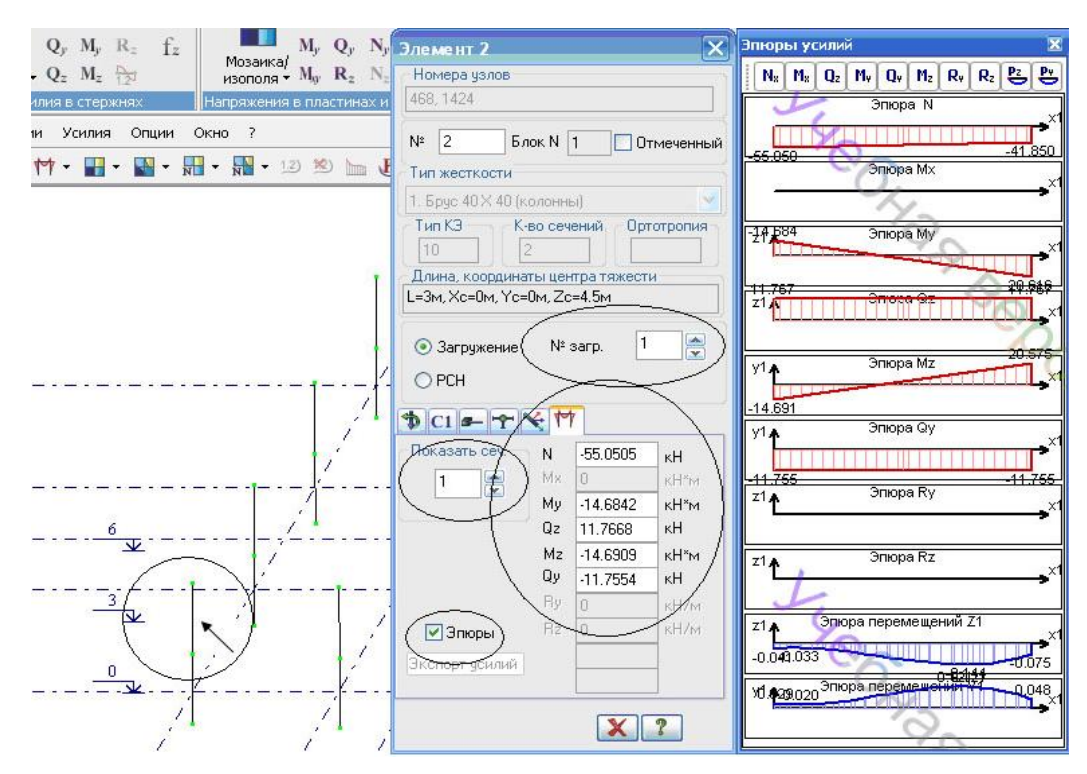

Рис. 32. Информация об элементе. Усилия

 Чтобы вывести на экран напряженное состояние в плитах (например, в фундаментной плите):

выделите фундаментную плиту;

выполните ее фрагментацию щелчком по кнопке – **Фрагментация** на панели инструментов **Панель выбора**;

 выберите команду – **Мозаика напряжений** в раскрывающемся списке **Мозаика/изополя напряжений** и после этого щелкните по кнопке – **Мозаика напряжений по Mx** (панель **Напряжения в пластинах и объемных КЭ** на вкладке **Анализ**);

аналогично могут быть отображены мозаики напряжений по My;

 для отображения мозаики напряжений по **Rz** (отпор упругого основания), щелкните по кнопке – **Мозаика напряжений по Rz** (панель **Напряжения в пластинах и объемных КЭ** на вкладке **Анализ**);

 для восстановления расчетной схемы в первоначальном виде, щелкните по кнопке – **Восстановление конструкции** на панели инструментов **Панель выбора**.

 Чтобы вывести на экран одновременно с мозаикой напряжений эпюру моментов в плите, например,  $M_x$  в интересующем сечении вдоль оси  $\Gamma$ 

• отобразите мозаику напряжений по Мх, щелкнув по кнопке  $M_{\text{x}}$  – **Мозаика напряжений по Mx** (панель **Напряжения в пластинах и объемных КЭ** на вкладке **Анализ**);

 отключите отображение деформированного состояния конструкции, нажав на кнопу – **Исходная схема** (панель **Деформации** на вкладке **Анализ**);

 нажмите на кнопку – **Эпюра по сечению пластин**. В открывшемся окне **Эпюра по сечению** активируйте функции «**Указать секущую плоскость»** и **«Задать линией»** (рис. 33)**;**

 с помощью мышки задайте отрезок, пересекающий плиту по интересующему сечению.

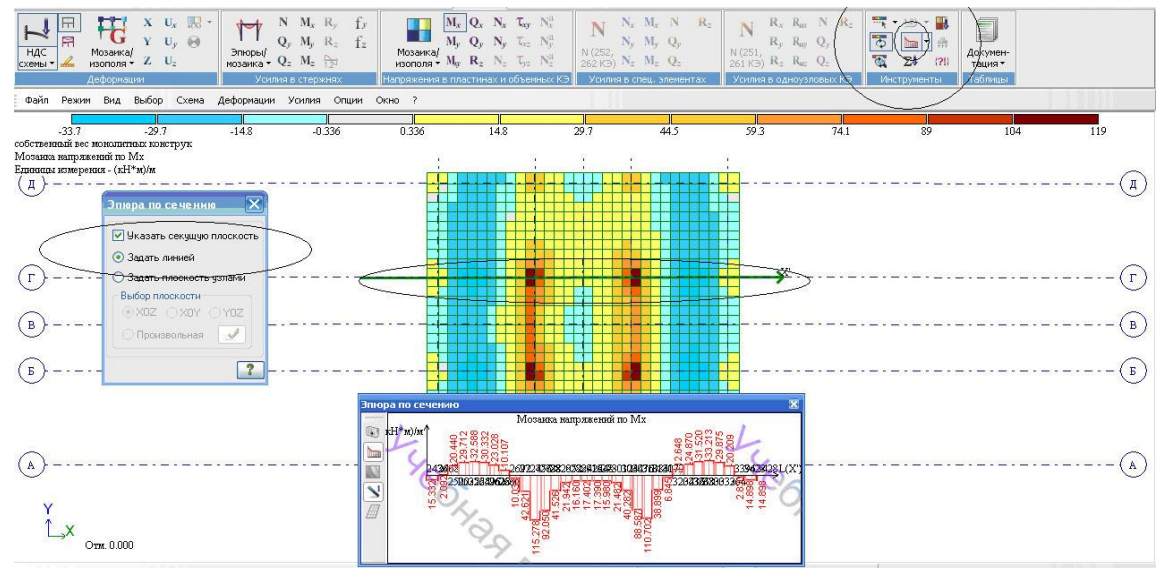

Рис. 33. Окно **Эпюра по сечению**

 Чтобы произвести смену номера текущего загружения, в **строке состояния D**  $\blacktriangle$   $\blacktriangleright$  <sup>1.</sup>  $\blacktriangleright$  (находится в нижней области рабочего окна) в раскрывающемся списке **Сменить номер загружения** выберите строку, соответствующую второму (третьему или четвертому) загружению и щелкните по кнопке – **Применить**.

Чтобы отобразить результаты расчета от комбинаций нагрузок:

перейдите во вкладку **Расширенный анализ**;

 активируйте функцию – **РСН – Расчетные сочетания нагрузок (**панель **Сочетания**);

в появившемся окне **Предупреждение** (рис. 34) нажмите кнопку ОК;

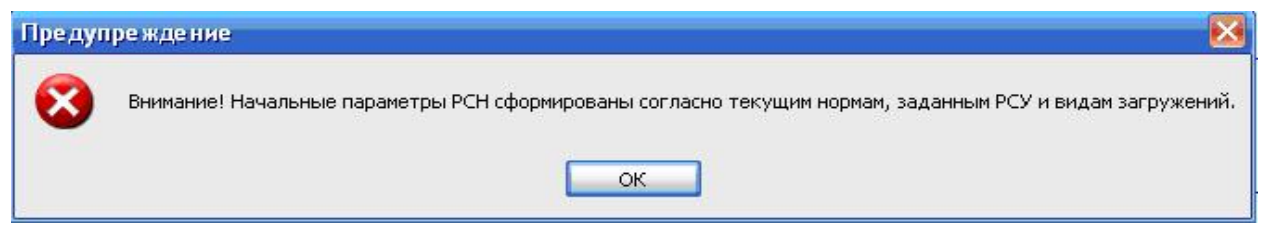

Рис. 34. Окно **Предупреждени**е

 в открывшемся окне **Расчетные сочетания нагрузок** нажатием на клавишу – **Сочетания пользователя** создайте столбцы для введения коэффициентов сочетания нагрузок.

**В Кнопка + для создания сочетаний пользователя активна только в** режиме норм СНиП 2.01.07-85\*;

 в столбцах задайте коэффициенты сочетания интересующих комбинации нагрузок (рис. 35).

 $\bullet$  На рис. 35 созданы 4 сочетания пользователя. В 1-ом задано сочетание, в которое входят только постоянные нагрузки (1+2); во 2-е сочетание входят постоянные нагрузки и временные на перекрытие и фундамент  $(1+2+3)$ ; в 3-е – постоянные и снеговая  $(1+2+4)$ ; в 4-е – все нагрузки вместе  $(1+2+3+4)$ .

 $\bullet$  В данном примере все коэффициенты сочетания нагрузок приняты равными 1,0, что означает: нагрузки (а точнее усилия, полученные от заданных нагрузок) будут умножены на 1,0.

Вычисление расчетных сочетаний нагружений (РСН) производится непосредственным суммированием соответствующих перемещений узлов и усилий (напряжений).

Программа ЛИРА-САПР позволяет в автоматическом режиме сформировать сочетания нагрузок, установленные **нормативными документами**. Для этого необходимо выбрать нормативный документ (СНиП 2.01.07-85\* или СП 20.13330.2016) и **Добавить** 1-е и 2-ое основное сочетание;

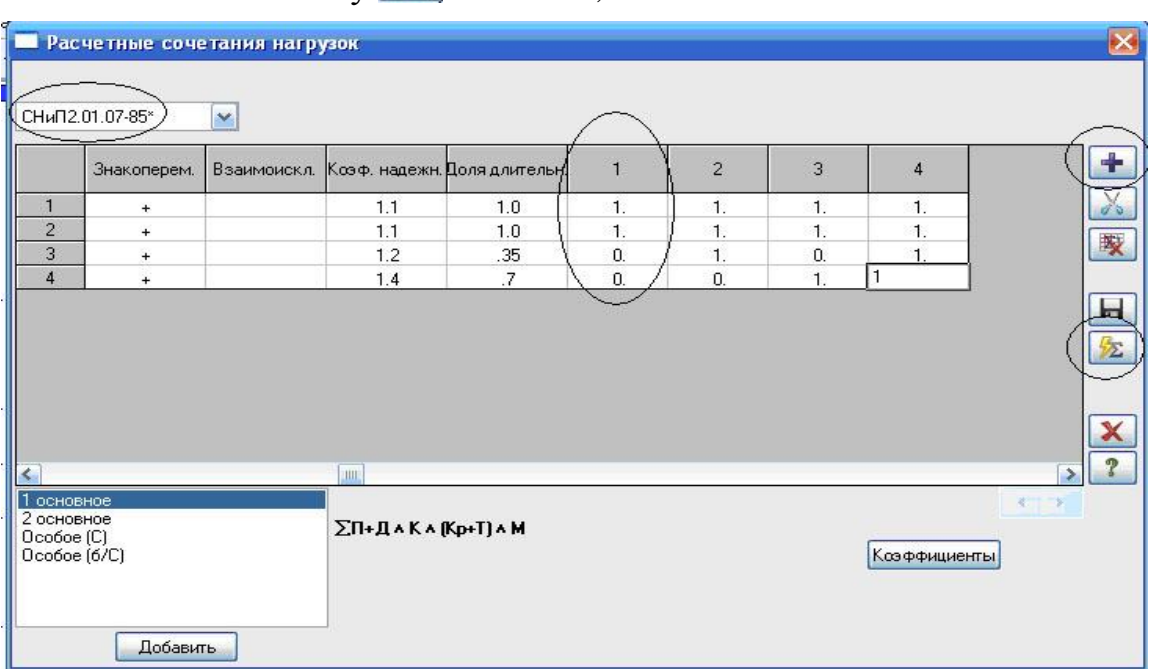

**• нажмите на кнопку [2014 - Рясчет**;

Рис. 35. Окно **Расчетные сочетания нагрузок**

для отображения результатов расчета от сочетаний нагрузок нажмите на кнопку – **Перейти к анализу результатов по РСН (строка состояния** в нижней части окна**)** и выберите интересующую комбинацию, например, 4-ую (рис. 36).

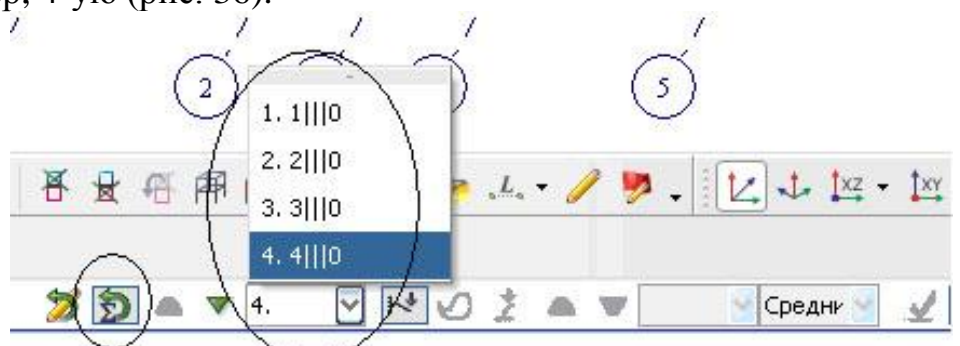

Рис. 36. **Выбор интересующей комбинации нагрузок**

Чтобы отобразить результаты расчета в **табличном** виде:

- выделите интересующие элементы, например, колонны;
- активируйте на панели **Таблицы** (вкладка **Анали**з) кнопку
- в выпадающем меню выберите **Интерактивные таблицы**;

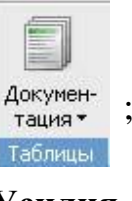

- в открывшемся окне **Редактор формул** выберите **Усилия (стержни)**;
	- нажмите на кнопку **Применить**;
	- в окне **Создание таблицы элементов** (рис. 37) выберите**:**

– для РСН (при отсутствии галочки, будут выдаваться результаты для отдельных загружений);

– для одного РСН (можно выбрать для нескольких или для всех);

- задайте интересующий номер РСН (например, 4);
- для выбранных элементов;

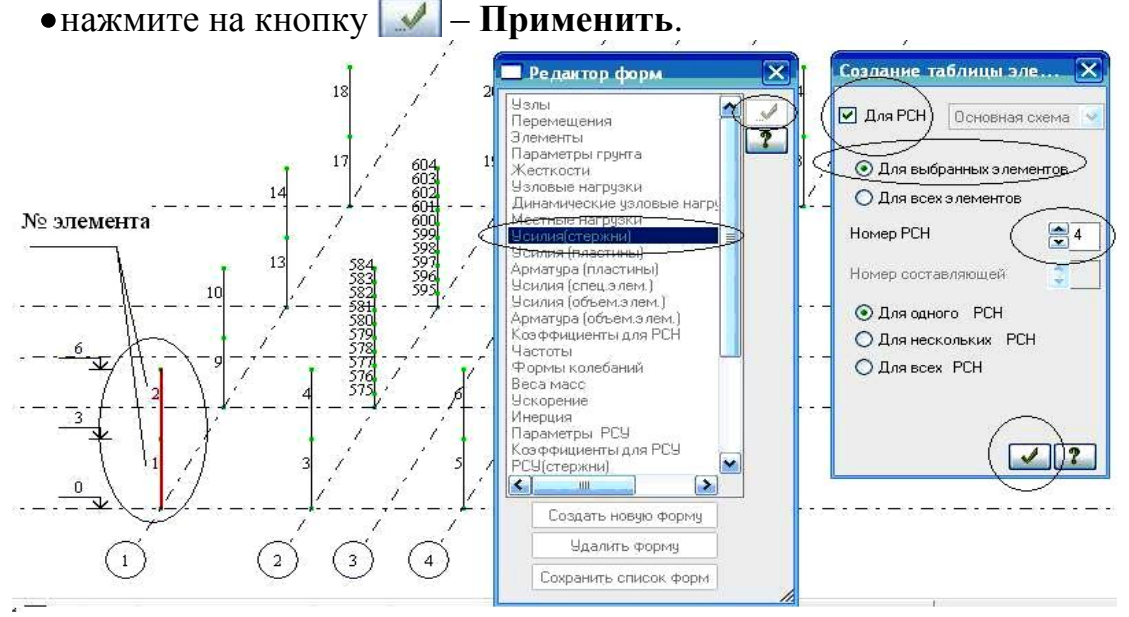

Рис. 37. Формирование таблиц результатов для выделенных элементов

| . I элем       | W сечен        | Усилия             |                 |                |                         |                    |                    |              |              |          |              |                          |
|----------------|----------------|--------------------|-----------------|----------------|-------------------------|--------------------|--------------------|--------------|--------------|----------|--------------|--------------------------|
|                |                | $_{\rm N}$<br>(RH) | Mk<br>$(KH^*M)$ | Mv<br>$(RH*H)$ | Qz<br>(KH)              | Mz<br>$(KH*_{II})$ | Qy<br>(KH)         | Ry<br>(RH/M) | Rz<br>(KH/n) | Тип элем | <b>N</b> PCH | Составл                  |
|                |                | 428.644            | 0.000           | 72.498         | 23.148<br>$\frac{1}{2}$ | 72.656             | 23.216             | 0.000        | 0.000        | 10       |              | $\overline{\phantom{a}}$ |
|                | $\overline{c}$ | $-415.444$         | 0.000           | 3.054          | $-23.148$               | 3.008              | 23.216             | 0.000        | 0.000        | 10       | 4            | 23                       |
| $\overline{2}$ |                | $-182.869$         | 0.000           | $-65,356$      | 40.599                  |                    | $-65.358 - 40.590$ | 0.000        | 0.000        | 10       | 4            | $\rightarrow$            |
| $\overline{2}$ | $\overline{c}$ | 169,669<br>-       | 0.000           | 56.440         | 40.599                  | 56.411             | $-40.590$          | 0.000        | 0.000        | 10       | 4            | 227                      |

Рис. 38. Форма таблицы усилий

### **Этап 10. Подбор арматуры в фундаментной плите**

- Выделите фундаментную плиту и выполните ее фрагментацию щелчком по кнопке – **Фрагментация** на панели инструментов **Панель выбора**.
- Перейдите во вкладку **Конструирование**.
- Задайте материалы для фундаментной плиты:
	- с помощью кнопки **Жесткости и материалы Ж/б** (панель **Конструирование** на вкладке **Конструирование**) откройте окно **Жесткости и материалы (**будет активна закладка **Ж/б –** задание параметров для железобетонных конструкций);
	- измените нормы пректирования СНиП 2.03.01-84 на СП 63.1330.2012, перейдя в окно **Варианты конструирования** (рис. 39, 40);
	- в этом же окне выберите **расчет сечений по РСН**;

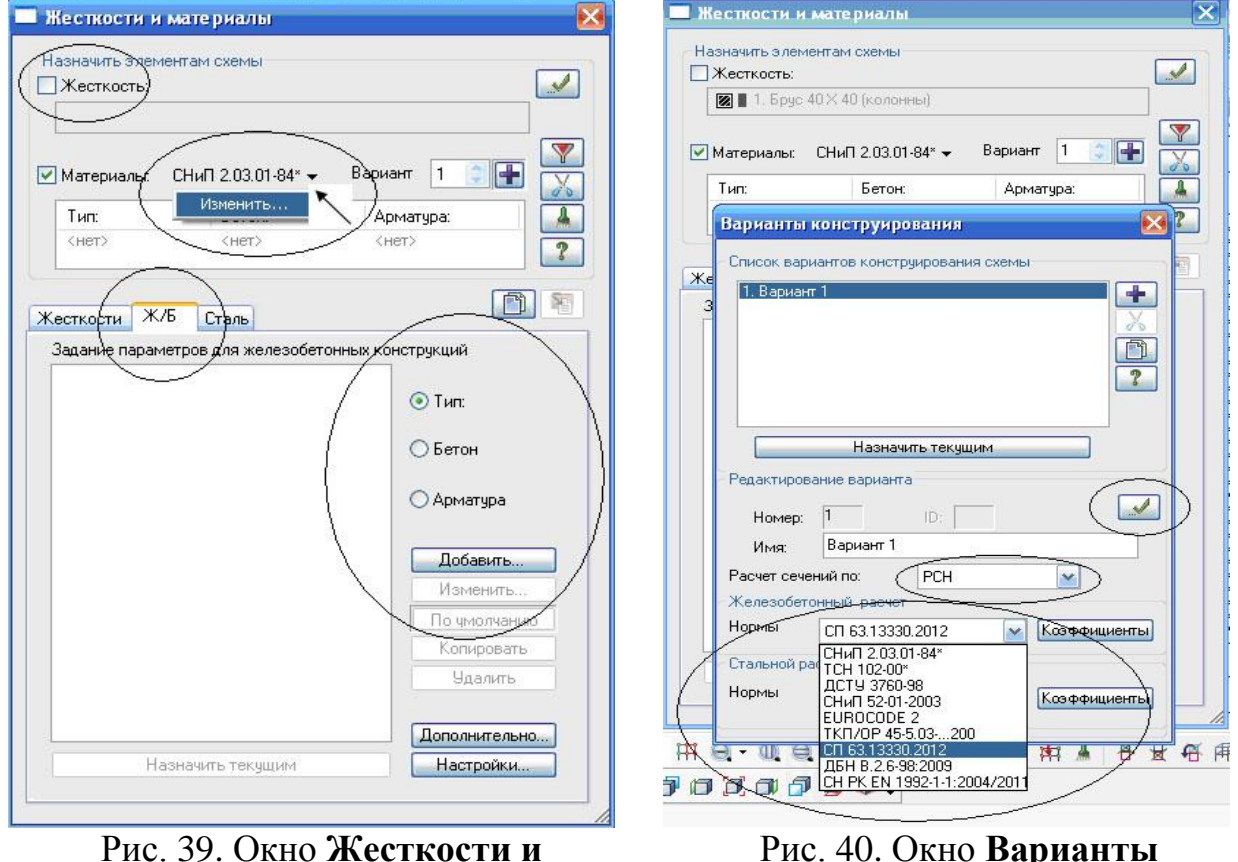

**материалы**

Рис. 40. Окно **Варианты конструирования**

нажмите на кнопку – **Применить**;

в окне **Жесткости и материалы** активизируйте радио-кнопку **Тип** и щелкните по кнопке **Добавить** (рис. 39);

в открывшемся окне **Общие характеристики** (рис. 41) задайте следующие параметры для пластинчатых элементов:

– в списке **Модуль армирования** выберите строку **Оболочка**;

– **привязка ц.т. арматуры**: а1 = 50, а2 = 35 мм;

– шаг арматурных стержней: 200 мм;

– в строке **Комментарий** задайте: *фундамент*;

– все остальные параметры оставьте по умолчанию;

нажмите на кнопку – **Подтвердить**;

в диалоговом окне **Жесткости и материалы** активизируйте радиокнопку **Бетон** и щелкните по кнопке **Добавить** (рис. 39);

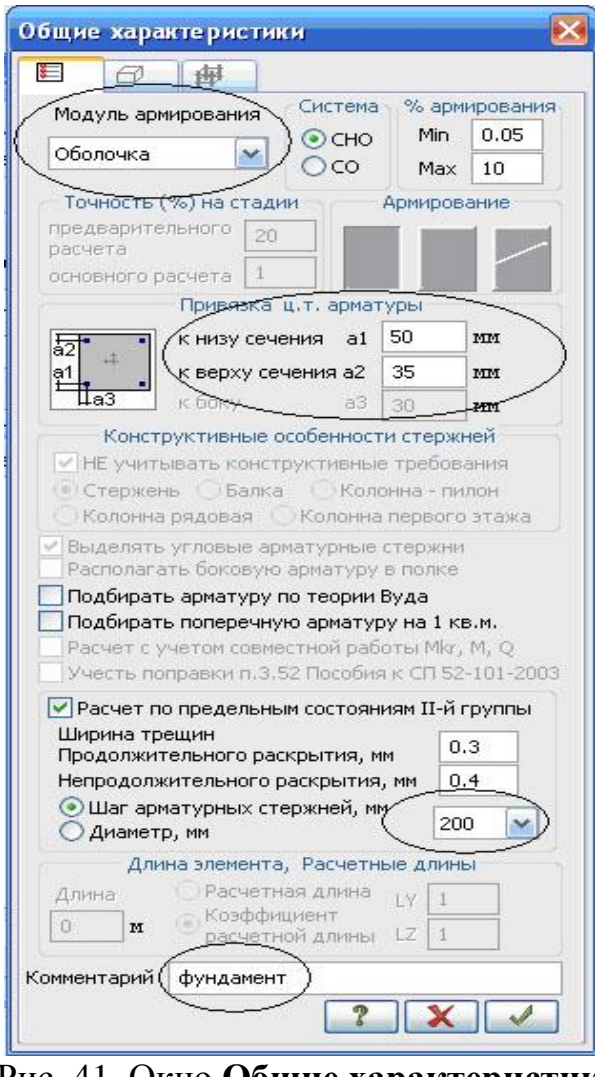

Рис. 41. Окно **Общие характеристики**

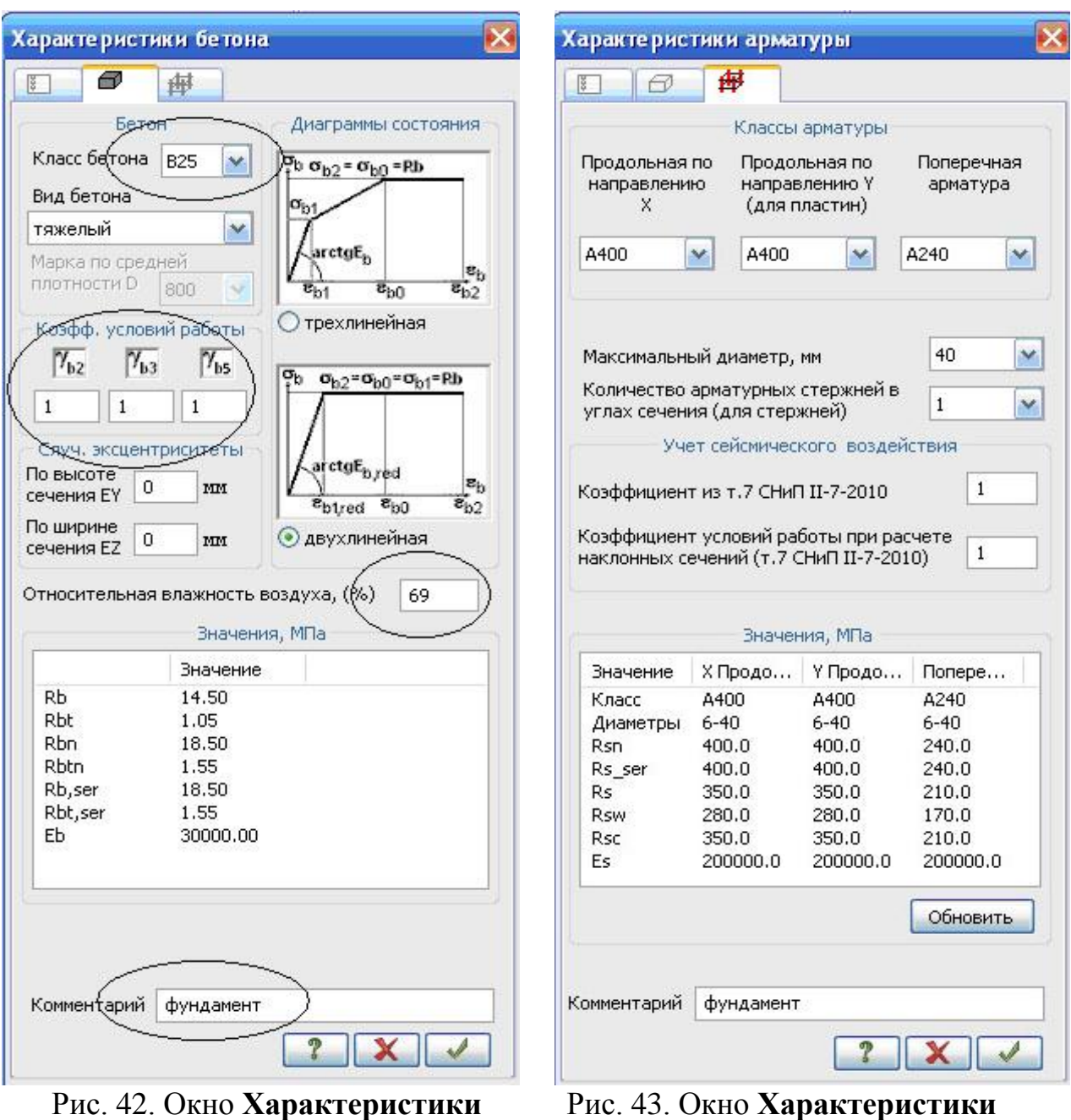

 **арматуры**

 в открывшемся окне **Характеристики бетона** (рис. 42) задайте следующие параметры:

– класс бетона: В25;

**бетона**

- коэффициенты условий работы:  $\gamma_{b2} = 1$ ,  $\gamma_{b3} = 1$ ,  $\gamma_{b5} = 1$ ;
- относительную влажность воздуха, (%): 69;
- в строке **Комментарий:** *фундамент***;**
- все остальные параметры оставьте по умолчанию.

Коэффициенты условий работы бетона  $\gamma_{b2}$ ,  $\gamma_{b3}$ ,  $\gamma_{b5}$  принимаются согласно СП 63.13330.2012 (п.6.1.12).

Согласно СП 63.13330.2012 относительную влажность воздуха окружающей среды необходимо принимать по СП 131.13330 «Строительная климатология» как среднюю относительную месячную влажность наиболее теплого месяца для района строительства. Для Казани она составляет 69% (табл. 4.1 СП 131.13330.2012).

нажмите на кнопку – **Подтвердить**;

в диалоговом окне **Жесткости и материалы** активизируйте радиокнопку **Арматура** и щелкните по кнопке **Добавить** (рис. 39);

в открывшемся окне **Характеристики арматуры** (рис. 43) введите:

– в строке **Комментарий:** *фундамент***;**

– все остальные параметры оставьте по умолчанию;

нажмите на кнопку – **Подтвердить**.

Присвойте созданные материалы элементам фундаментной плиты:

выделите фундаментную плиту;

 в диалоговом окне **Жесткости и материалы** (рис. 39) щелкните по кнопке – **Применить** (с элементов снимается выделение. Это свидетельство того, что выделенным элементам присвоены текущие материалы);

закройте окно **Жесткости и материалы**.

Запустите расчет по подбору арматуры плиты, нажав на кнопку

– **Расчет арматуры** (панель **Ж/б: расчет** на вкладке Расчет Конструирование).

В открывшемся окне щелкните по кнопке **Выполнить расчет**.

# **Этап 11. Просмотр результатов армирования**

После расчета задачи, просмотр и анализ результатов армирования осуществляется с помощью панели **Ж/б: армирование пластин** (в некоторых версиях программы с помощью панели **Пластины**) во вкладке **Конструирование** (рис. 44).

| TP                                                                                                    |                           |  |  |                            |                             |        |                     | ПК ЛИРА-САПР 2014 - Учебная версия - [РР_пример_бакалавры.lir]                   |                              |                 |                |   |                              |                        |
|----------------------------------------------------------------------------------------------------|---------------------------|--|--|----------------------------|-----------------------------|--------|---------------------|----------------------------------------------------------------------------------|------------------------------|-----------------|----------------|---|------------------------------|------------------------|
|                                                                                                    | Соэдание и редактирование |  |  | Расшивенное редактирование |                             | Расчет | Анализ              | Расширенный анализ                                                               |                              | Конструирование |                |   |                              |                        |
| $\mathcal{L}_{\mathbf{z}}$<br>偶<br>Расчет                                                                                                    | Площадь                   |  |  | имметрия                   |                             |        | J.<br>__<br>€<br>=. | ਨ<br>$\frac{1}{2}$<br>$\mathbb{Z}^n$<br>$\overline{\mathcal{L}}$<br>Шкала<br>121 | EL <sub>6</sub><br>Жесткости | Ж/б<br>Сталь    | Варианты Блоки | 欢 | Расчет                       | ም 2∏ር ም<br>$U$ MY $2V$ |
| ЖБ: расчет                                                                                                    | ЖБ: армирование пластин,  |  |  |                            | И. ЖБ: армирование стержней |        |                     | Инструменты                                                                      | Конструирование,             |                 |                |   | Сталь: расчет   Сталь: прове |                        |
| Файл<br>Режим<br>Вид Выбор<br>Редактирование Расчет арматуры<br>Результаты (ж/б)<br>Стальной расчет<br>Результаты (сталь)<br>Окно ?<br>Опции |                           |  |  |                            |                             |        |                     |                                                                                  |                              |                 |                |   |                              |                        |

Рис. 44. Ленточное меню

 Чтобы посмотреть мозаику отображения площади верхней арматуры в пластинах по направлению местной оси X1, щелкните по кнопке – **Верхняя арматура в пластинах по оси X1**.

 Для отображения площади верхней арматуры в пластинах по направлению местной оси У1, щелкните по кнопке – **Верхняя арматура в пластинах по оси У1**.

 Для отображения площади нижней арматуры в пластинах по направлению местной оси X1, щелкните по кнопке – **Нижняя арматура в пластинах по оси X1**.

 Для отображения площади нижней арматуры в пластинах по направлению местной оси У1, щелкните по кнопке – **Нижняя арматура в пластинах по оси У1**.

 Для просмотра информации о подобранной арматуре в одном из элементов плиты:

 щелкните по кнопке – **Информация об узле или элементе** на панели инструментов **Панель выбора** и укажите курсором на любой из интересующих конечных элементов;

 в появившемся диалоговом окне перейдите на закладку **Арматура продольная** (или в некоторых версиях **Информация о подобранной арматуре)**. В этом окне содержится полная информация о выбранном элементе, в том числе и с результатами подбора арматуры;

• закройте диалоговое окно щелчком по кнопке **X** – Закрыть.

# **СПИСОК ИСПОЛЬЗУЕМЫХ ИСТОЧНИКОВ**

1. СП 20.13330.2016. Нагрузки и воздействия. Актуализированная редакция СНиП 2.01.07-85\* .

2. СП 22.13330.2011. Основания зданий и сооружений. Актуализированная редакция СНиП 2.02.01-83\*.

3. СП 63.13330.2012. Бетонные и железобетонные конструкции. Основные положения. Актуализированная редакция СНиП 52-01-2003.

4. Городецкий Д.А., Барабаш М.С., Водопьянов Р.Ю., Титок В.П., Артамонова А.Е. ЛИРА-САПР 2013: учебное пособие. – М., 2013. – 376 с.

5. Городецкий А.С., Евзеров И.Д. Компьютерные модели конструкций. – М.: АСВ, 2009. – 360 с.

6. Симбиркин В.Н., Курнавина С.О.Расчет железобетонных конструкций многоэтажного здания с помощью программного комплекса STARK ES. Работа с конечно-элементной (кэ) моделью: методическое пособие. – М.: ЦНИИСК им. Кучеренко, ООО «Еврософт», 2015. – 114 с.

7. Пастернак П.Л. Основы нового метода расчета на упругом основании при помощи двух коэффициентов постели. – М.: Госстройиздат, 1954. – 56 с.

8. Горбунов-Посадов М.И., Маликова Т.А., Соломин В.И. Расчет конструкций на упругом основании. – М.: Стройиздат, 1984. – 627 с.

9. Коренев Б.Г., Черниговская Е.И. Расчет плит на упругом основании. – М.: Стройиздат, 1984. – 356 с.

10. Программный комплекс ЛИРА-САПР 2015. Руководство пользователя. Обучающие примеры / Р.Ю. Водопьянов, В.П.Титок, А.Е. Артамонова; под ред. академика РААСН Городецкого А.С. – М.: Электронное издание,  $2015. - 460$  c.

11. Мирсаяпов И.Т., Хасанов Д.Р., Сафин Д.Р. Основания и фундаменты: учебно-методическое пособие к практическим занятиям. – Казань: Издво КГАСУ, 2016. – 91 с.

# **ПРИЛОЖЕНИЯ**

*Приложение 1*

### **Определение нагрузок на здание**

Определение нагрузок на здание осущестляется на основании свода правил СП 20.13330.2016 «Нагрузки и воздействия».

Таблица 1

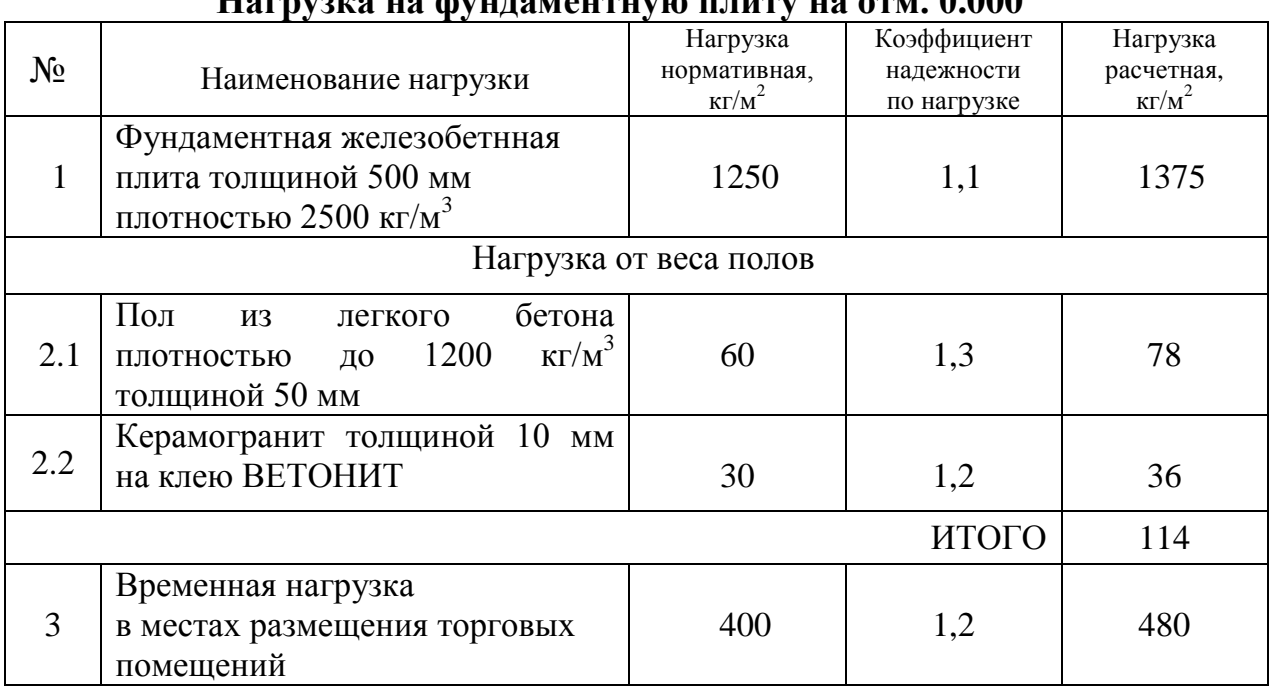

# **Нагрузка на фундаментную плиту на отм. 0.000**

Таблица 2

# **Нагрузка на перекрытие на отм. 3.000**

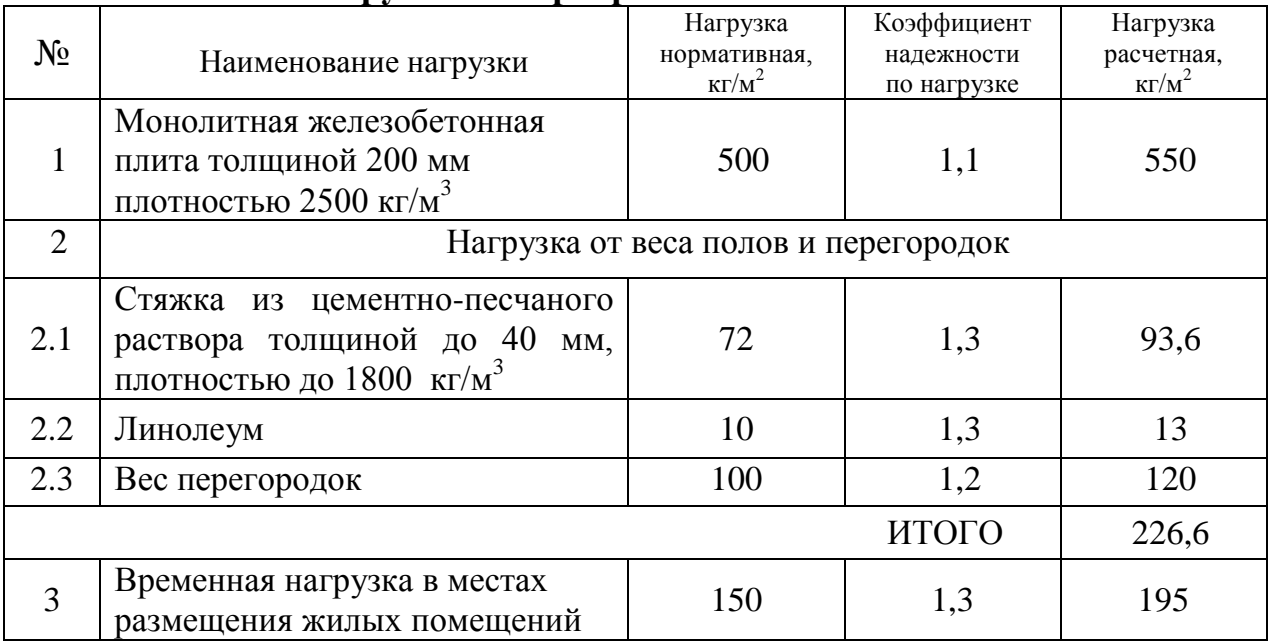

Таблица 3

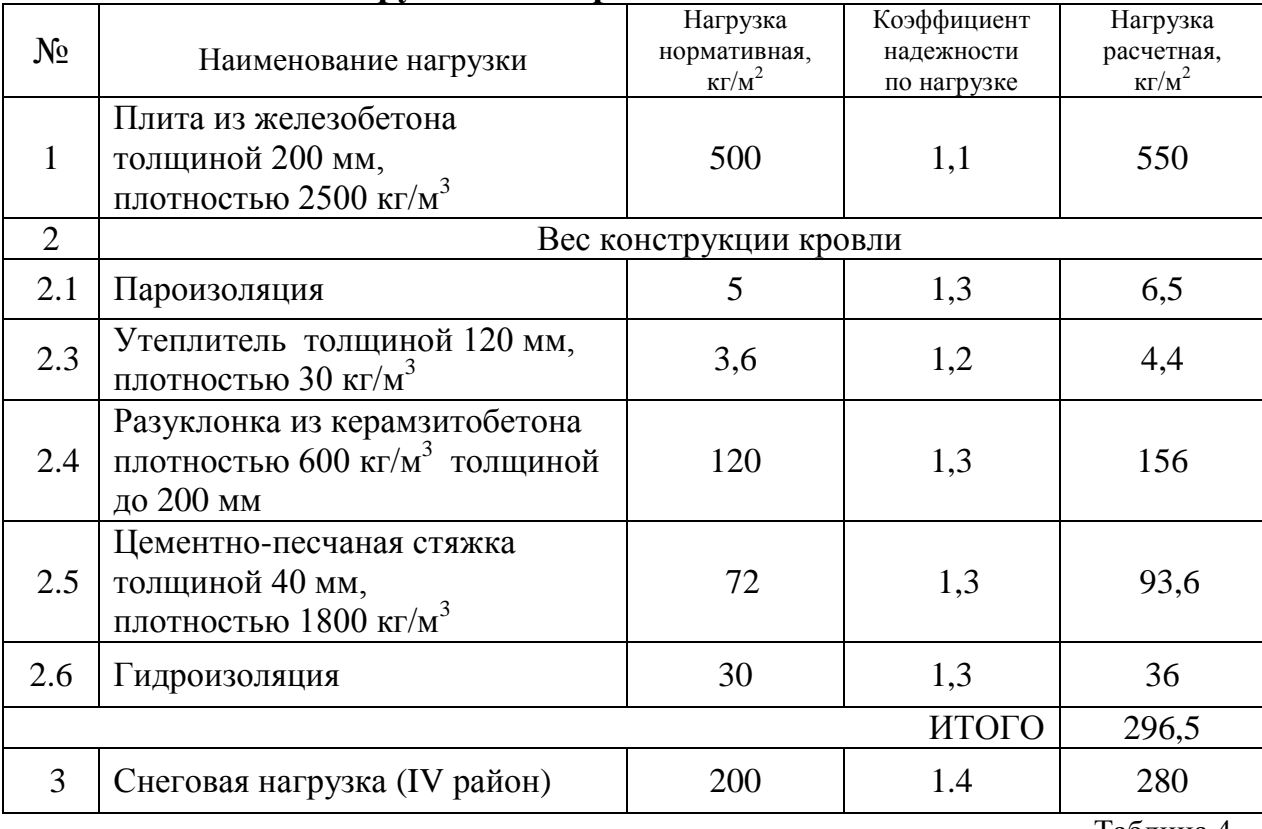

### **Нагрузка на покрытие на отм. 6.000**

Таблица 4

#### **Нагрузка от веса наружного стенового ограждения**

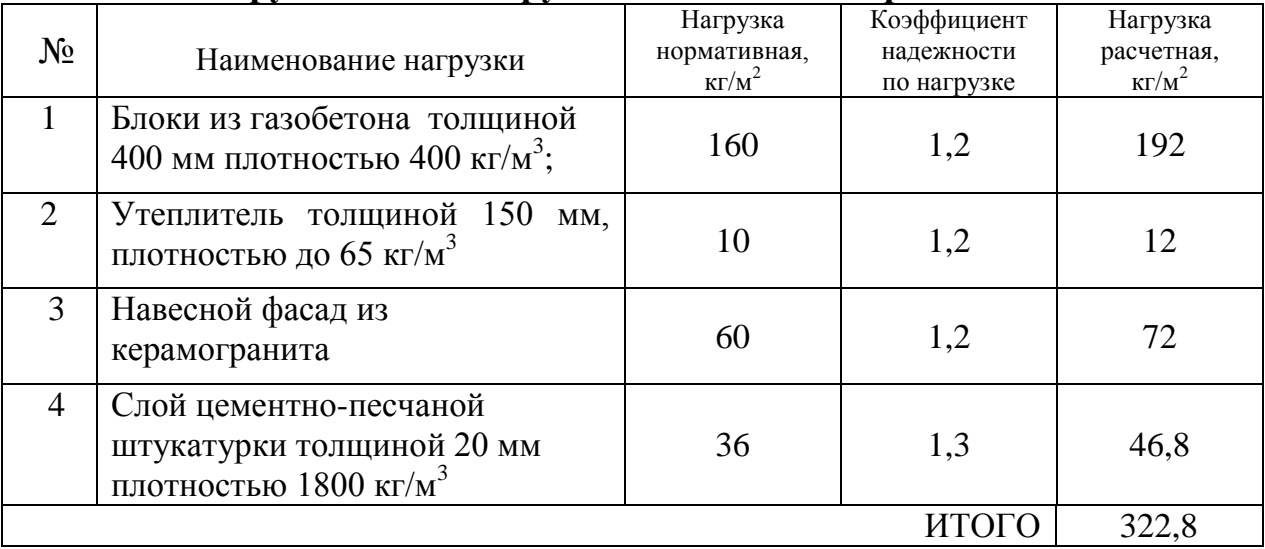

Нагрузка от веса стен при высоте этажа 3,3 м с учетом коэффициента проемности 0,8 составляет: 0,8·322,8·(3,3 - 0,2) = 825,4 кг/м (здесь 0,2 толщина перекрытия).

Нагрузка от веса парапетов высотой 1000 мм из керамического кирпича с толщиной кладки 380 мм плотностью 1800 кг/м<sup>2</sup>: 0,38·1800·1,1·1,0 = 752,4 кг/м (здесь 1,1 – коэффициент надежности по нагрузке).

Таблица 5

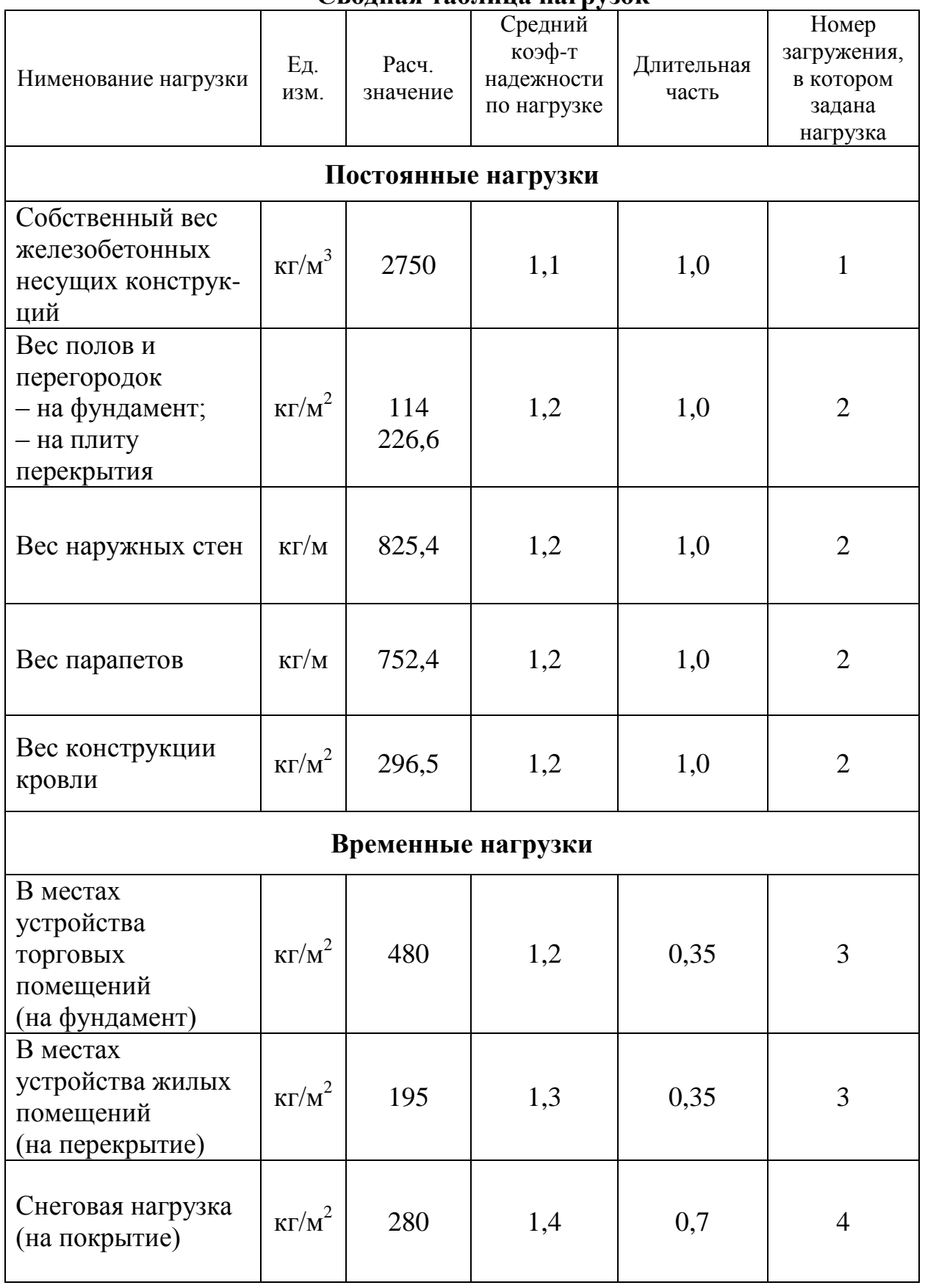

**Сводная таблица нагрузок**

# **Определение коэффициентов постели плитного фундамента**

Вычисление коэффициентов постели может производиться на основании [5; 7; 8; 9] с использованием следующих методов:

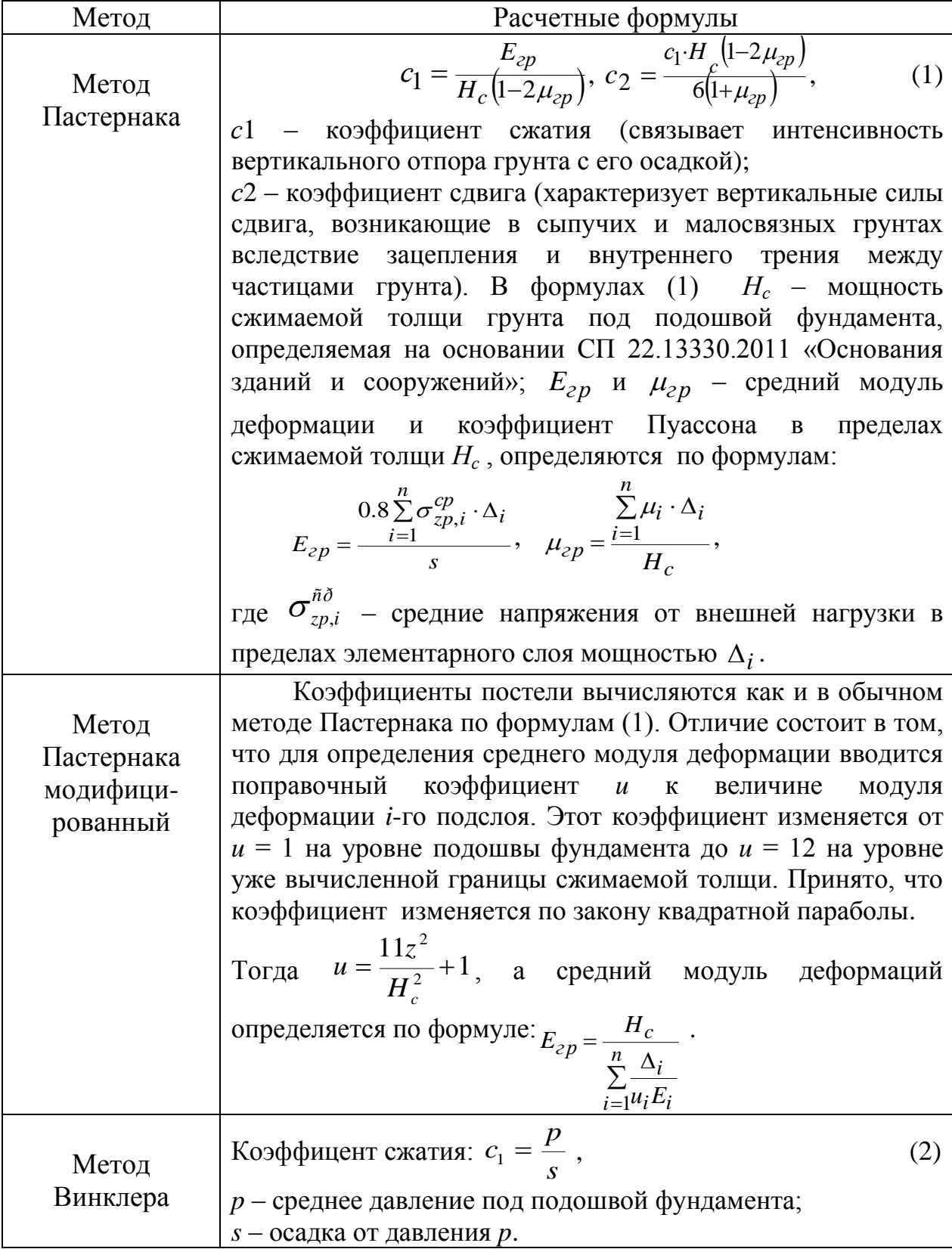

Рассмотрим пример определения коэффициента постели *c1* для рассмотренного здания (рис. 1.1 и 1.2) с помощью метода Винклера. Расчетная формула имеет вид:

$$
c_1 = \frac{p}{s}.
$$

Среднее давление под подошвой фундамента: *A P*  $p = \frac{\sum P}{A}$ , где  $\sum P$  – суммарная расчетная вертикальная нагрузка от здания (кН); А – площадь подошвы плитного фундамента  $(\text{m}^2)$ .

# **I.** *Определим* **суммарную вертикальную нагрузку от здания** *<sup>P</sup>* . *Постоянные расчетные нагрузки:*

от собственного веса монолитной плиты покрытия:

 $P_1 = S \times t \times \rho \times \gamma_f = (18 \times 18) \times 0.2 \times 25 \times 1.1 = 1782.0 \text{ }\text{K}$ 

где *S* – площадь плиты; *t* – толщина плиты;  $\rho$ =25 кН/м<sup>3</sup> – плотность железобетона;  $\gamma_f$  – коэффициент надежности по нагрузке;

от собственного веса монолитной плиты перекрытия 1-го этажа:

 $P_2 = S \times t \times \rho \times \gamma_f = (18 \times 18 - 3 \times 4, 8 - 3 \times 3) \times 0, 2 \times 25 \times 1, 1 = 1653, 3 \text{ }\kappa\text{H}$ 

где  $S$  – площадь плиты за вычетом отверстий;  $t$  – толщина плиты;  $\rho = 25$ *кН/м 3 –* плотность железобетона; *f –* коэффициент надежности по нагрузке;

от собственного веса монолитных колонн:

 $P_3 = n_{3m} \times n \times S \times h \times \rho \times \gamma_f = 2 \times 16 \times (0.4 \times 0.4) \times 3,0 \times 25 \times 1,1=422,4 \text{ }\kappa$ H,

где *nэт* – количество этажей; *n* – количество колонн в пределах одного этажа;

*S –* площадь сечения колонны; *h –* высота колонны (в целях упрощения принята равной высоте этажа); *–* плотность железобетона; *f –* коэффициент надежности по нагрузке;

от собственного веса монолитных стен:

 $P_4 = n_{2m} \times l \times t \times h \times \rho \times \gamma_f = 2 \times (5 \times 6 + 3) \times 0.2 \times 3,0 \times 25 \times l,1=1089.0 \text{ }\text{K}$ 

где *nэт –* количество этажей, *l –* периметр монолитных стен; *t –* толщина монолитных стен; *h –* высота стен (в целях упрощения принята равной высоте этажа); *–* плотность железобетона; *f –* коэффициент надежности по нагрузке;

- от собственного веса плитного фундамента:
	- $P_5 = S \times t \times \rho \times \gamma_f = (19,4 \times 19,4) \times 0.5 \times 25 \times 1,1=5174,95 \text{ }\text{K}$

где *S –* площадь плитного фундамента; *t –* толщина плитного фундамента; *–* плотность железобетона; *f –* коэффициент надежности по нагрузке;

от веса кровли на покрытие:

 $P_6 = S \times qI = (18 \times 18) \times 3,5 \times \Pi a = 1134.0 \times H$ 

где *S –* площадь плиты покрытия; *q1 –* расчетная нагрузка от веса кровли;

от веса полов и перегородок на перекрытие 1-го этажа:

 $P_7 = S \times q2 = (18 \times 18 - 3 \times 4, 8 - 3 \times 3) \times 2, 0 \times \pi$ 

где *S –* площадь плиты перекрытия за вычетом отверстий; *q2 –* расчетная нагрузка от веса полов и перегородок;

от веса полов на плитный фундамент:

 $P_8 = S \times q3 = (19.4 \times 19.4) \times 1.9 \times \pi$ 

где *S –* площадь приложения нагрузки (в целях упрощения принята равной площади плитного фундамента); *q3 –* расчетная нагрузка от веса полов;

• от веса стен ограждающих конструкций  $Q = 31$  кН/м;

 $P_9 = n_{2m} \times (l \times Q) = 2 \times (4 \times 18) \times 31 \text{ kH/m} = 4464.0 \text{ kH}$ 

где *nэт –* количество этажей; *l –* периметр наружных стен; *Q –* нагрузка от веса наружных стен;

от веса парапетов:

$$
P_{10} = l \times Q_n = (4 \times 18) \times 15,5 \text{ kH/m} = 1116,0 \text{ kH},
$$

где *l –* периметр наружных стен; *Q<sup>п</sup> –* нагрузка от веса парапетов.

#### *Временные расчетные нагрузки:*

от веса снега на покрытие:

 $V_1 = S \times vI = (18 \times 18) \times 3,2 \times \pi I a = 1036.8 \text{ }\kappa H$ ,

где *S –* площадь плиты покрытия; *v1* – расчетная нагрузка от веса снега;

временная на перекрытие:

*V<sup>2</sup> = S v2* = *(1818 - 34,8 - 33)1,95 кПа = 586,17 кН*,

где *S –* площадь плиты перекрытия за вычетом отверстий; *v2* – расчетная временная нагрузка на плиту перекрытия от веса людей и оборудования;

временная на фундамент:

*V<sup>3</sup> = S v3* = *(19,419,4)4,8 кПа = 1806,53 кН*,

где *S –* площадь приложения нагрузки (в целях упрощения принята равной площади плитного фундамента); *v3* – расчетная временная нагрузка на фундамент.

#### *Суммарная нагрузка от здания:*

 $\mathbf{\Sigma P} = P_1 + P_2 + P_3 + P_4 + P_5 + P_6 + P_7 + P_8 + P_9 + P_{10} + V1 + V_2 + V_3 =$ *1782+1653,3+422,4+1089+5174,95+1134+601+715,1+4464+1116+ +1036,8+586,17+1806,53 = 21581,25 кН.*

#### *Примечание*

Вычисление суммарной нагрузки от здания может быть произведено автоматически в структуре программы ЛИРА-САПР при использовании функции  $\sum_{n=1}^{\infty}$ **Просуммировать нагрузкти** (панель **Инструменты** на вкладке **Создание и редактирование**)**.**

*Среднее давление под подошвой фундамента:* 

$$
p = \frac{\sum P}{A} = 21581,25/(19,4 \times 19,4) = 57,342
$$
 k\Pia.

**II. Осадку плитного фундамента s** определим методом послойного суммирования в соответствии с [2; 11]. Вычисление осадки производим от расчетных нагрузок, поскольку она необходима при определении коэффициента постели *С*, применяемого для расчета каркаса по I группе предельных состояний. Расчет осадки ведем по формуле (5.16) [2]:

$$
s = \beta \sum_{i=1}^{n} \frac{\left(\sigma_{zp,i}^{cp} - \sigma_{z\gamma,i}^{cp}\right)\lambda_i}{E_i} + \beta \sum_{i=1}^{n} \frac{\sigma_{z\gamma,i}^{cp}\Delta_i}{E_{e,i}},
$$

где  $\beta$  – безразмерный коэффициент, равный 0,8;

 $\sigma^{cp}_{zp,i}$  – среднее значение вертикального нормального напряжения от внешней нагрузки в *i*-м слое грунта по вертикали, проходящей через центр подошвы фундамента;

 $\sigma^{cp}_{z\gamma,i}$  – среднее значение вертикального напряжения в *i*-ом слое грунта по вертикали, проходящей через центр подошвы фундамента, от собственного веса выбранного при отрывке котлована грунта;

 $\Delta_i$  – толщина *i*-го элементарного слоя грунта, принимаемая не более 0,4 ширины фундамента; для плитного фундамента большой ширины можно принять  $h_i = 1$  м;

 $E_i$  – модуль деформации *i*-го элементарного слоя грунта, кПа;

*Ee,i* модуль деформации *i*-го слоя грунта по ветви вторичного нагружения, кПа, принимаем *Ee,i = 5E<sup>i</sup>* ;

*n* число слоев, на которые разбита сжимаемая толща основания.

Значения вертикальных напряжений от внешней нагрузки  $\sigma_{zp}^{\dagger}$ , на глубине *z* от подошвы фундамента по вертикали, проходящей через центр подошвы, определяем по формуле (5.17) [2]:

$$
\sigma_{zp} = \alpha \cdot p \,,
$$

где *α* – коэффициент, принимаемый по табл. 5.8 [2] зависимости от относительной глубины  $\xi=2z/b$  и соотношения сторон  $\eta = l/b$  (*l* и *b* – размеры подошвы фундамента);

*p* – среднее давление под подошвой фундамента, кПа.

Вертикальное напряжение от собственного веса грунта на уровне подошвы фундамента  $\sigma_{z\gamma},$  на глубине  $z$  от подошвы фундаментов, определяем по формуле (5.18) [2]:

$$
\sigma_{zy} = \alpha \cdot \sigma_{zg,0},
$$

где  $\alpha$  – то же, что и в формуле (5.17);

отметке подошвы фундамента:

$$
\sigma_{zg,0} = \gamma' \cdot d,
$$

где  $\gamma'$  – удельный вес грунта, расположенного выше подошвы;

*d* – глубина заложения фундамента.

Вертикальное эффективное напряжение от собственного веса грунта  $\sigma_{\scriptscriptstyle{\tau\rho}},$ , на границе слоя, расположенного на глубине *z* от подошвы фундамента, определяем по формуле (5.23) [2]:

$$
\sigma_{zg} = \gamma' d + \sum_{i=1}^n \gamma_i h_i - u\,,
$$

где  $\gamma^{'}$  и d – то же, что и в формуле (5.18) [2];

- $\gamma_i$ ,  $h_i$  соответственно, удельный вес и толщина *i*-го слоя грунта, залегающего выше границы слоя на глубине *z* от подошвы фундамента;
- u поровое давление на рассматриваемой границе слоя; для неводонасыщенных грунтов u = 0.

Нижнюю границу сжимаемой толщи основания принимаем на глубине z= $H_c$ , где выполняется условие  $\sigma_{zp} = 0.5 \cdot \sigma_{zg}$ . При этом глубина сжимаемой толщи не должна быть меньше *Hmin*, равной *b/2* при *b* 10 м, (4+0,1b) при  $10 < b \le 60$  м и 10 м при  $b > 60$  м.

**Итак,** предположим, что в основании фундамента залегает песок средней крупности, средней плотности, маловлажный (ИГЭ-1) мощностью  $h = 10$  м с характеристиками: модуль деформации  $E = 22000$  кПа, удельный вес  $\gamma = 16.5 \text{ kH/m}^3$ .

Размеры плитного фундамента:  $b \times l = 19,4 \times 19,4$  м.

Глубина заложения фундамента  $d = 0.5$  м.

Среднее давление под подошвой: p = 57,342 кПа.

Вычисляем ординаты эпюр природного давления  $\sigma_{_{\rm Zg}}$ и вспомогательной эпюры  $0,\!5\sigma_{zg}\!$  :

$$
\sigma_{zy,0}
$$
 – вертикальное напряжение от собственного века грунта на тке подошны функцие еглдовивы; 
$$
\sigma_{zz,0} = \gamma' \cdot d,
$$

$$
\gamma' - \text{удельный все грунта, расположенного выше подошвы; 
$$
d - \text{глубина заложения фундамента}
$$
 Вертикальное зфрективе по хобственного веса грунта Верпикашьно зфредествио на тол>кение от собственного веса грунта даранице соля, расположенное и от подошвы (5.23) [2]: 
$$
\sigma_{zz} = \gamma d + \sum_{i=1}^{n} \gamma_i h_i - u,
$$

$$
\gamma \cdot \mathbf{n} d - \text{то ке, что и в формуле (5.18) [2]; 
$$
\sigma_{zz} = \gamma d + \sum_{i=1}^{n} \gamma_i h_i - u,
$$

$$
\gamma \cdot \mathbf{n} d - \text{то ке, что и в формуле (5.18) [2]; 
$$
\sigma_{zx} = \gamma d + \sum_{i=1}^{n} \gamma_i h_i - u,
$$

$$
\gamma \cdot \mathbf{n} d - \text{то кеодоласышен таринцы стоя на глубине z от подошва. Ауидамента; туритов и — поровое давление на расматриваемй границе слоя; для фундамента; торолослики уриламента залгей, тревн отличной. Ј. Ф. (440,1b) при 6560 м и 10 м при b>560 м.Нтак, предлополоким, что в основании функцинента залгент вескей крупности, крелположим, что в основании фундамента залгента тесок ней юунпамента; юх] = 19,4×19,4 м.
$$
Размерноглики, иодуль дерормации в = 22000 кПа, удельный с= 16,5 кНм<sup>3</sup>. Средне давление под подивьй; р= 57,342 кПа.  
Вычисляем ордина, фундамента: јх] = 19,4×19,4 м.
$$
Радовна, уледивьей и улимьч
$$
$$

Разбиваем толщу грунта под подошвой фундамента на элементарные слои. Толщину слоя для плитного фундамента большой ширины принимаем:  $\Delta_i = 1$  м, что не превышает  $0.4b = 0.4.19,4 = 7.76$  м.

Соотношение сторон фундамента:  $\eta = l/b = 19,4.19,4 = 1$ .

Определяем напряжения на контакте каждого элементарного слоя  $\sigma_{z,p,i}$ ,  $\sigma_{z,y,i}$ , а также средние напряжения  $\sigma_{z,p}^{cp}$  $\sigma_{zp,i}^{cp}$  и  $\sigma_{z\gamma}^{cp}$  $\sigma_{z\gamma,i}^{cp}$ . Для удобства все вычисления ведем в табличной форме, определяем в пределах сжимаемого слоя на глубину *Н<sup>с</sup>* =6,2 м, что больше минимального значения

$$
H_{min} = (4+0,1b) = 5,94 \text{ M}.
$$

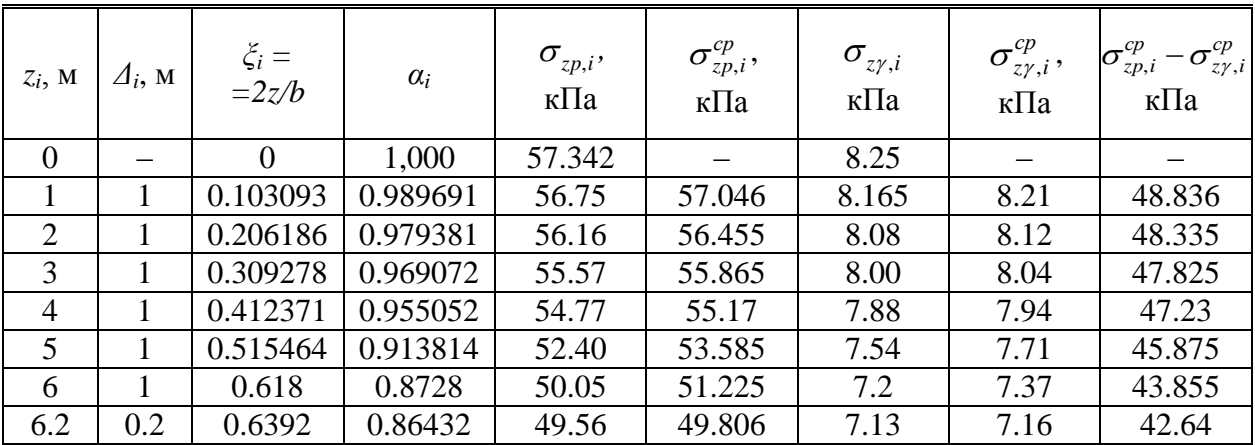

Таблица к вычислению осадки фундамента

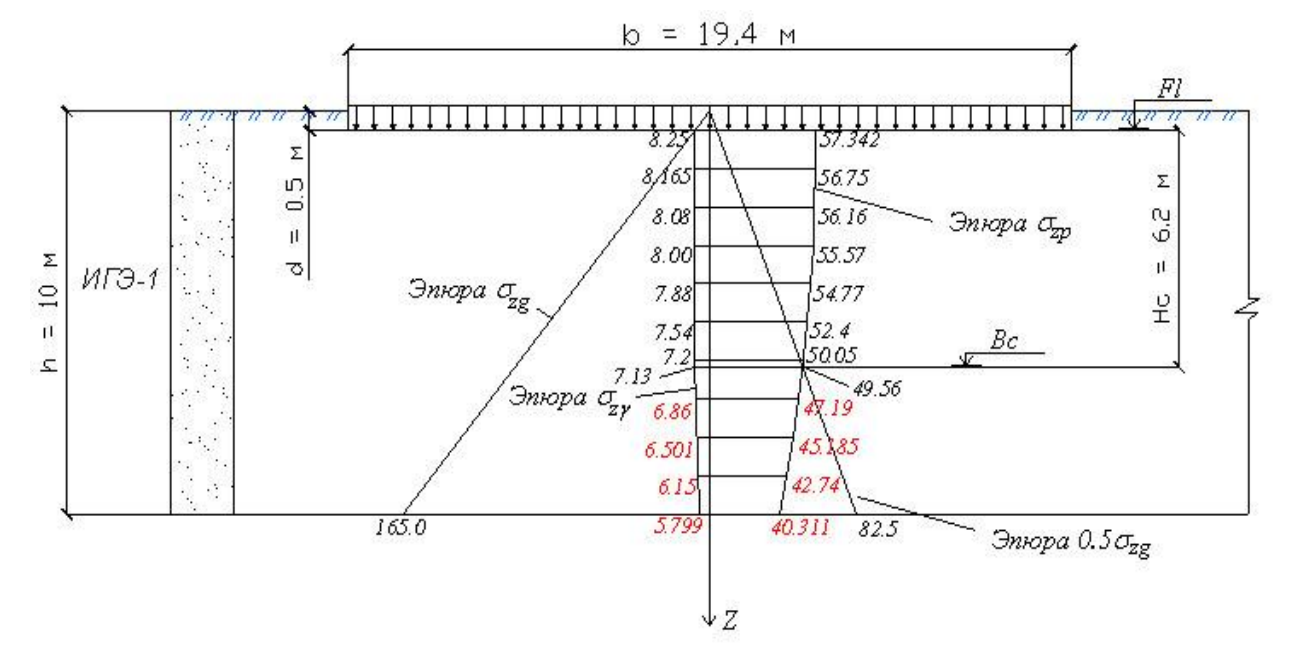

Схема к расчету осадки методом послойного суммирования

Осадка в соответствии с формулой (5.16) [2]:  $s = 0,8(1.48,836+1.48,335+1.47,825+1.47,23+1.45,875+1.43,855+$  $+0,2.42,64) / 22000 +$  $+ 0,8(1.8,21+1.8,12+1.8,04+1.7,94+1.7,71+1.7,37+0,2.7,16)/110000 =$  $= 0,0109$  м.

#### **III. Вычислим коэффициент постели:**

$$
c_1 = \frac{p}{s} = \frac{57.342}{0.0109} = 5260,75 \text{ }\text{KH/m}^3.
$$

#### *Примечание*

Вычисление коэффициента (ов) постели может быть произведено автоматически в структуре программы ЛИРА-САПР при использовании функции – **Задание коэффициенов порстели С1, С2** (панель **Жесткости и связи** на вкладке **Создание и редактирование**)**,** нажатием на кнопку в открывшемся окне **Расчет С1, С2.**

#### *Приложение 3*

## **Пример оформления пояснительной записки**

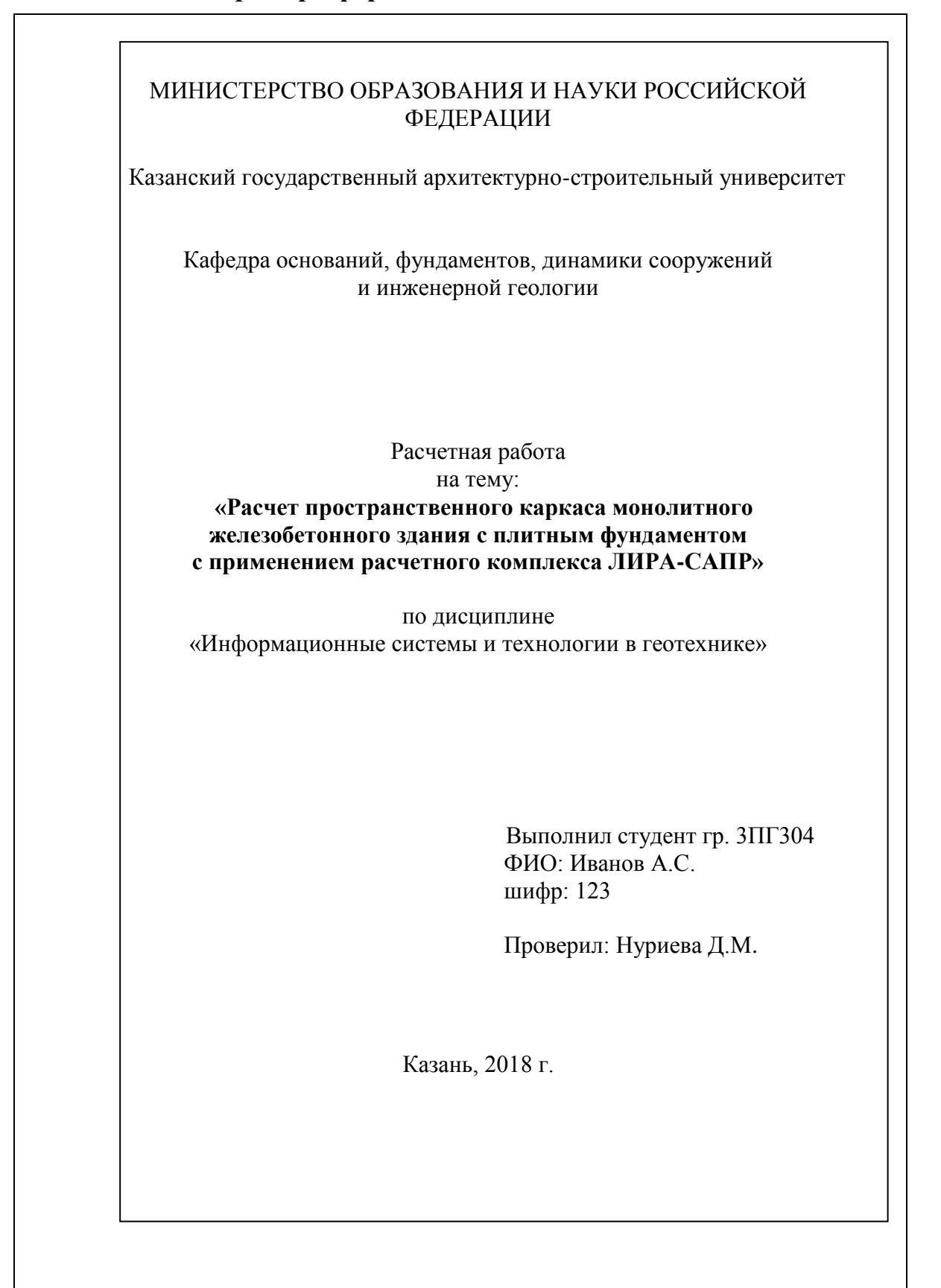

# СОДЕРЖАНИЕ

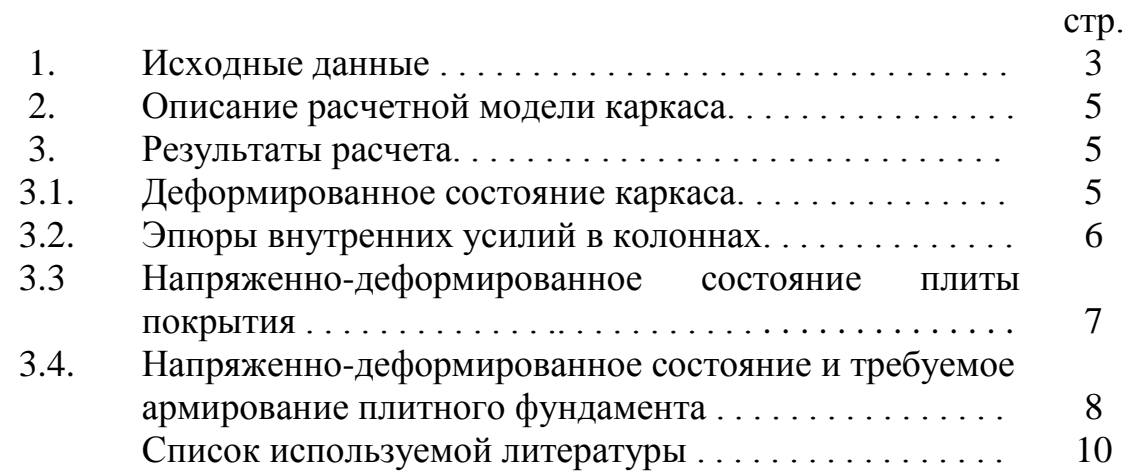

*Лист* 2

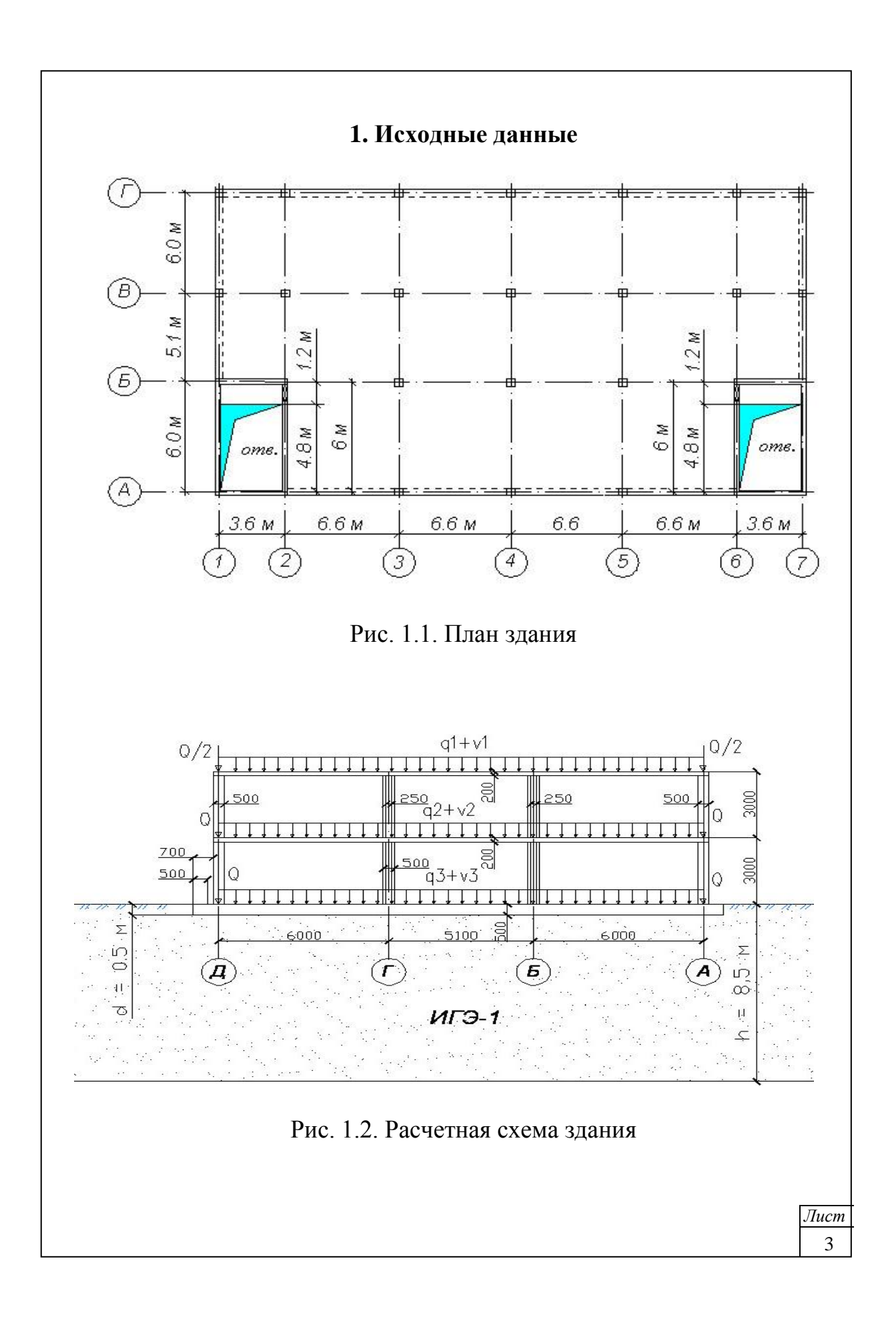

# *Конструктивное решение здания*

Здание имеет каркасную конструктивную систему. Выполнено из монолитного железобетона. В качестве несущих элементов каркаса выступают колонны, стены ядра жесткости, безбалочные (плоские) плиты перекрытия и покрытия. Фундамент плитный сплошного сечения.

В качестве основания плитного фундамента служит песок (ИГЭ-1) с расчетными характеристиками:

- мощность  $h = 8.5$  м;
- модуль деформации  $E = 12000 \text{ k}$ Па;
- удельный вес  $\gamma = 17$  кН/м<sup>3</sup>;
- коэффициент Пуассона  $\mu = 0.3$ ;
- коэффициент постели  $Cl = 3000 \text{ KH/m}^3$ (вычисление каэффициента С1 представлено в приложении 1).

Параметры несущих элементов:

- колонны сечением  $500\times500$  мм;
- стены ядра жесткости толщиной 250 мм;
- плиты перекрытия и покрытия толщиной 200 мм;
- плитный фундамент толщиной 500 мм;
- вылет консолей фундамента относительно осей крайних колонн 700 мм;
- глубина заложения фундамента 500 мм;
- высота этажа  $H = 3000$  мм.

Материалы:

- бетон класса В25 с модулем деформации  $E = 3 \cdot 10^7$  кПа;
- арматура класса  $A400$ .

# *Нагрузки.*

Постоянные расчетные нагрузки:

- от собственного веса мнолитных конструкций (задаются автоматически в стуктуре программы Лира-САПР);
- от веса кровли на покрытие  $q1 = 3.5$  кПа;
- от веса полов и перегородок на перекрытие  $q2 = 2.0 \text{ kT}$ а;
- от веса полов на фундамент  $q2 = 1.9 \text{ k}$ Па;
- от веса стен ограждающих конструкций  $Q = 31$  к $H/m$ ;
- от веса парапетов  $Q/2 = 15.5$  кН/м.

Временные расчетные нагрузки:

- от веса снега на покрытие v1 = 3,2 кПа;
- временная на перекрытие  $v2 = 1.95 \text{ k}$ Па;
- временная на фундамент  $v3 = 4.8 \text{ k}$ Па.

 **Примечание**: расчетные веменные нагрузки принимались на основании СП 20.13330.2016 «Нагрузки и воздействия».

*Лист* 4

# **2. Описание расчетной модели каркаса**

Определение усилий в несущих элементах здания от постоянных и временных нагрузок производилось с использованием расчетного комплекса ЛИРА-САПР. При этом была создана пространственная модель, в которой колонны моделировались стержневыми элементами (кэ 10); плиты перекрытия, покрытия, фундамент, стеновое ограждение из железобетона – оболочечными элементами (кэ 41). Упругие свойства грунтов основания учитывались с помощью коэффициентов постели, вычисленных на основе метода Винклера. Расчетная модель каркаса показана на рис. 2.1.

Расчет был произведен на основные сочетания нагрузок, в состав которых вошли:

*загружение 1* – собственный вес монолитных конструкций здания;

*загружение 2* – вес кровли, полов, перегородок, наружного стенового ограждения (q1, q2, q3, Q);

*загружение 3* – временная нагрузка на перекрытие, фундамент (v2, v3);

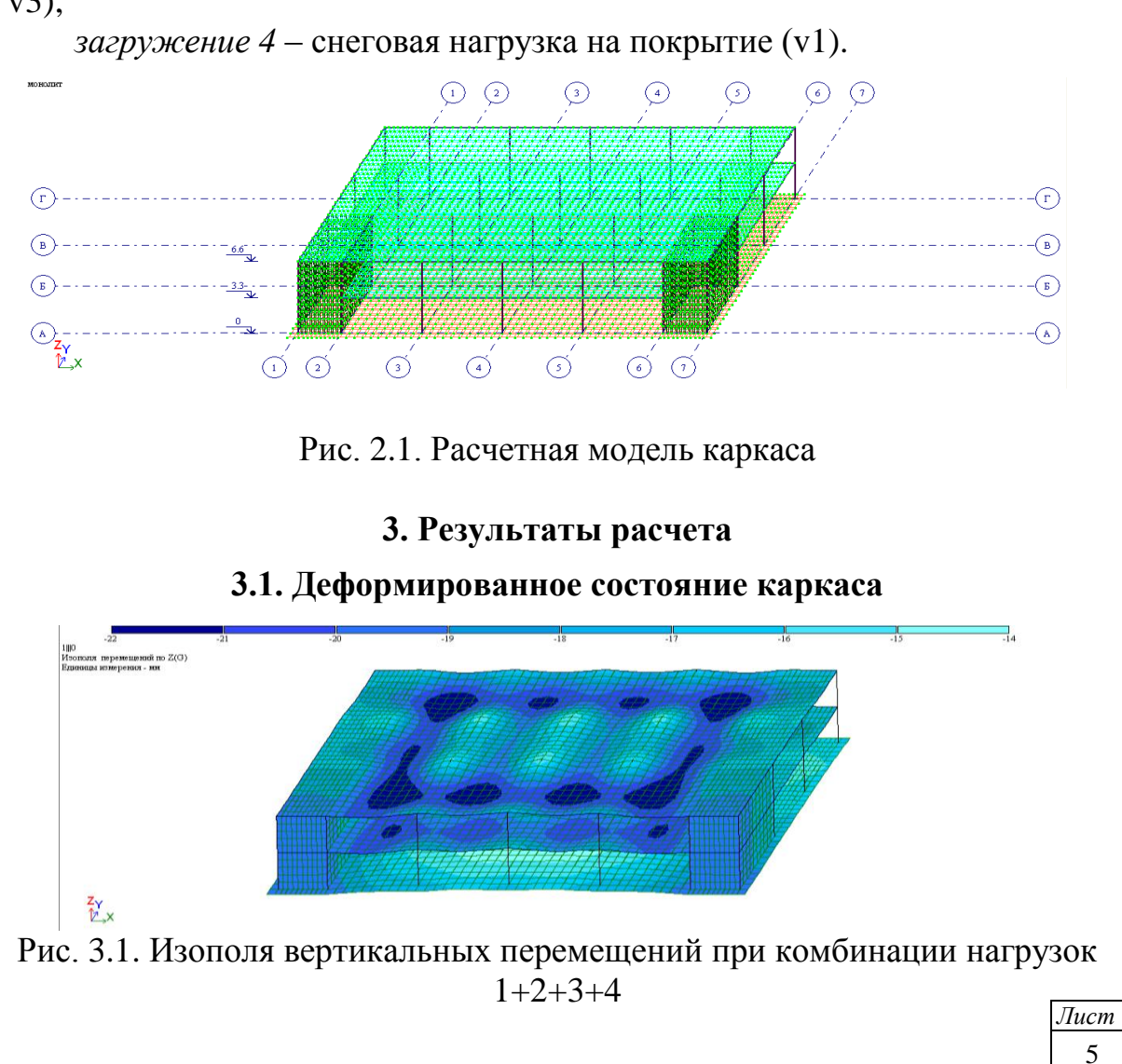

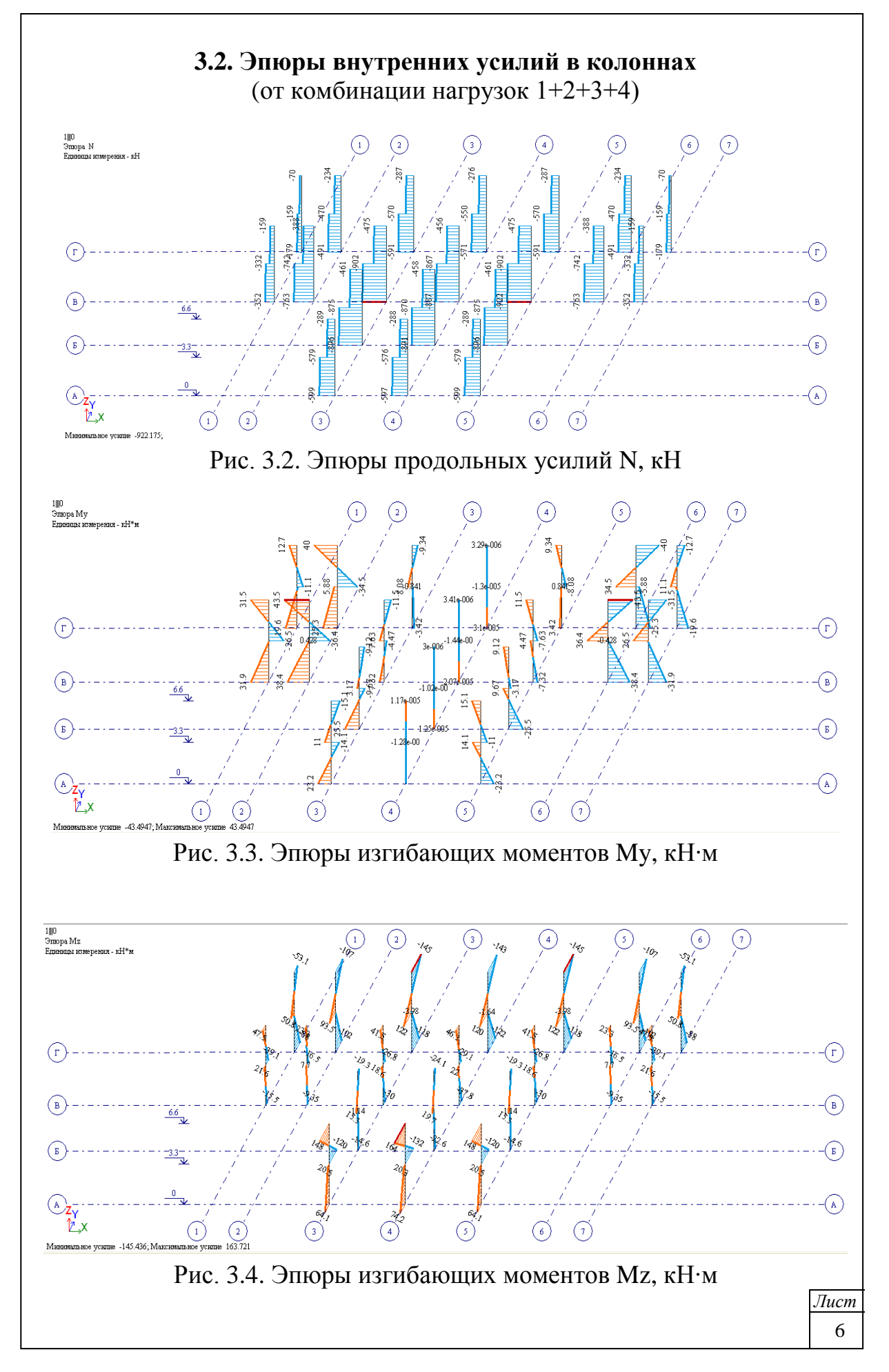

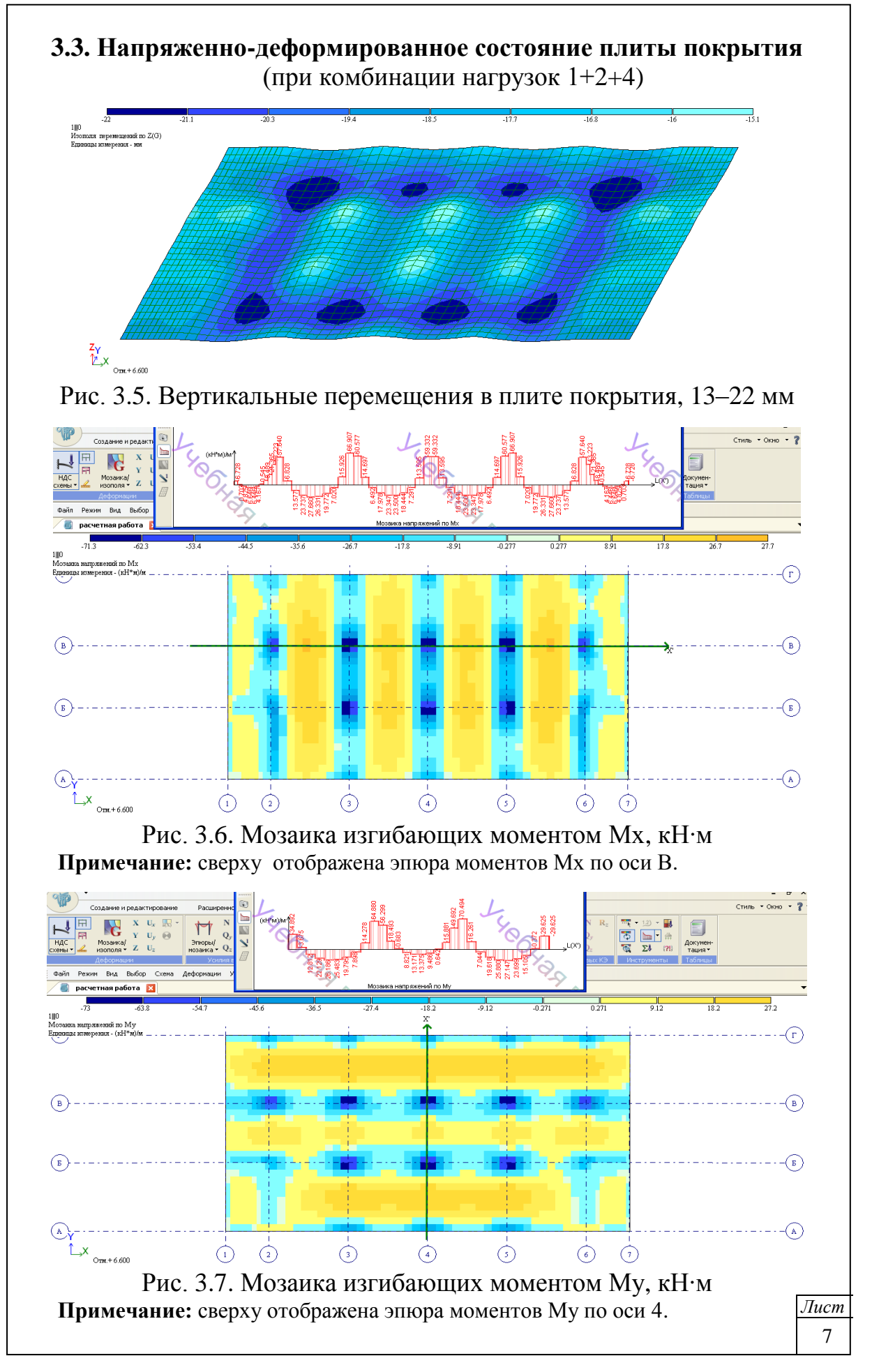

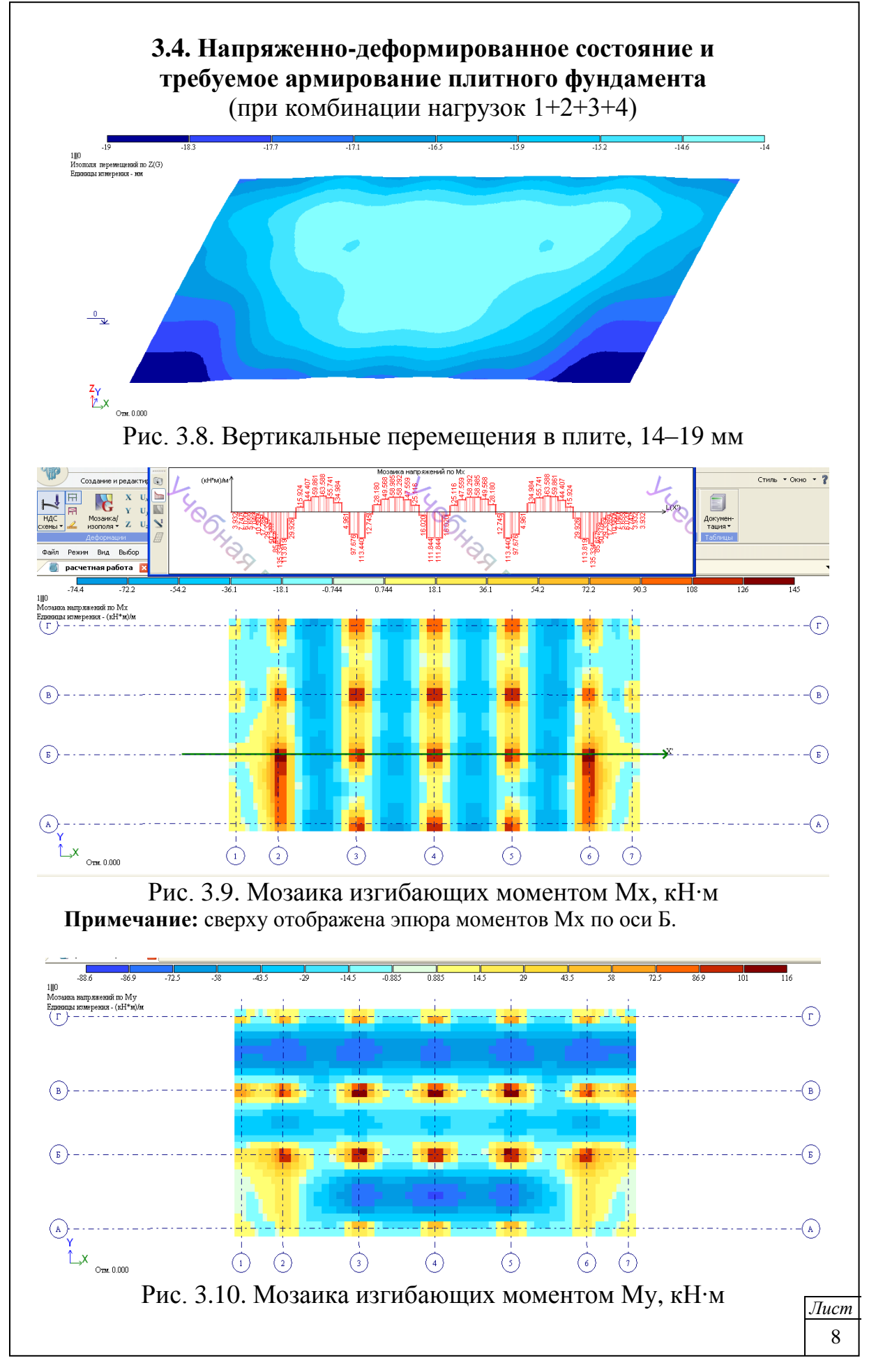

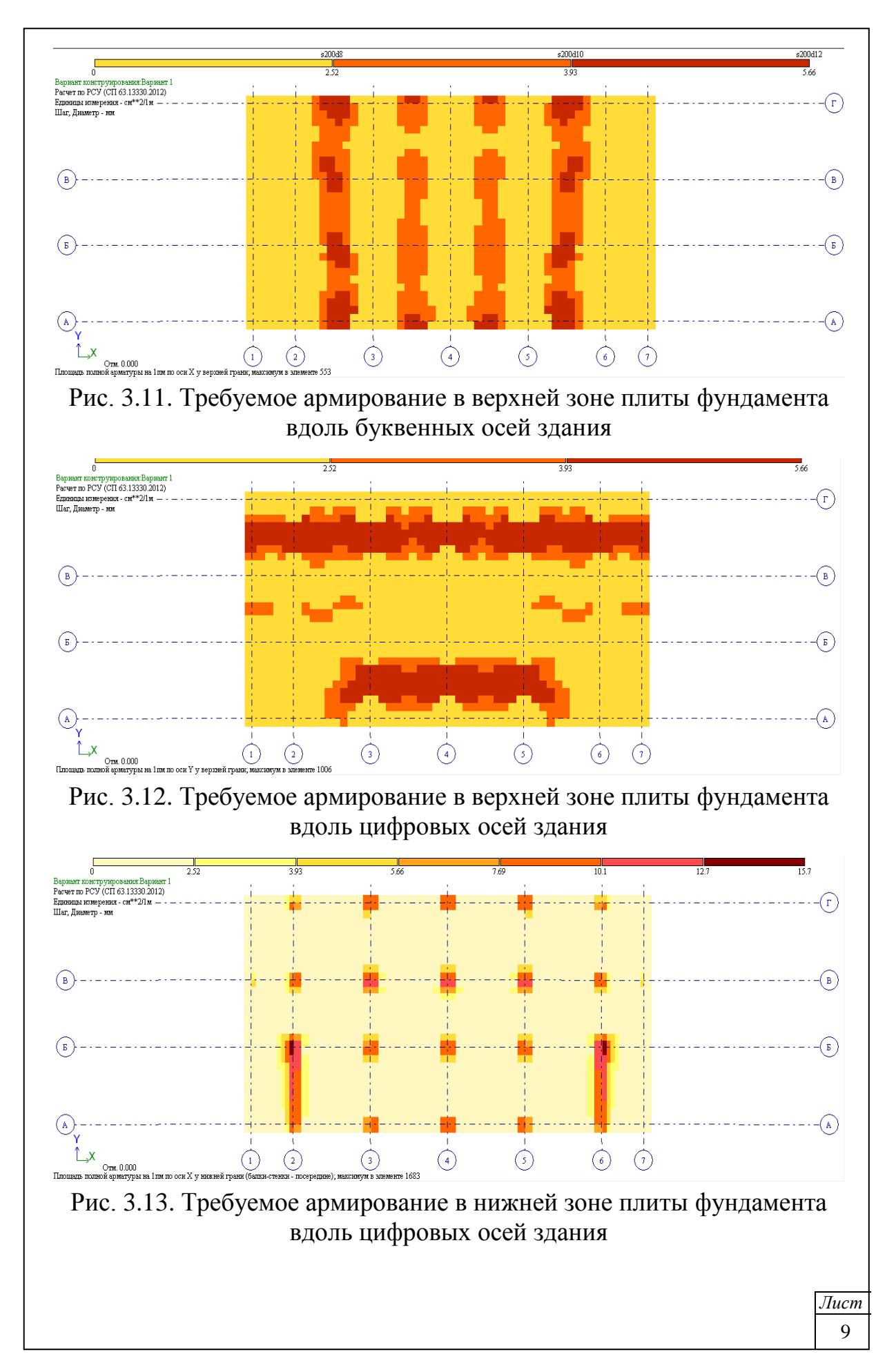

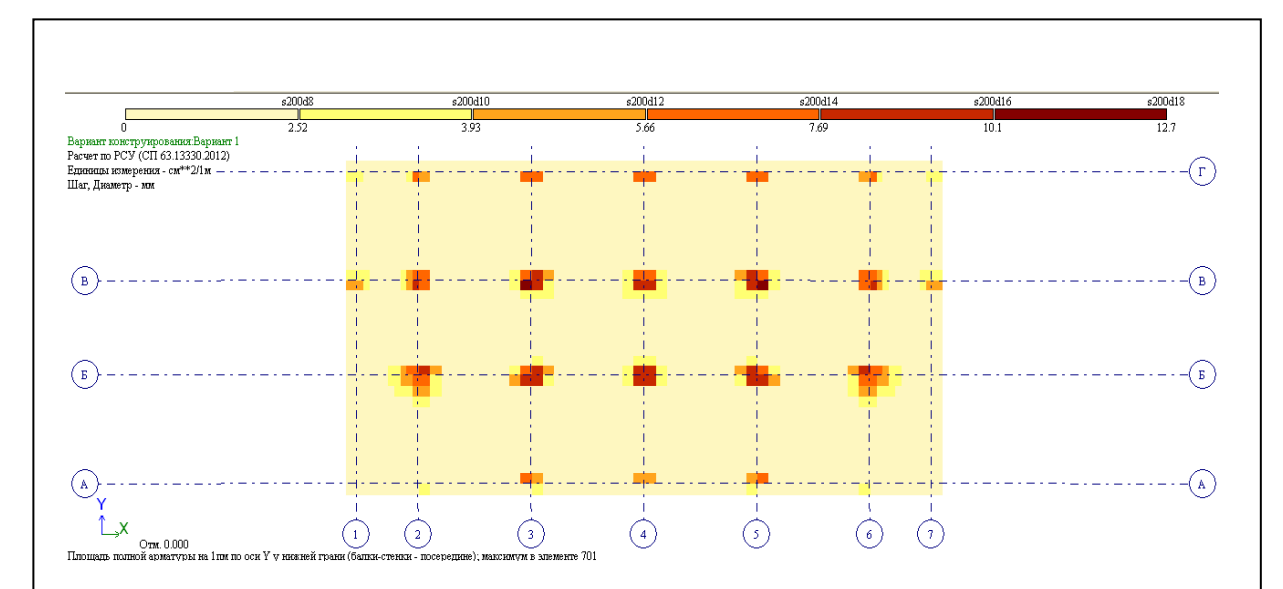

# Рис. 3.14. Требуемое армирование в нижней зоне плиты фундамента вдоль цифровых осей здания

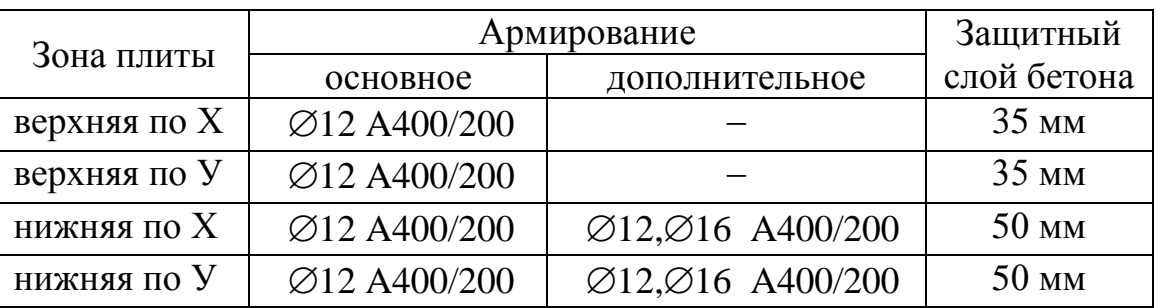

# *Принятое армирование плитного фундамента*

# **Список используемой литературы**

- 1. СП 20.13330.2016. Нагрузки и воздействия. Актуализированная редакция СНиП 2.01.07-85<sup>\*</sup>.
- 2. СП 22.13330.2011. Основания зданий и сооружений. Актуализированная редакция СНиП 2.02.01-83\*.
- 3. СП 63.13330.2012. Бетонные и железобетонные конструкции. Основные положения. Актуализированная редакция СНиП 52-01- 2003.
- 4. Городецкий Д.А., Барабаш М.С., Водопьянов Р.Ю., Титок В.П., Артамонова А.Е. ЛИРА-САПР 2013: учебное пособие. – М.: Электронное издание, 2013. – 376 с.
- 5. Программный комплекс ЛИРА-САПР 2015. Руководство пользователя. Обучающие примеры / Водопьянов Р.Ю., Титок В.П., Артамонова А.Е.; под ред. академика РААСН Городецкого А.С. – М.: Электронное издание, 2015. – 460 с.
- 6. Мирсаяпов И.Т., Хасанов Д.Р., Сафин Д.Р. Основания и фундаменты: учебно-методическое пособие к практическим занятиям. – Казань: Изд-во КГАСУ, 2016. – 91 с.
- 7. ………………….

*Лист* 10

Нуриева Дания Мансуровна

# **РАСЧЕТ ПРОСТРАНСТВЕННОГО КАРКАСА МОНОЛИТНОГО ЖЕЛЕЗОБЕТОННОГО ЗДАНИЯ С ПЛИТНЫМ ФУНДАМЕНТОМ НА УПРУГОМ ОСНОВАНИИ С ПРИМЕНЕНИЕМ РАСЧЕТНОГО КОМПЛЕКСА ЛИРА-САПР**

Учебно-методическое пособие для студентов строительных специальностей и направлений подготовки 08.03.01, 08.04.01, 08.05.01, 09.03.02